# Zero Carbon LoRa® Evaluation Board (PC-1570001)

Software Development Procedures

### **Introduction**

These application notes for the Zero Carbon LoRa<sup>®</sup> Evaluation Board describe an application that uses the ultralow power consumption of the RE01 MCU to implement combined Wi-Fi scanning and proprietary indoor/outdoor tracking functionality. These application notes are accompanied by sample code.

*Chapter 1: Introduction* explains the system information of the LoRa® LR1110 module. *Chapter 2: Setup Procedure and Application Behavior* explains the setup procedures in detail, and subsequent chapters explain the operating conditions, hardware and software settings, and the behavior of the supplied sample code.

• Supplied sample project

Prepare the sample project with reference to section 5.3 onward.

### **Key devices**

- Renesas RE01-256KB Group:
- <https://www.renesas.com/re01-256kb> SEMTECH LR1110:
- <https://www.semtech.com/products/wireless-rf/lora-edge/lr1110> Renesas Low IQ - High RSPP LDO ISL9007: <https://www.renesas.com/products/power-power-management/linear-regulators-ldo/isl9007-high-current-ldo-low-iq-and-high-psrr>
- Renesas High Performance Temperature Sensor HS3001: <https://www.renesas.com/products/sensor-products/humidity-sensors/hs3001-high-performance-relative-humidity-and-temperature-sensor>

### **Related Documents**

- RE01 Group Products with 256KB Flash Memory User's Manual: Hardware
- [https://www.renesas.com/jp/ja/document/mah/re01-group-products-256-kb-flash-memory-users-manual-](https://www.renesas.com/jp/ja/document/mah/re01-group-products-256-kb-flash-memory-users-manual-%20hardware?language=ja&r=1321781) hardware?language=ja&r=1321781 LR1110 User Manual [https://semtech.my.salesforce.com/sfc/p/#E0000000JelG/a/2R000000UmS7/pGnZPdqyjlcVrUDwZJcBFzlL\\_9XoIHV8.tZnE70mv3E](https://semtech.my.salesforce.com/sfc/p/#E0000000JelG/a/2R000000UmS7/pGnZPdqyjlcVrUDwZJcBFzlL_9XoIHV8.tZnE70mv3E)
- Zero Carbon LoRa® Evaluation Board Tutorial [https://github.com/ZeroCarbon-LoRaEva/document/blob/main/ZeroCarbon-LoRaEva\\_Tutorial.md](https://github.com/ZeroCarbon-LoRaEva/document/blob/main/ZeroCarbon-LoRaEva_Tutorial.md)
- Zero Carbon LoRa® Evaluation Board User's Manual [https://tachibana-denshi-solutions.co.jp/lora\\_document.php](https://tachibana-denshi-solutions.co.jp/lora_document.php)

#### **Notes regarding the use of RF transceivers**

The use of radio receivers and transmitters is subject to international standards and domestic regulations. Ensure that use of the product complies with the standards and regulations of the country in which it is used.

### **CAUTION**

Before applying these application notes to another device, modify the software to suit the specifications of the device and thoroughly evaluate its operation.

### **LEGEND**

File and folder names are highlighted as follows:

•ダウンロードした r01an5753xx0100-re-lora.zip を解凍← ※フォルダパスに空白文字や全角文字が含まれているとビルドエラーになる為、解凍先に注意。

Application operations and commands are highlighted as follows:

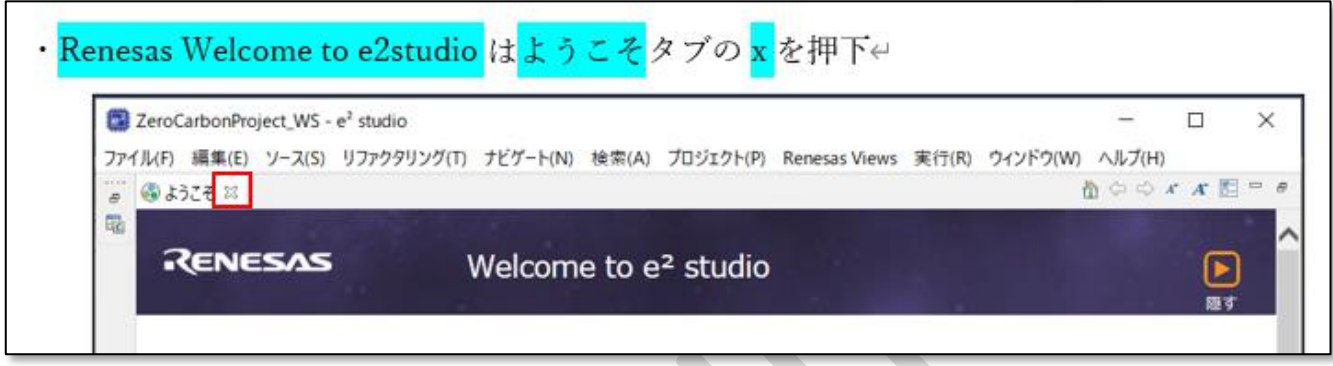

# **Contents**

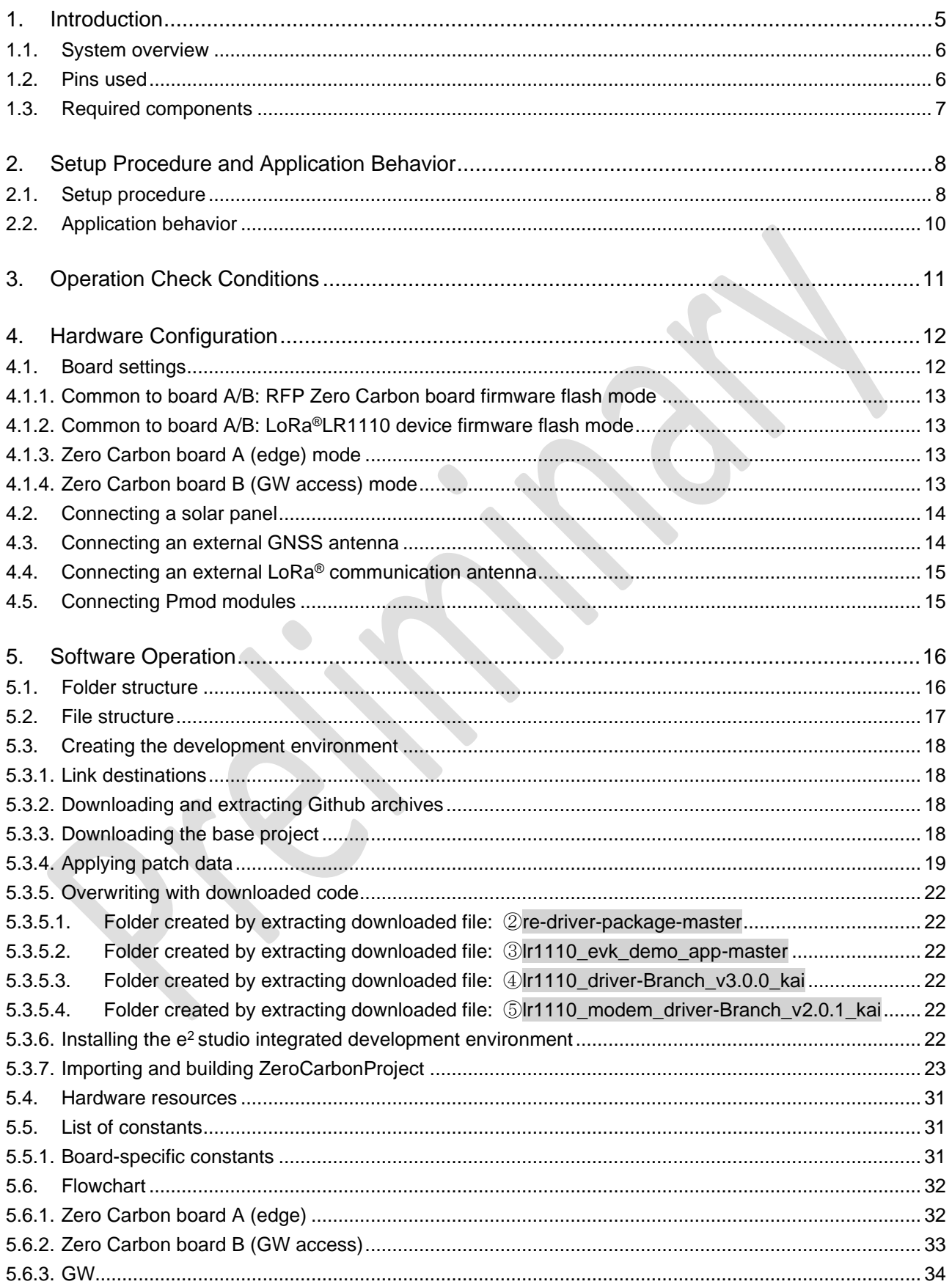

### Zero Carbon LoRa® Evaluation Board Software Development Procedures v1.00

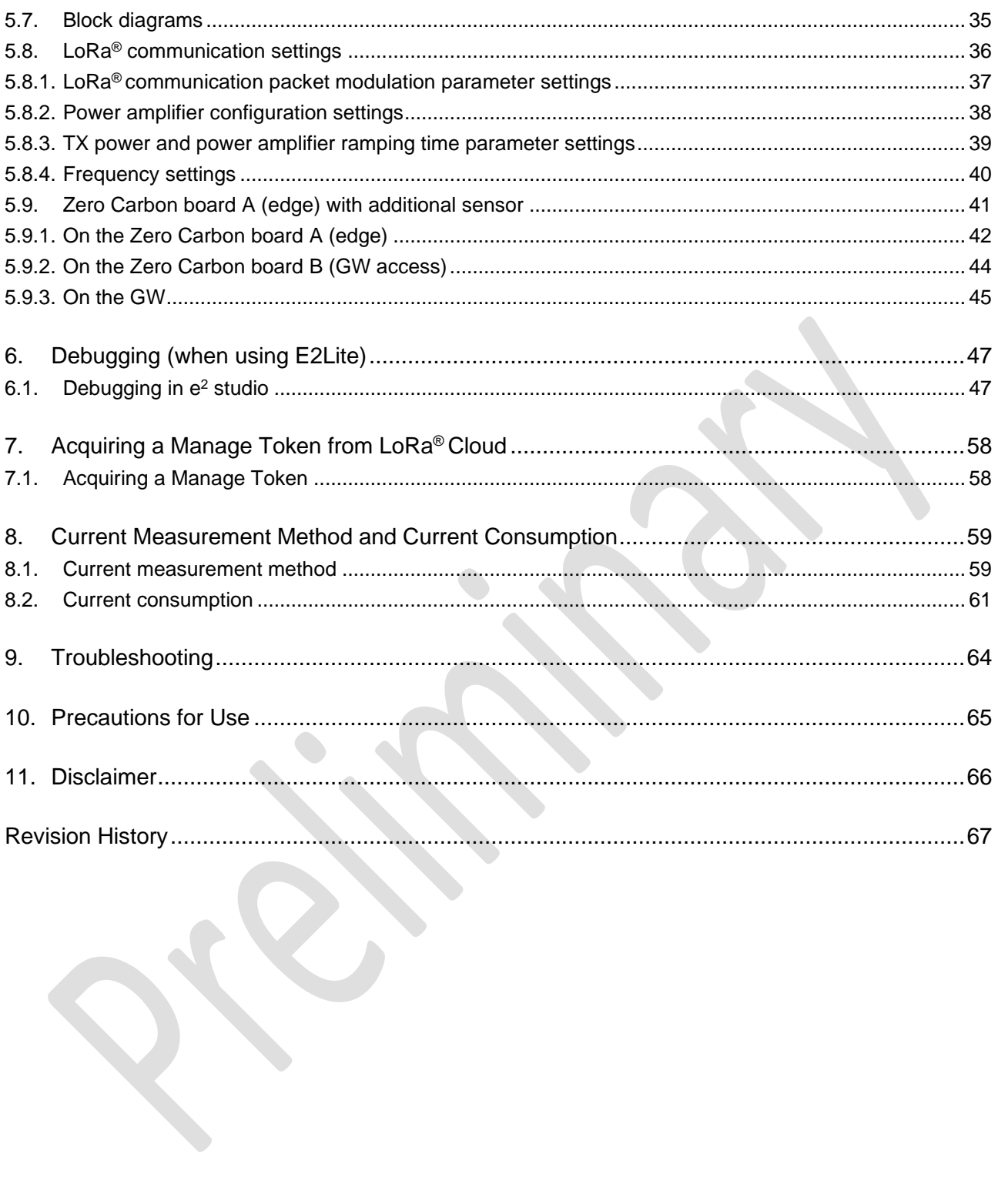

#### <span id="page-4-0"></span>1. Introduction

Before using the sample application, ensure that you have read and understood the Zero Carbon LoRa® Evaluation Board Tutorial (ZeroCarbon-LoRaEva\_Tutorial.md).

The sample application uses a private LoRa® network that incorporates each vendor's proprietary communication protocol at the MAC layer. It is customizable for various applications and uses, while enabling optimization of communication networks.

A disadvantage is the need for each user to purchase and set up their own gateways.

However, the greatest advantage is that the costs associated with wireless communication between devices and gateways is eliminated.

(There is no need to subscribe to a wireless communication provider.)

In addition to the ultralow power consumption and energy harvesting functions of the RE01 MCU, the sample application shows how the LoRaEdge™LR1110 module can be used in remote sensing applications. In these application notes, pressing the trigger switch on a Zero Carbon board A (edge) triggers the acquisition of location data (from a Wi-Fi access point (hereinafter *AP*) or GNSS satellite information) and temperature and humidity data by a RE01 MCU-based LoRaEdge™LR1110. This data is then sent by LoRa® communication to LoRa® Cloud via a Zero Carbon board B (GW access) and a gateway (or a PC, hereinafter *GW*), and used to determine the location of the device.

The Zero Carbon board A uses the energy harvesting functionality of the RE01 MCU to charge its rechargeable battery using power supplied from a USB power supply or a solar panel. When the application is not transmitting, the device is placed in standby mode until the next transmission.

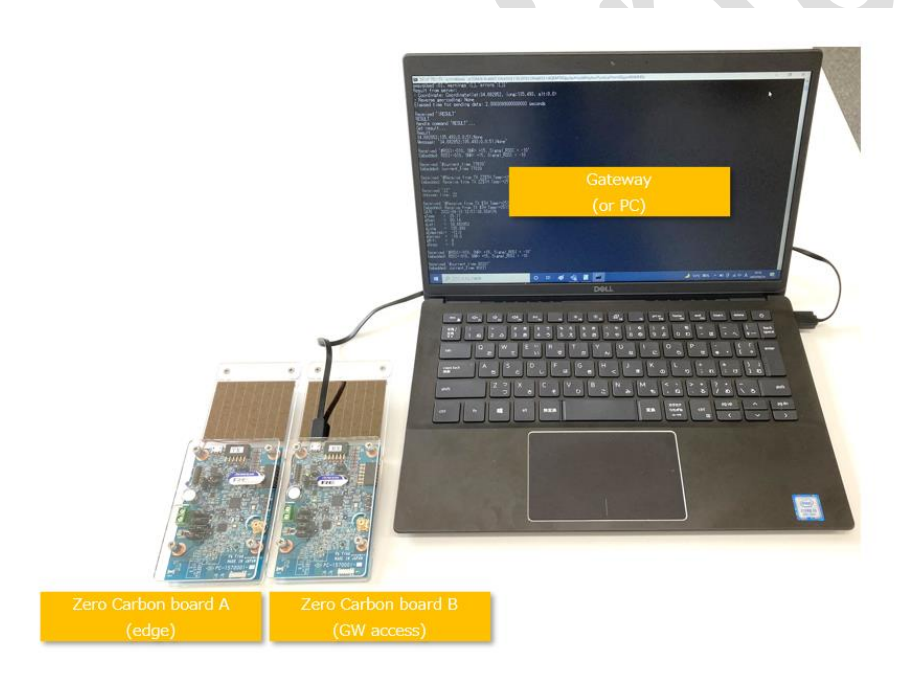

Figure 1 shows the overall setup.

■ Contact information for LoRaWAN<sup>®</sup> inquiries

1-13-25 Nishi-honmachi, Nishi-ku, Osaka 550-8555, Japan **Tachibana Electronic Solutions Co., Ltd.** TEL: 06(7222)8211 E-mail: tcs\_info@tachibana.co.jp

### 1.1. System overview

<span id="page-5-0"></span>The system has four components: A Zero Carbon board A (edge), a Zero Carbon board B (GW access), a GW, and LoRa® Cloud.

The Zero Carbon board A (edge) and Zero Carbon board B (GW access) are based on the same board.

- The components of the common Zero Carbon boards are a Renesas RE01 MCU, a LoRa<sup>®</sup>LR1110 device, an HS3001 sensor, a rechargeable battery, a GNSS external antenna I/F, an external LoRa $^{\circledR}$ communication antenna I/F, and a solar panel I/F. The jumper and switch settings and the firmware written to the RE01 MCU determine which is board A and which is board B.
- The components of the Zero Carbon board A (edge) are a common Zero Carbon board, a GNSS external antenna, a LoRa<sup>®</sup> external antenna (can be substituted with an internal antenna), and a solar panel (can be substituted with a USB power supply).
- The components of the Zero Carbon board B (GW access) are a common Zero Carbon board and a USB serial connector (for connecting a USB power supply and communicating with the GW).
- The GW sends Wi-Fi AP information or data received from the GNSS to LoRa® Cloud and receives results in the form of location information. The GW requires an internet connection.
- LoRa® Cloud determines location information based on the received Wi-Fi AP information or GNSS data.

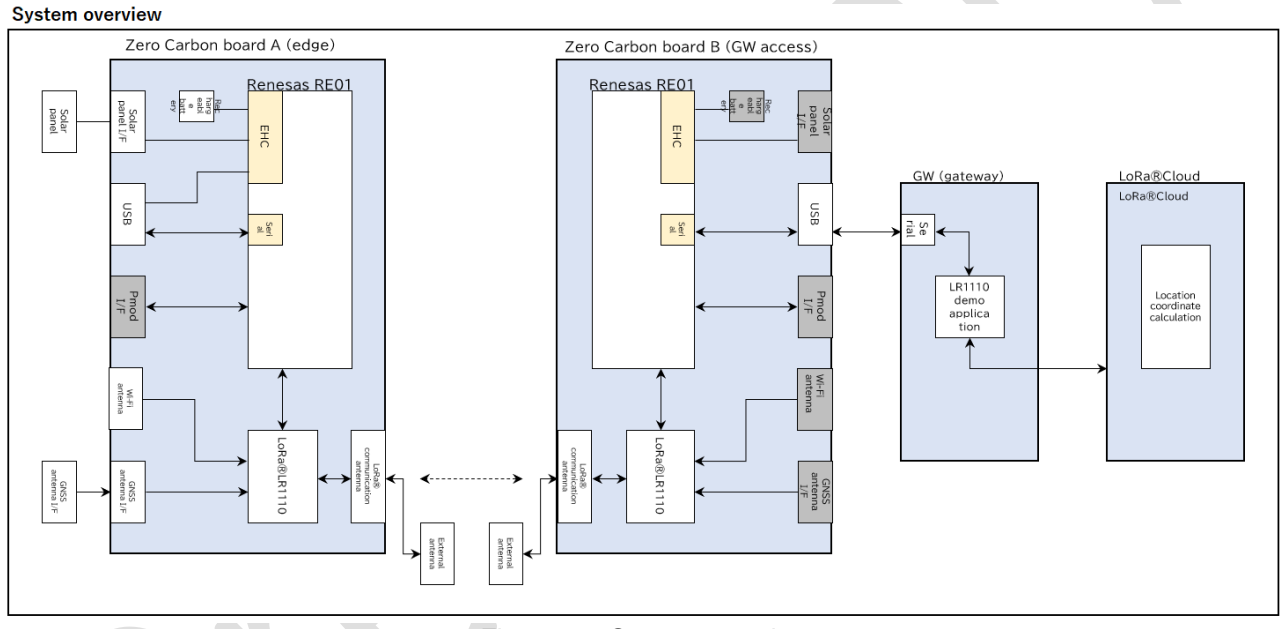

Figure 1-1 System overview

### 1.2. Pins used

<span id="page-5-1"></span>The sample code does not use any MCU pins.

### 1.3. Required components

<span id="page-6-0"></span>Table 1-3 lists the components required to execute the sample application. A barebones setup requires components 1 to 3 in the table.

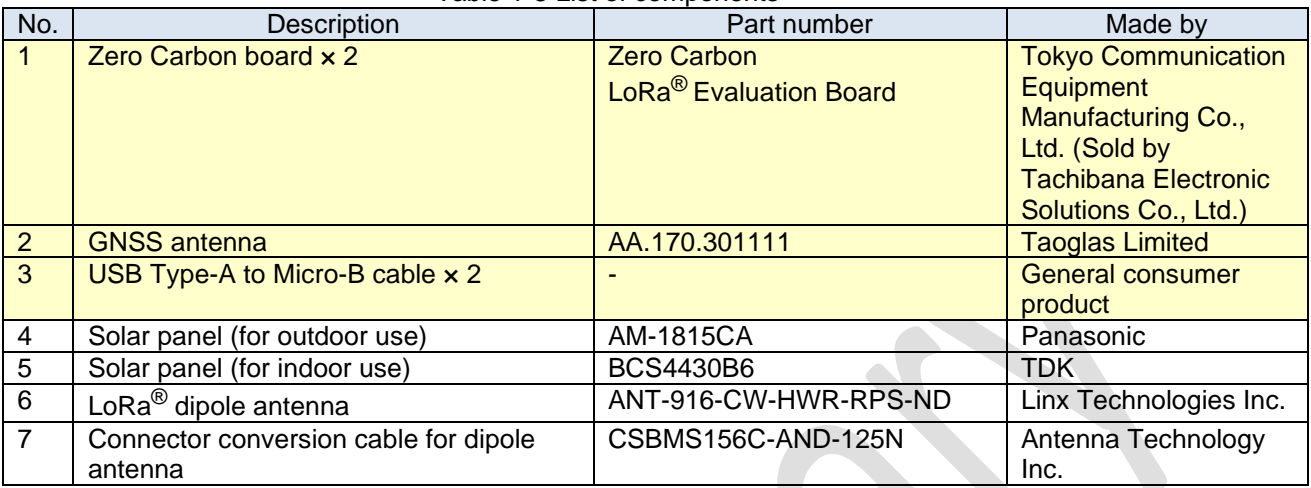

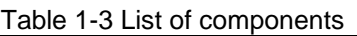

#### <span id="page-7-1"></span><span id="page-7-0"></span>2. Setup Procedure and Application Behavior

#### 2.1. Setup procedure

This section explains how to set up the sample application.

- Step 1: Set up a LoRa<sup>®</sup> Cloud account and acquire a MANAGE TOKEN. See the following resource: Zero Carbon LoRa® Evaluation Board Tutorial
	- "3. Setting up a LoRa® Cloud Account"
- Step 2: Set up the application environment on the **GW** side. See the following resource: Zero Carbon LoRa® Evaluation Board Tutorial
	- "4. Setting up the Application Environment on the PC"
- ・ Step 3: Set up the environment for the **Zero Carbon board A (edge)**. First, update the firmware on the **Zero Carbon board A (edge)**. See the following resource:

Zero Carbon LoRa® Evaluation Board Tutorial

"7. Updating the Renesas RE01 Firmware (Common to Zero Carbon boards A and B)"

Next, set the jumpers and switches and other settings to suit the environment. See the following resource:

Zero Carbon LoRa® Evaluation Board Tutorial

"5. Zero Carbon LoRa® Evaluation Board Jumper and Switch Layout Diagram" When powered by solar panel: "a. Settings when using energy harvesting devices" When powered by USB: "b. Settings when using USB fast charging " or "c. Settings when using a USB power supply "

Connect the external GNSS antenna and, if needed, the external LoRa® communication antenna. If board A is USB-powered, connect it to a power bank or a PC by a USB cable.

#### ・ Step 4: Set up the environment for the **Zero Carbon board B (GW access)**. First, update the firmware on the **Zero Carbon board B (GW access)**.

See the following resource:

Zero Carbon LoRa® Evaluation Board Tutorial

"7. Updating the Renesas RE01 Firmware (Common to Zero Carbon boards A and B)"

Next, set the jumpers, switches, and other settings to suit the environment.

See the following resource:

Zero Carbon LoRa® Evaluation Board Tutorial

- "5. Zero Carbon LoRa® Evaluation Board Jumper and Switch Layout Diagram"
- "f. Settings when using USB to communicate and using a power supply"

Use a USB cable to connect board B to the **GW**.

Step 5: Confirm that each board is running.

Confirm that the LEDs (green) are lit on the **Zero Carbon board A (edge)** and **Zero Carbon board B (GW access)**.

Step 6: Start the application on the **GW** side.

See the following resource:

Zero Carbon LoRa® Evaluation Board Tutorial

"10-1. Change the current directory to the LR1110 directory created in *4. Setting up the Application Environment on the PC,* and execute the following command"

・ Step 7: Operate the system.

Acquire temperature/humidity and latitude/longitude information. See the following resource: Zero Carbon LoRa® Evaluation Board Tutorial "10-2. Operate the Zero Carbon board A (edge)"

#### 2.2.Application behavior

<span id="page-9-0"></span>Figure 2-2 shows the behavior of the sample application after launch.

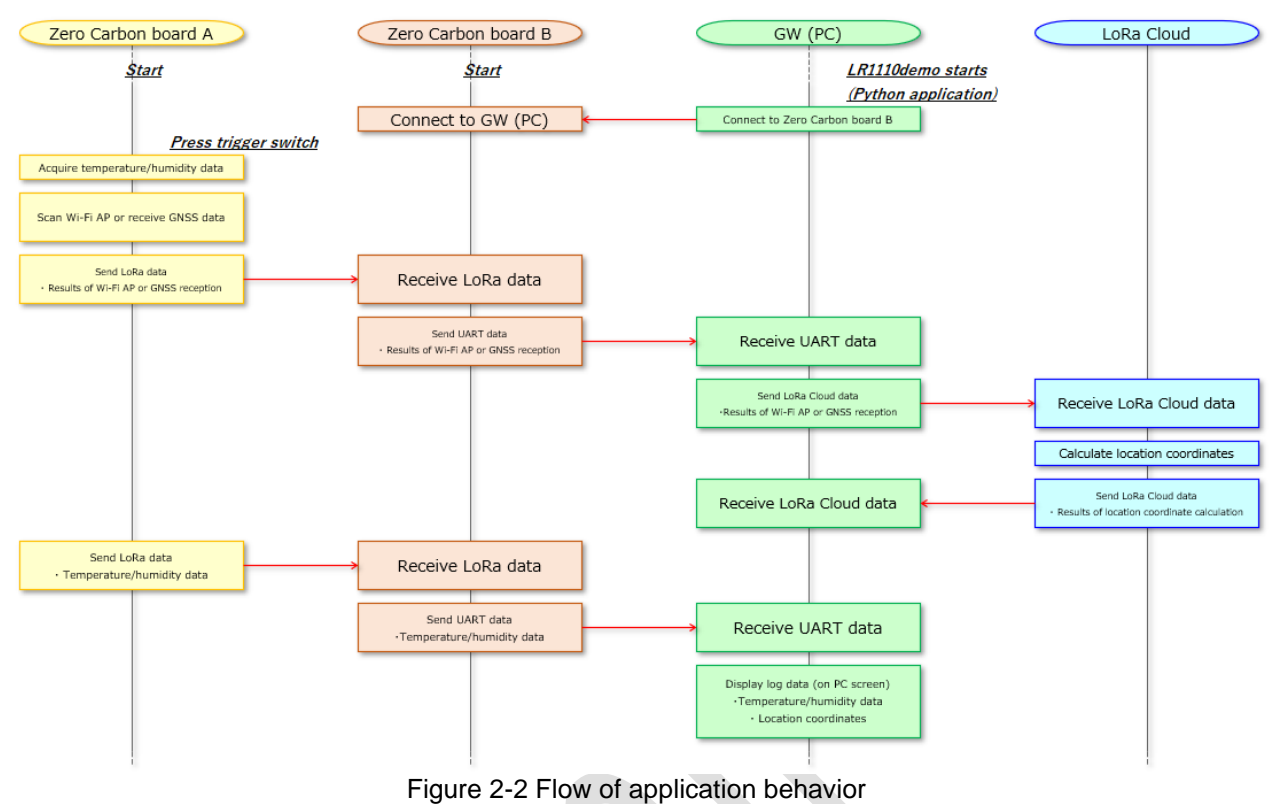

### <span id="page-10-0"></span>3. Operation Check Conditions

The operation of the sample code supplied with these application notes was checked under the conditions in the following table.

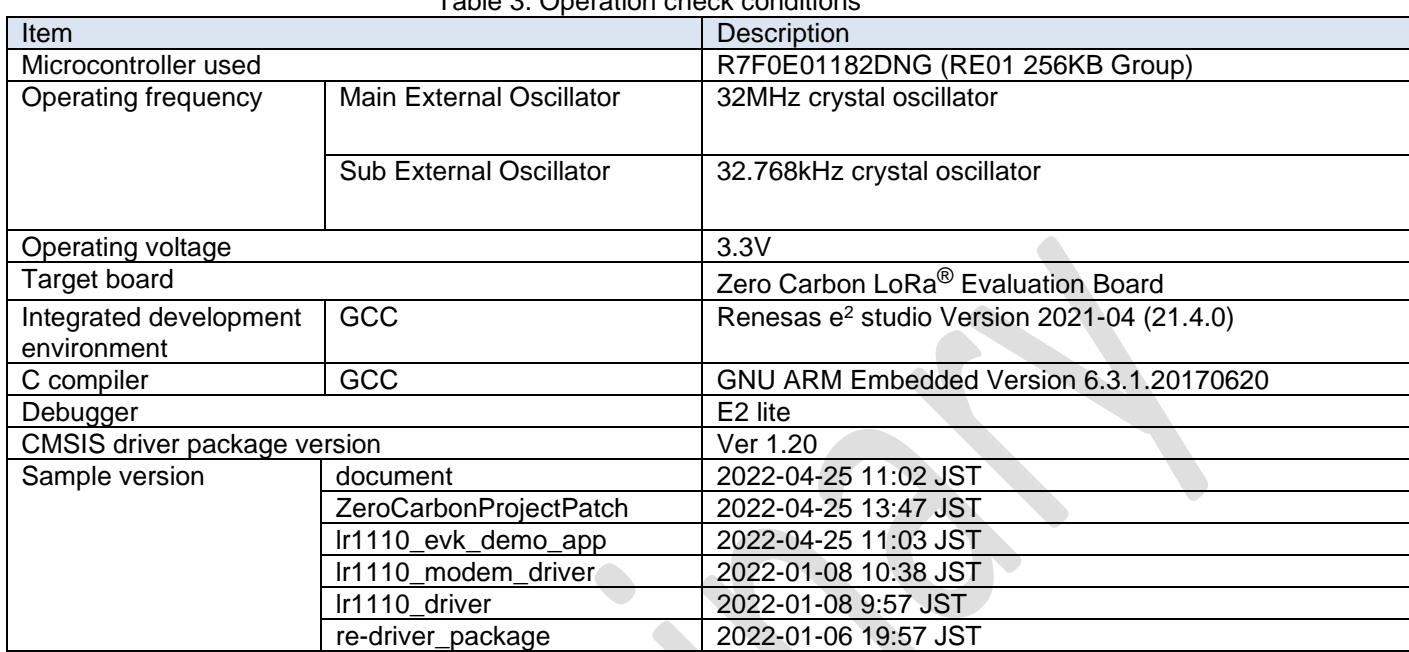

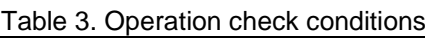

### <span id="page-11-0"></span>4. Hardware Configuration

This section explains in detail the hardware setup associated with the Zero Carbon board A (edge) and the Zero Carbon board B (GW access).

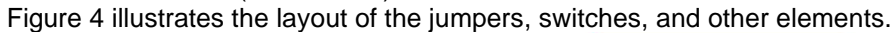

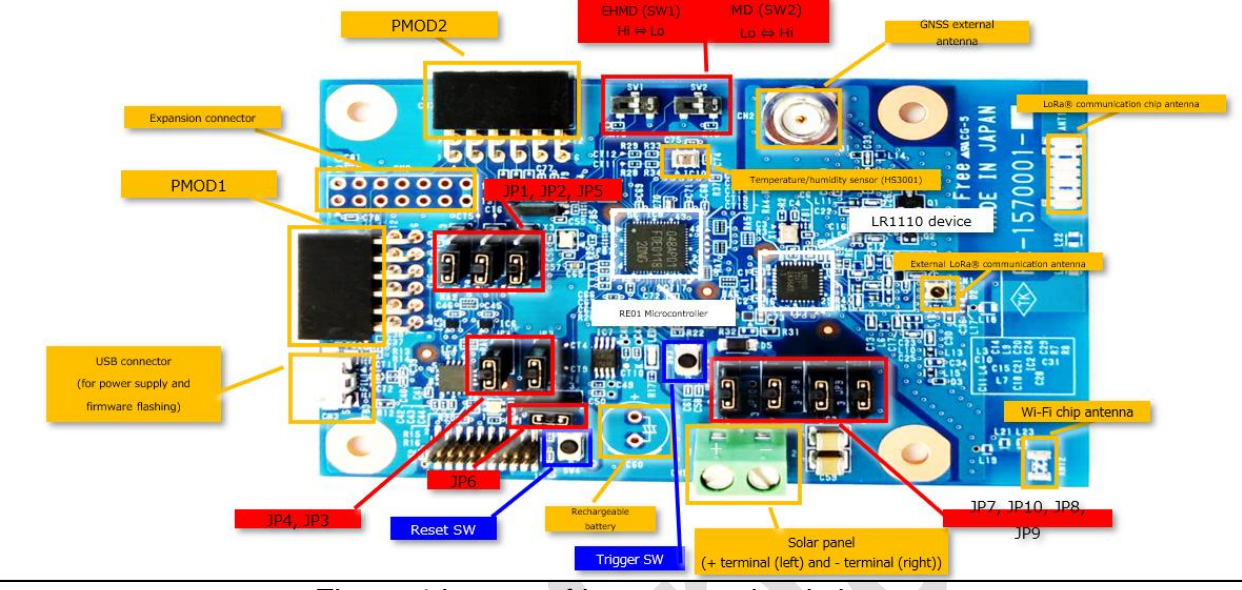

Figure 4 Layout of jumpers and switches

### 4.1. Board settings

<span id="page-11-1"></span>The Zero Carbon board A (edge) and Zero Carbon board B (GW access) operate in the following modes: ・ Common to both boards (when USB powered):

- Zero Carbon board firmware flash mode implemented by Renesas Flash Programmer
- LoRa®LR1110 device firmware flash mode
- ・ Zero Carbon board A (edge) mode (when powered by USB or solar panel)
- Zero Carbon board B (GW access) mode (when powered by USB)

#### 4.1.1. Common to board A/B: RFP Zero Carbon board firmware flash mode

<span id="page-12-0"></span>For details about the board setup, see the following resource: Zero Carbon LoRa® Evaluation Board Tutorial

- "5. Zero Carbon LoRa® Evaluation Board Jumper and Switch Layout Diagram"
- "d. Settings when flashing the RE01 from RFP and using a power supply "

For details about how to use Renesas Flash Programmer (RFP), see the following resource: Zero Carbon LoRa® Evaluation Board Tutorial

"7. Updating the Renesas RE01 Firmware (Common to Zero Carbon boards A and B)"

#### 4.1.2. Common to board A/B: LoRa®LR1110 device firmware flash mode

<span id="page-12-1"></span>For details about the board setup, see the following resource:

Zero Carbon LoRa® Evaluation Board Tutorial

"5. Zero Carbon LoRa® Evaluation Board Jumper and Switch Layout Diagram"

"e. Settings when flashing the LR1110 FW (USB communication) and using a power supply"

For details about how to flash the LoRa®LR1110 device firmware, see the following resource: Zero Carbon LoRa® Evaluation Board Tutorial

"6. Updating the LoRa® LR1110 Firmware (Common to Zero Carbon boards A and B)"

### 4.1.3. Zero Carbon board A (edge) mode

<span id="page-12-2"></span>For details about the board setup, see the following resource:

Zero Carbon LoRa® Evaluation Board Tutorial

"5. Zero Carbon LoRa® Evaluation Board Jumper and Switch Layout Diagram" When powered by solar panel: "a. Settings when using energy harvesting devices" When powered by USB: "b. Settings when using USB fast charging"

### 4.1.4. Zero Carbon board B (GW access) mode

<span id="page-12-3"></span>For details about the board setup, see the following resource: Zero Carbon LoRa® Evaluation Board Tutorial

"5. Zero Carbon LoRa® Evaluation Board Jumper and Switch Layout Diagram"

"f. Settings when using USB to communicate and using a power supply"

### 4.2. Connecting a solar panel

<span id="page-13-0"></span>Connect the solar panel to the connection point shown in Figure 4-2.

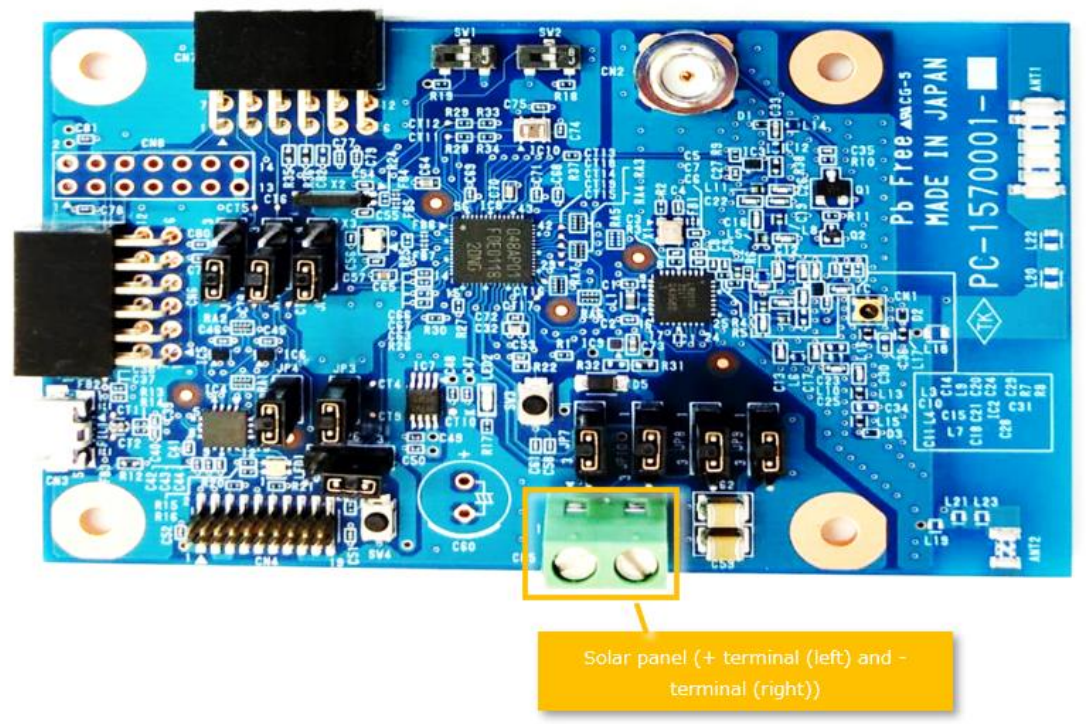

Figure 4-2 Solar panel connection point

### 4.3. Connecting an external GNSS antenna

<span id="page-13-1"></span>Connect the GNSS antenna to the connection point shown in Figure 4-3.

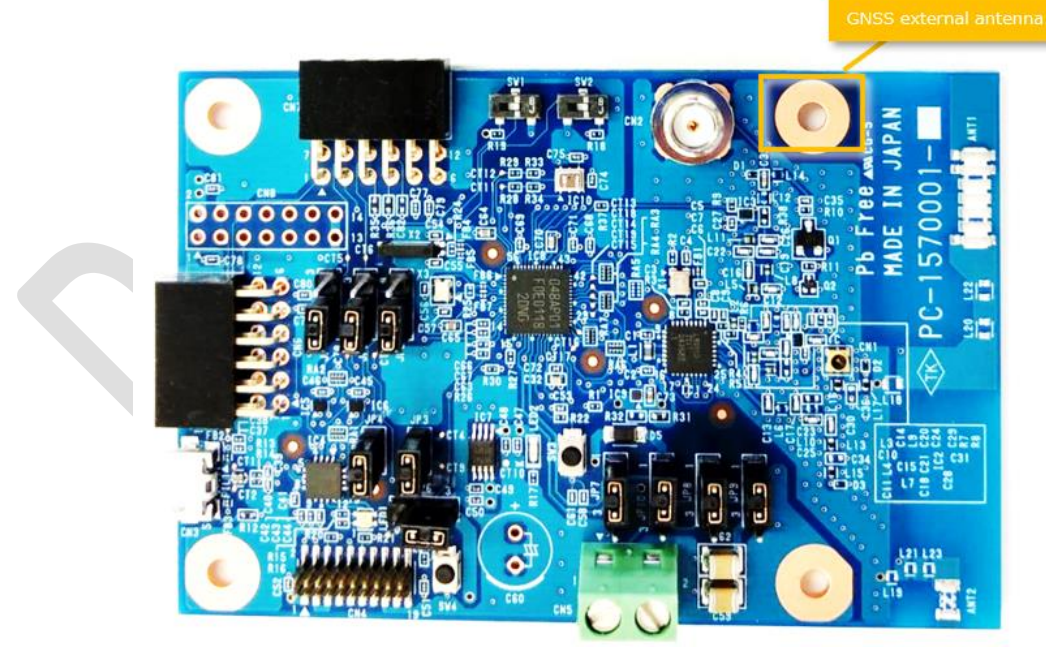

Figure 4-3 GNSS antenna connection point

### 4.4. Connecting an external LoRa<sup>®</sup> communication antenna

<span id="page-14-0"></span>When using an external LoRa® communication antenna, use an antenna connector adapter cable to connect the antenna to the connection point shown in Figure 4-4.

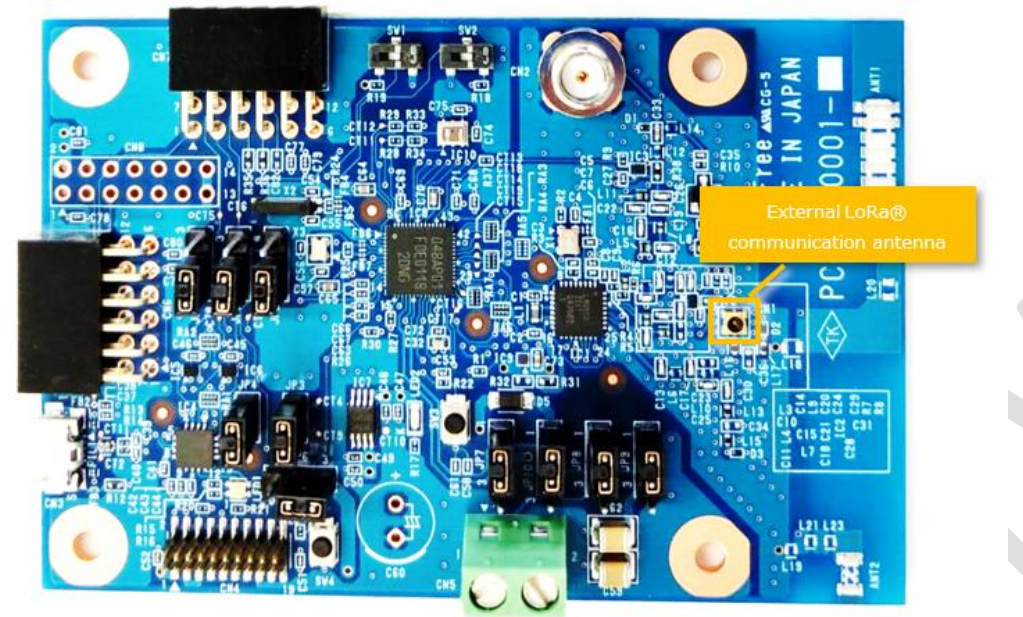

Figure 4-4 External LoRa® communication antenna connection point

### 4.5. Connecting Pmod modules

<span id="page-14-1"></span>Connect Pmod<sup>#</sup> modules to the Pmod connectors shown in Figure 4-5.

#: Pmod is a standard defined by Diligent for connecting low-frequency, low-I/O pin count peripheral modules to host FPGA controller boards. For details about the Pmod standard, see the Digilent website.

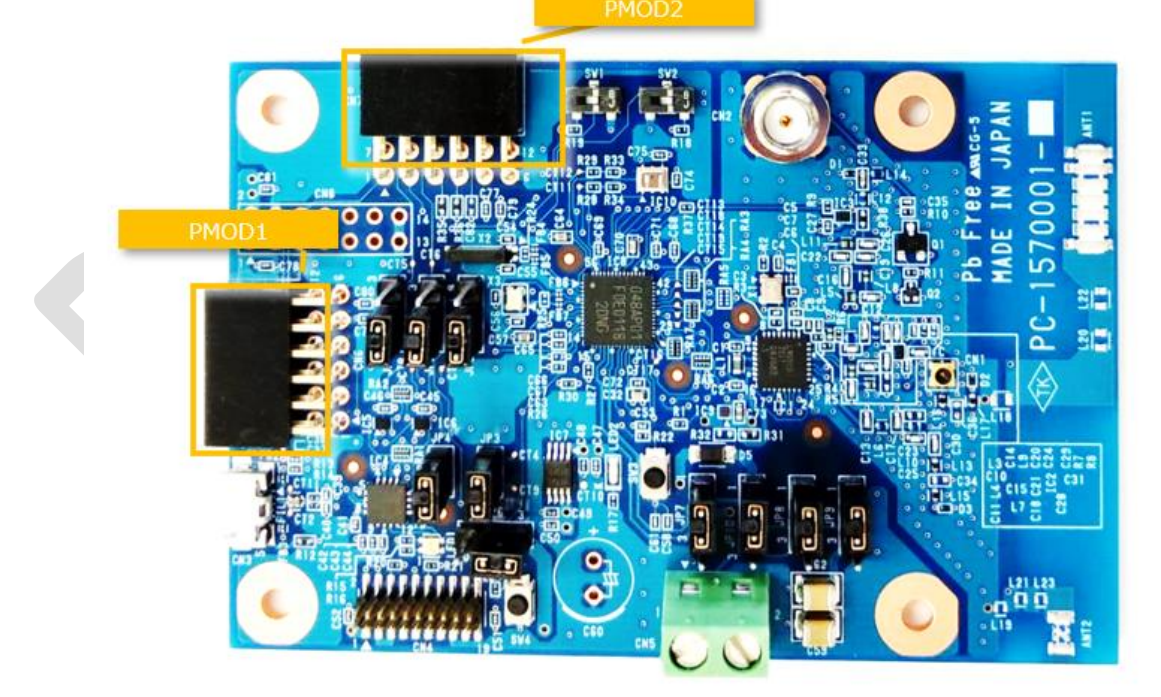

Figure 4-5 Pmod connectors

### <span id="page-15-0"></span>5. Software Operation

<span id="page-15-1"></span>This chapter explains the software specifications of the sample code.

5.1. Folder structure

Figure 5-1 shows the folder structure of the sample code. This sample code was prepared based on "Application Note RE01 256KB".

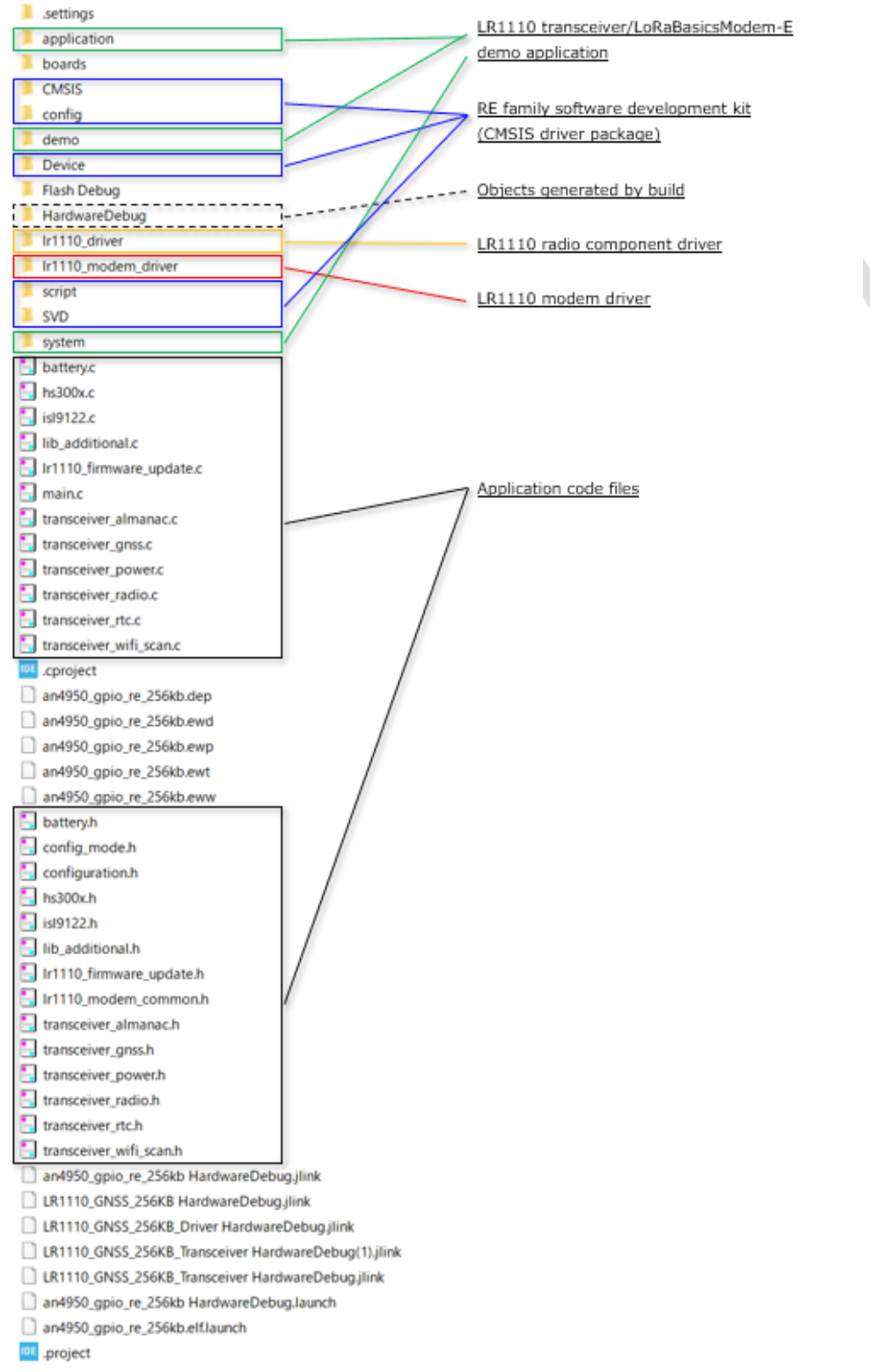

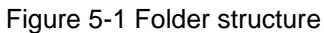

#### 5.2. File structure

<span id="page-16-0"></span>Table 5-2 lists the application files added to or changed from the "Application Note RE01 256KB" group files.

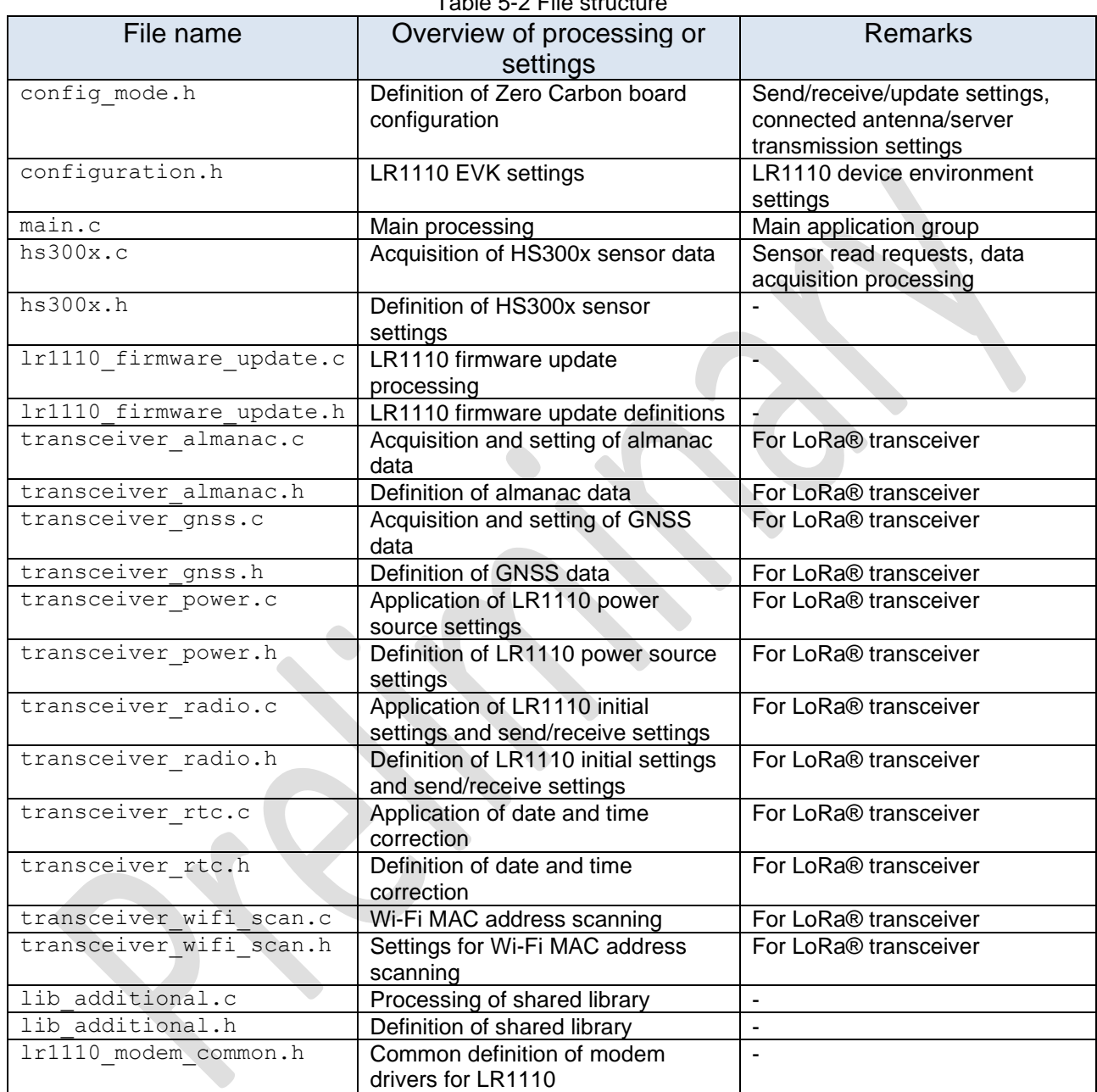

Table 5-2 File structure

### 5.3. Creating the development environment

<span id="page-17-1"></span><span id="page-17-0"></span>This section explains how to create the project.

### 5.3.1. Link destinations

Table 5-3-1 contains links to the resources required to create the development environment.

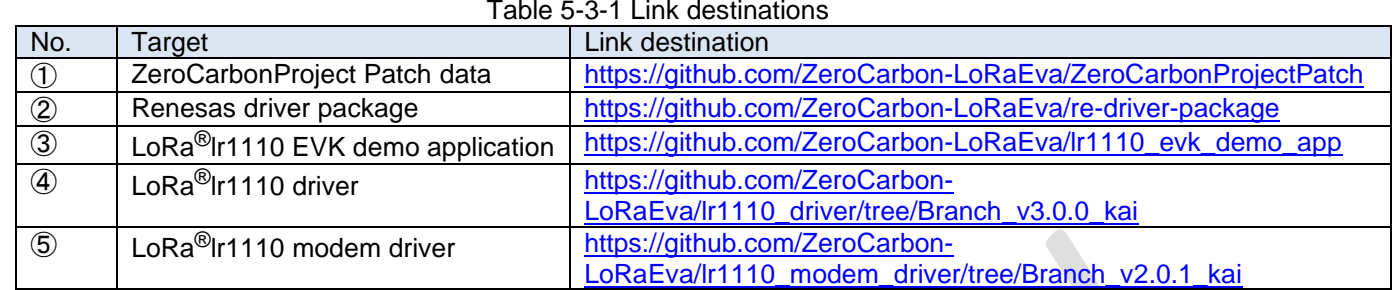

### 5.3.2. Downloading and extracting Github archives

<span id="page-17-2"></span>Download the necessary files from the Github repositories in *5.3.1. Link destinations* by selecting Download ZIP from the Code drop-down menu on each page.

The following folders are created when the files are extracted:

- ・ ① ZeroCarbonProjectPatch-main
- 2 re-driver-package-master
- 3 Ir1110\_evk\_demo\_app-master
- ・ ④ lr1110\_driver-Branch\_v3.0.0\_kai
- 5 lr1110 modem driver-Branch v2.0.1 kai

### 5.3.3. Downloading the base project

<span id="page-17-3"></span>Download and extract the file on which the project is based from the Renesas website.

- Download the file from the following URL: [Application Note RE01 256KB Group Battery Maintenance Free LoRaWAN® Sensor Energy](https://www.renesas.com/jp/ja/document/scd/re01-256kb-group-battery-maintenance-free-lorawan-sensor-energy-harvesting-application-note-rev100?language=en&r=1321781)  **[Harvesting](https://www.renesas.com/jp/ja/document/scd/re01-256kb-group-battery-maintenance-free-lorawan-sensor-energy-harvesting-application-note-rev100?language=en&r=1321781)**
- Unzip the file r01an5753xx0100-re-lora.zip you downloaded.

Note: A build error will occur if the folder path contains spaces or fullwidth characters. Check the destination path before extracting the file.

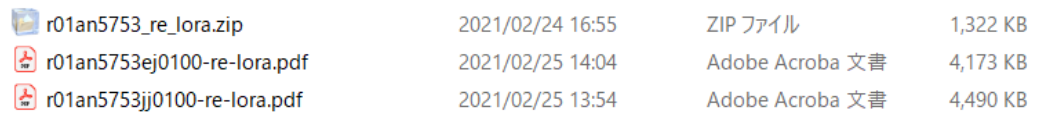

Extract the file r01an5753\_re\_lora.zip

### Zero Carbon LoRa® Evaluation Board Software Development Procedures v1.00

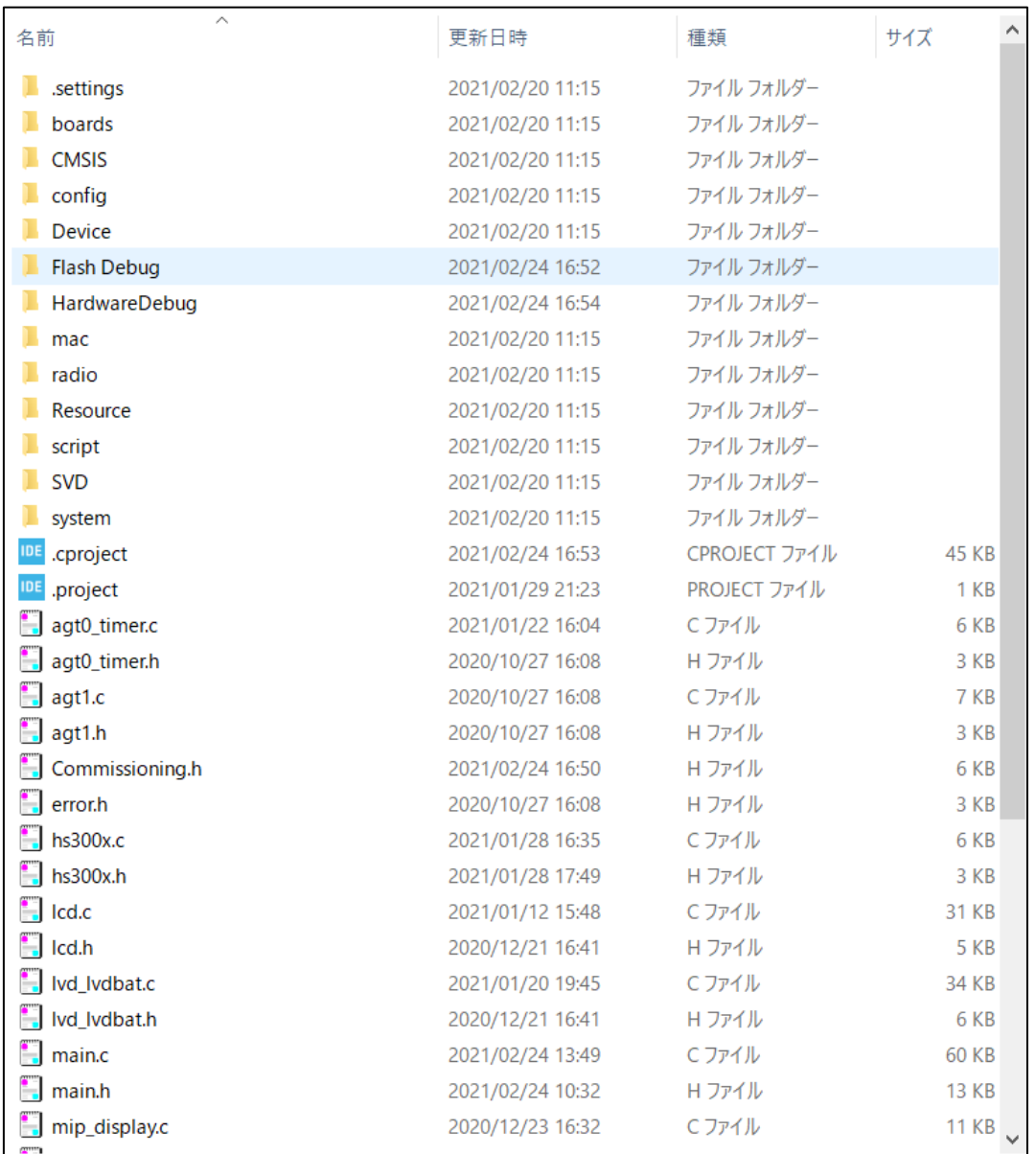

・ Rename the folder. r01an5753\_re\_lora → ZeroCarbonProject

### 5.3.4. Applying patch data

<span id="page-18-0"></span>Apply the patch data to the ZeroCarbonProject folder.

- ・ Download extraction folder: ①ZeroCarbonProjectPatch-main
- ・ Application target folder: ZeroCarbonProject
- ・ Patch data files: 0001-FileAndFolder-delete.patch 0002-ZeroCarbon-Custom.patch

### Copy the patch data files to the same level as the ZeroCarbonProject folder.

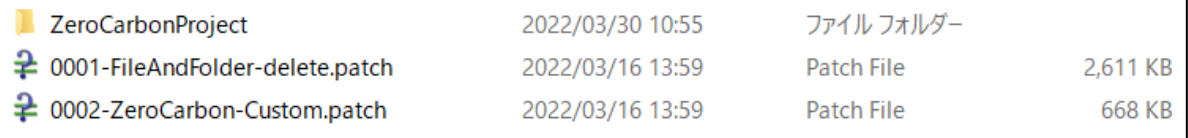

1. Prepare the patch command.

Because Windows has no patch command by default, you need to install it separately. You can obtain the patch command for Windows from websites like the following:

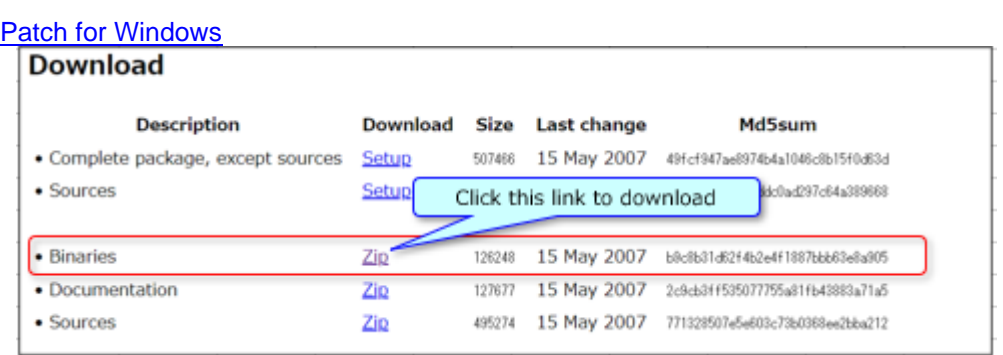

Extract the downloaded zip file to a folder of your choice.

Due to Windows constraints, you must execute the patch command from a Command Prompt with administrator privileges.

Before running the patch command, you must first execute the following command to register the path of the patch.exe file.

set PATH=%PATH%;"*folder-containing-extracted-patch-command*¥patch-2.5.9-7-bin¥bin"

#### Example:

Folder containing extracted command file: E:¥ZeroCarbonProject¥patch-2.5.9-7-bin¥bin Path registration command: set PATH=%PATH%;"E:¥ZeroCarbonProject¥patch-2.5.9-7-bin¥bin"

2. Open Command Prompt and use the cd command to change the current folder to the folder containing the ZeroCarbonProject folder.

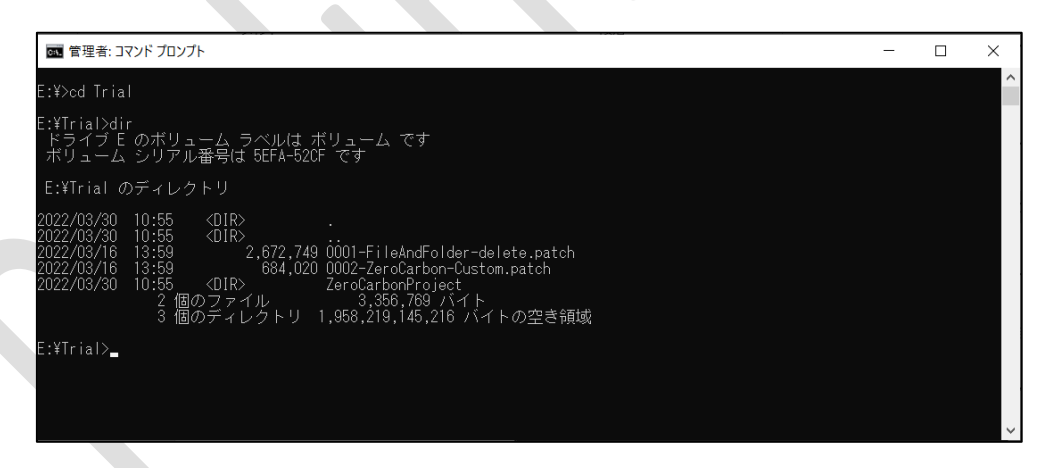

#### 3. Execute the following command.

patch --directory=ZeroCarbonProject -p1 --verbose --remove-empty-files < 0001-FileAndFolderdelete.patch

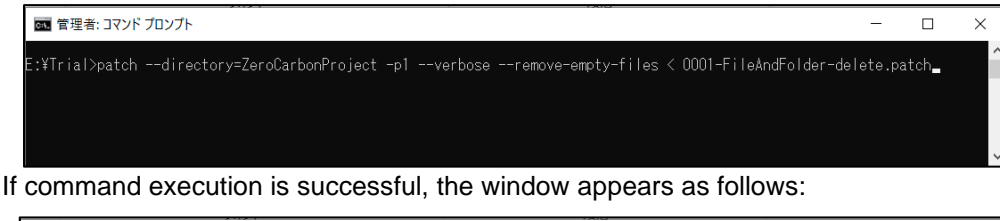

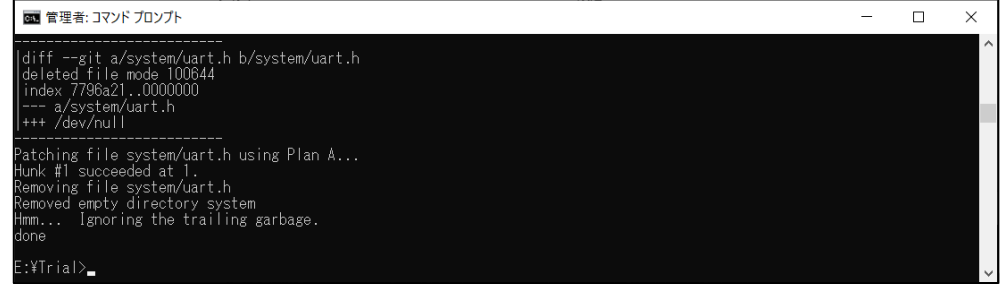

patch --directory=ZeroCarbonProject -p1 --verbose --remove-empty-files < 0002-ZeroCarbon-Custom.patch

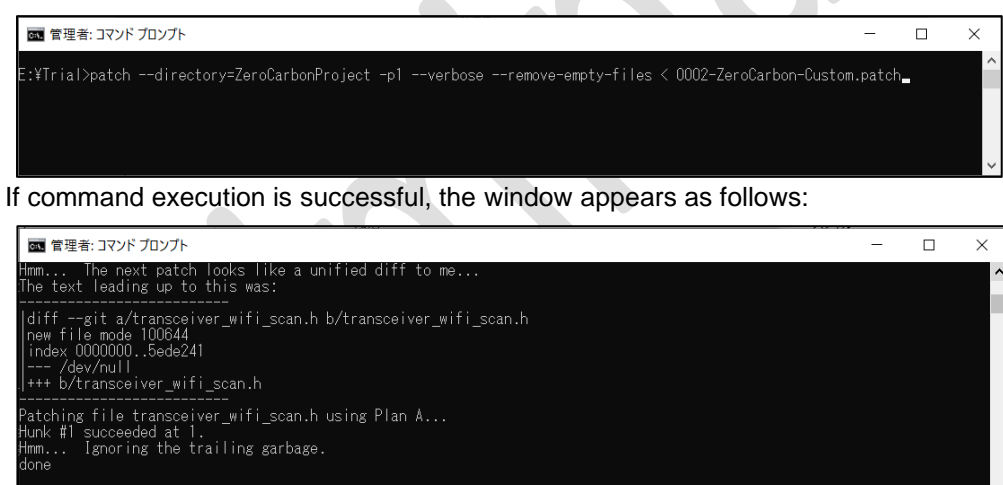

E:\Trial> 

### 5.3.5. Overwriting with downloaded code

<span id="page-21-1"></span><span id="page-21-0"></span>Replace the files and folders in the ZeroCarbonProject folder with the downloaded code.

5.3.5.1. Folder created by extracting downloaded file: ②re-driver-packagemaster

#### re-driver-package-master¥SDK\_RE01\_256KB¥RE01\_256KB\_DFP

Overwrite the following folders in the ZeroCarbonProject folder by copying the equivalent folders in the preceding folder to the ZeroCarbonProject folder.

- CMSIS
- config
- Device
- script
- SVD

#### 5.3.5.2. Folder created by extracting downloaded file: ③ Ir1110\_evk\_demo\_app-master

#### <span id="page-21-2"></span>lr1110\_evk\_demo\_app-master¥embedded

Overwrite the following folders in the ZeroCarbonProject folder by copying the equivalent folders in the preceding folder to the ZeroCarbonProject folder.

- application
- demo
- system

#### 5.3.5.3. Folder created by extracting downloaded file: ④ lr1110\_driver-Branch v3.0.0 kai

#### <span id="page-21-3"></span>lr1110\_driver-Branch\_v3.0.0\_kai

Copy the preceding folder to the ZeroCarbonProject folder, and rename it as follows:

・lr1110\_driver

### 5.3.5.4. Folder created by extracting downloaded file: ⑤lr1110\_modem\_driver-Branch v2.0.1 kai

<span id="page-21-4"></span>Ir1110\_modem\_driver-Branch\_v2.0.1\_kai

Copy the preceding folder to the ZeroCarbonProject folder, and rename it as follows:

・lr1110\_modem\_driver

### 5.3.6. Installing the  $e^2$  studio integrated development environment

<span id="page-21-5"></span>Download and install the e<sup>2</sup> studio environment from the following section of the Renesas website: Resources - RE Family Development Environment <https://www.renesas.com/re01-256kb>

5.3.7. Importing and building ZeroCarbonProject

<span id="page-22-0"></span>Import ZeroCarbonProject into the e<sup>2</sup> studio integrated development environment and build the project. ・ Start e <sup>2</sup> studio.

Specify the workspace directory and then click Launch.

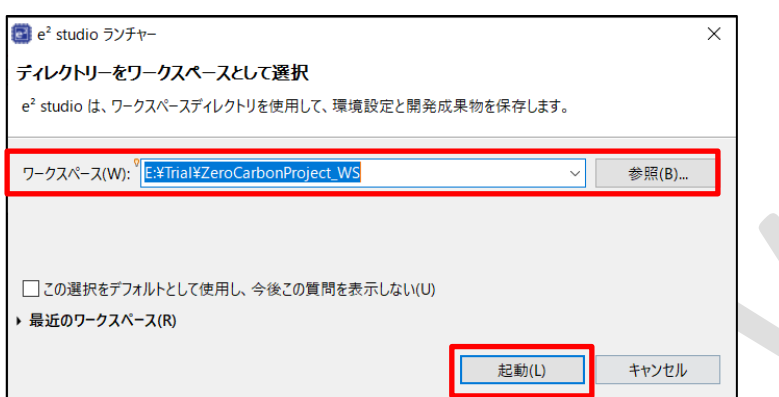

. In the Collect log/usage data dialog box, click the Cancel button.

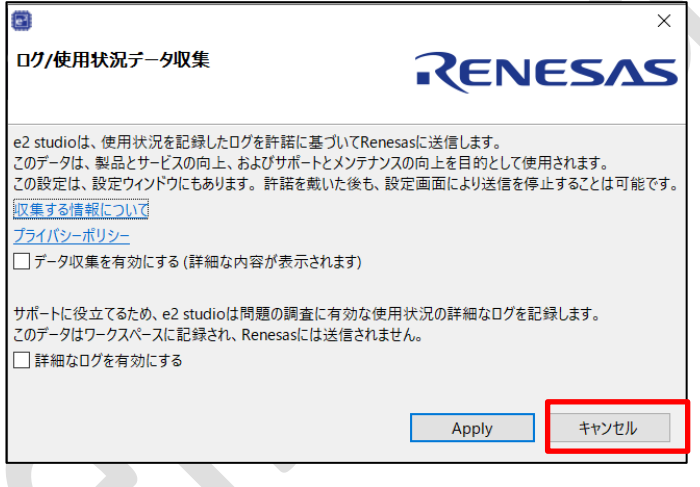

 $\mathcal{O}$ 

• Click the x on the Welcome tab of the Renesas Welcome to e<sup>2</sup> studio window.

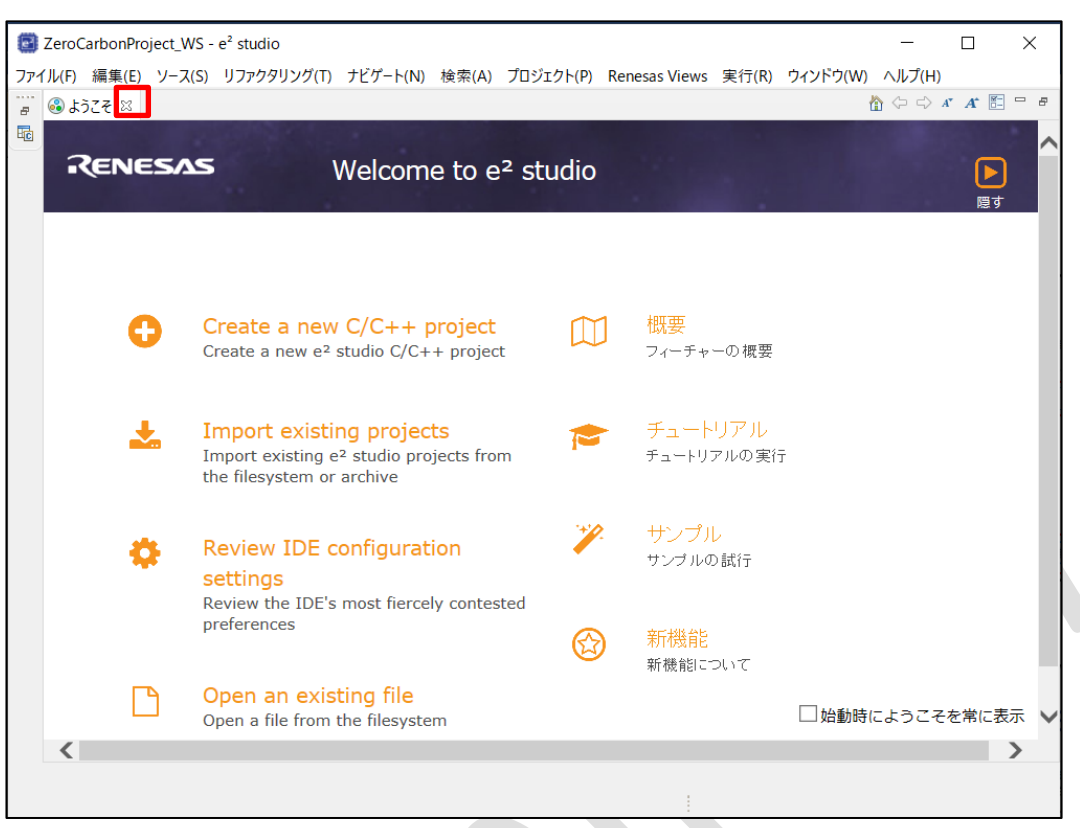

. In the Project Explorer area, click Import Projects.

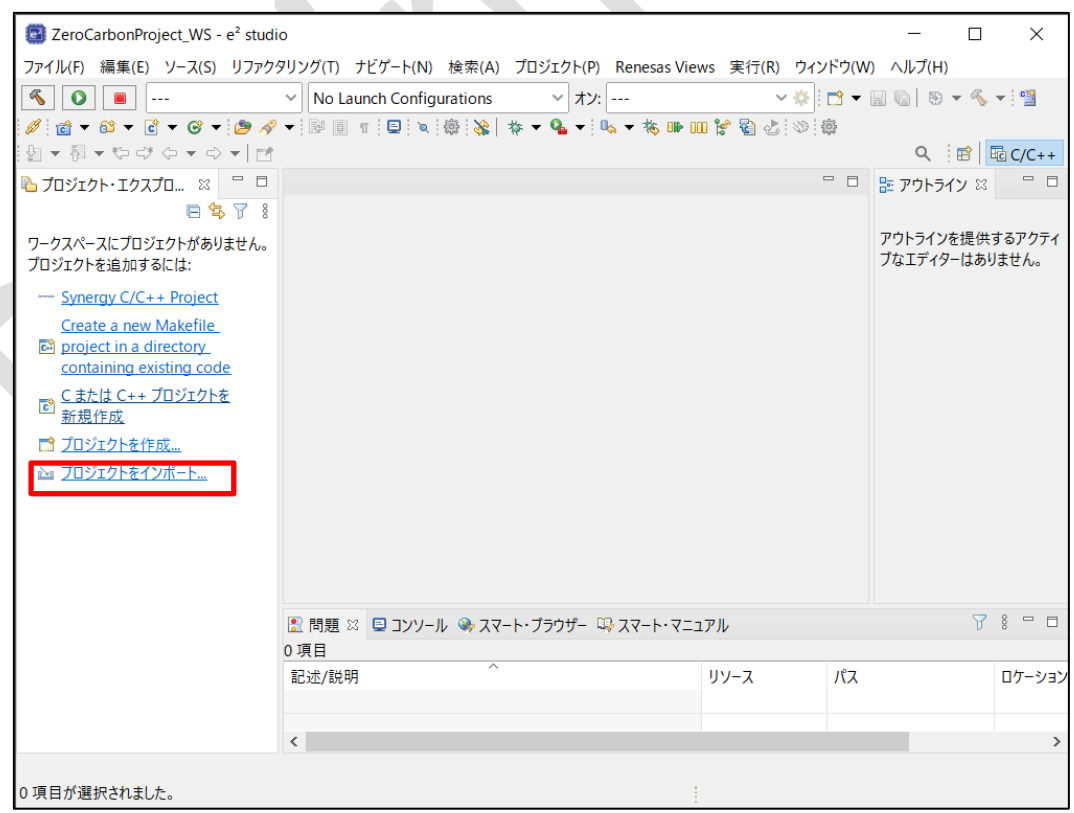

• Under the General node, select Existing Projects into Workspace and then click Next.

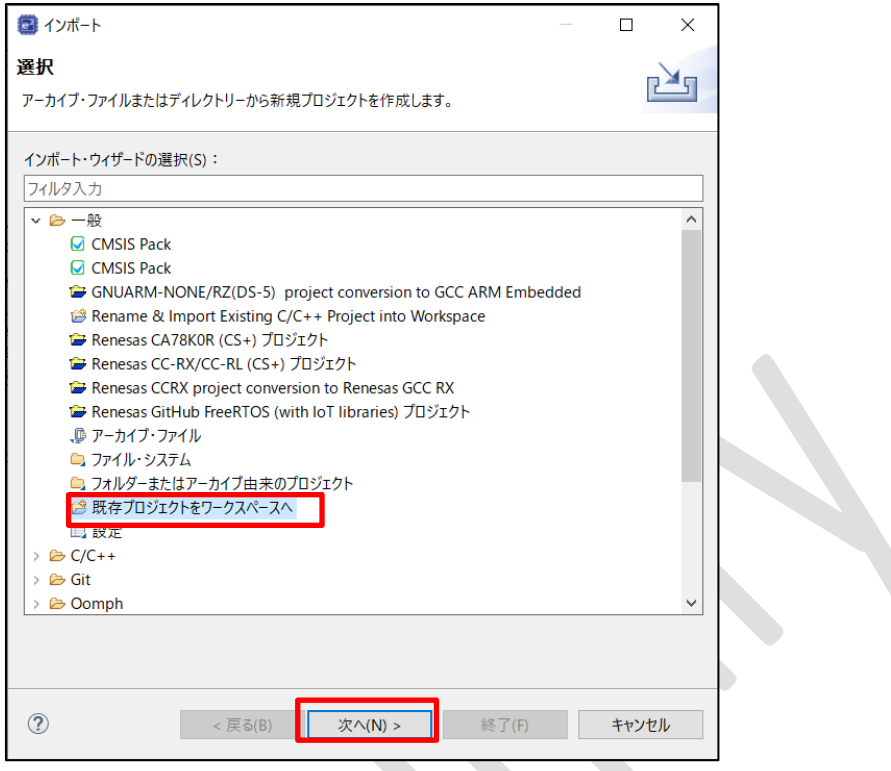

• Click the Browse button beside the Select root directory field, select the project folder you created (which appears as <mark>LR1110\_GNSS\_256KB\_Transceiver</mark> in the <mark>Projects</mark> area), and then click the <mark>Finish</mark> button.

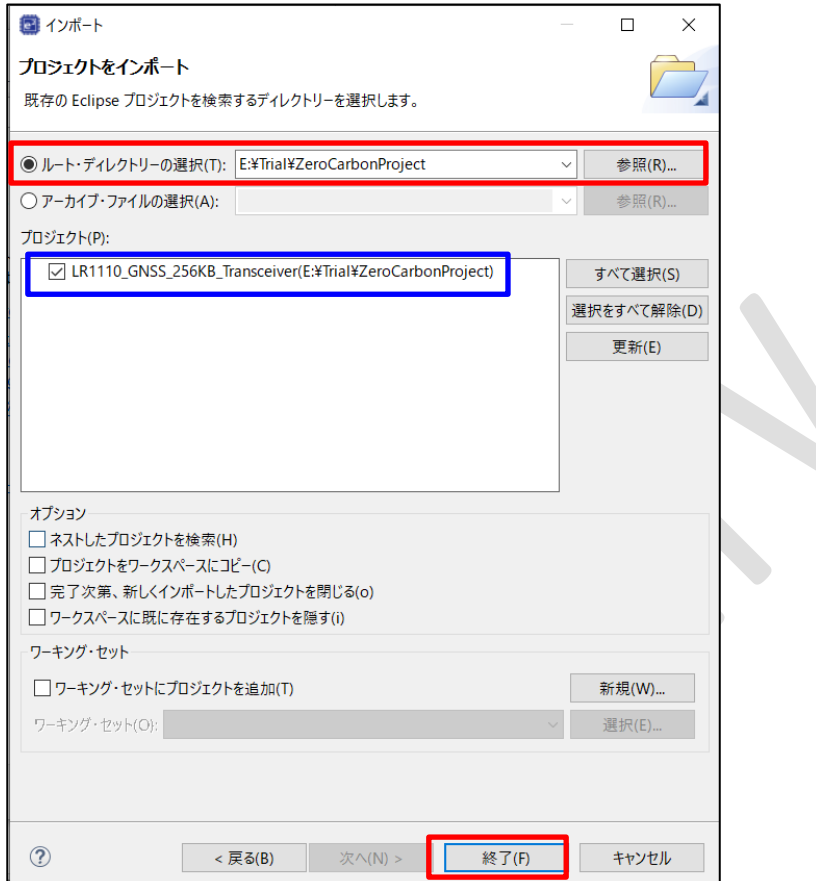

Q,

• Select LR1110\_GNSS\_256KB\_Transceiver in the Project Explorer area, and from the Project menu, select <mark>Change Device</mark>.

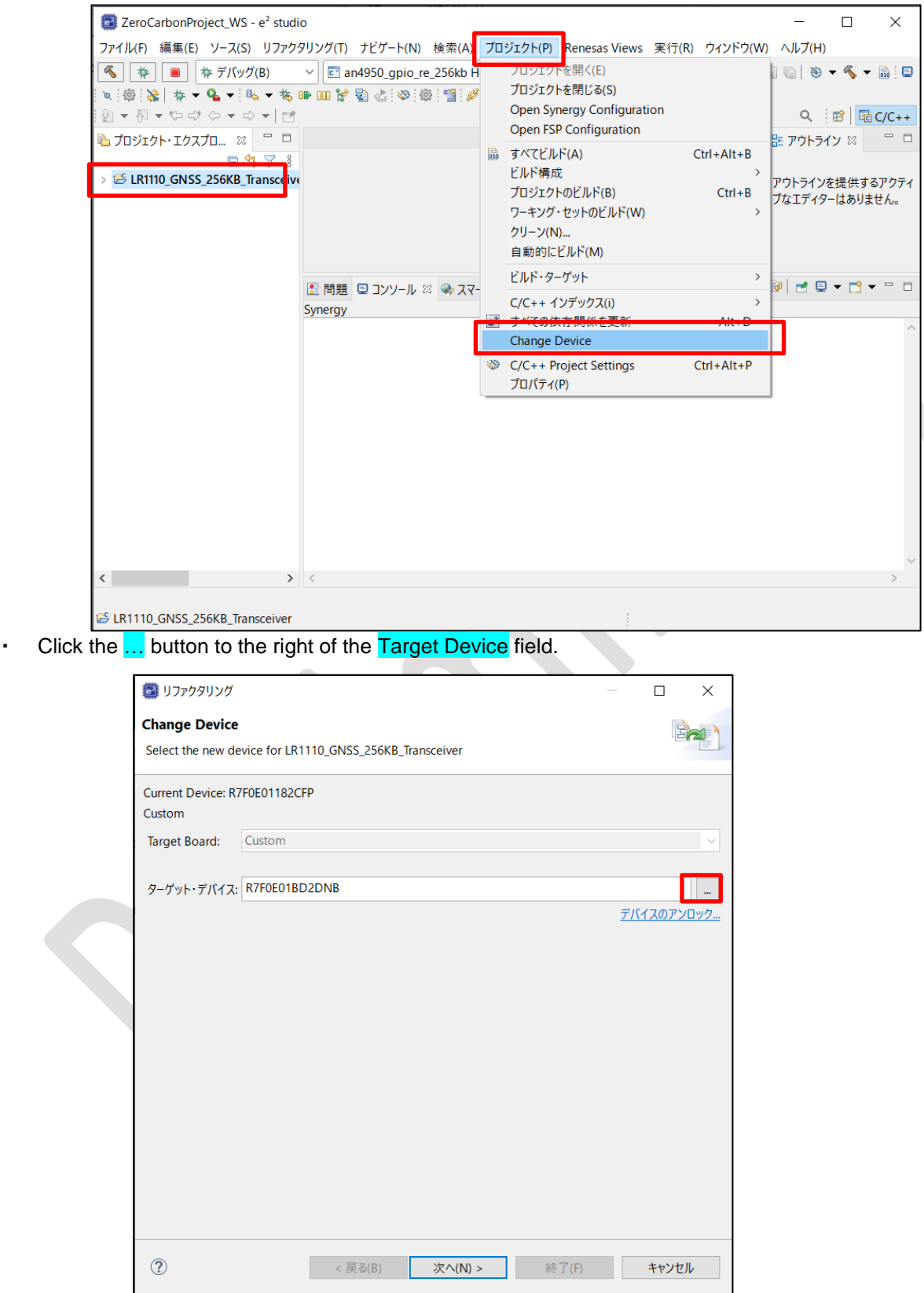

. In the Device Selection dialog box, select R7F0E01182DNG and then click OK.

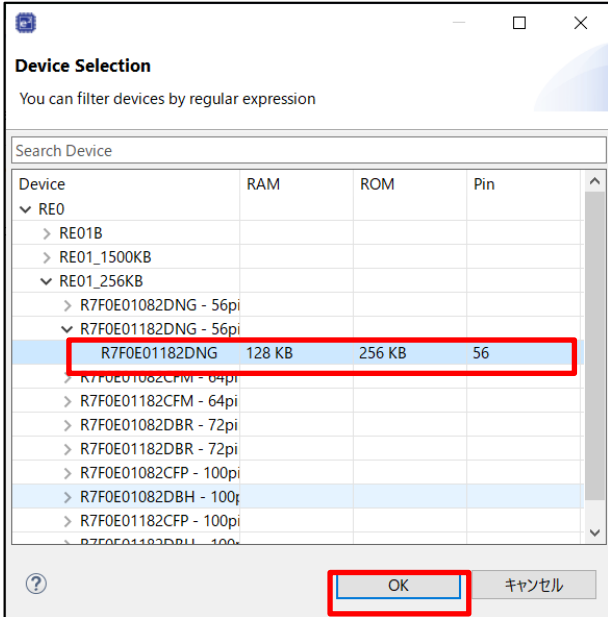

#### • Click Next.

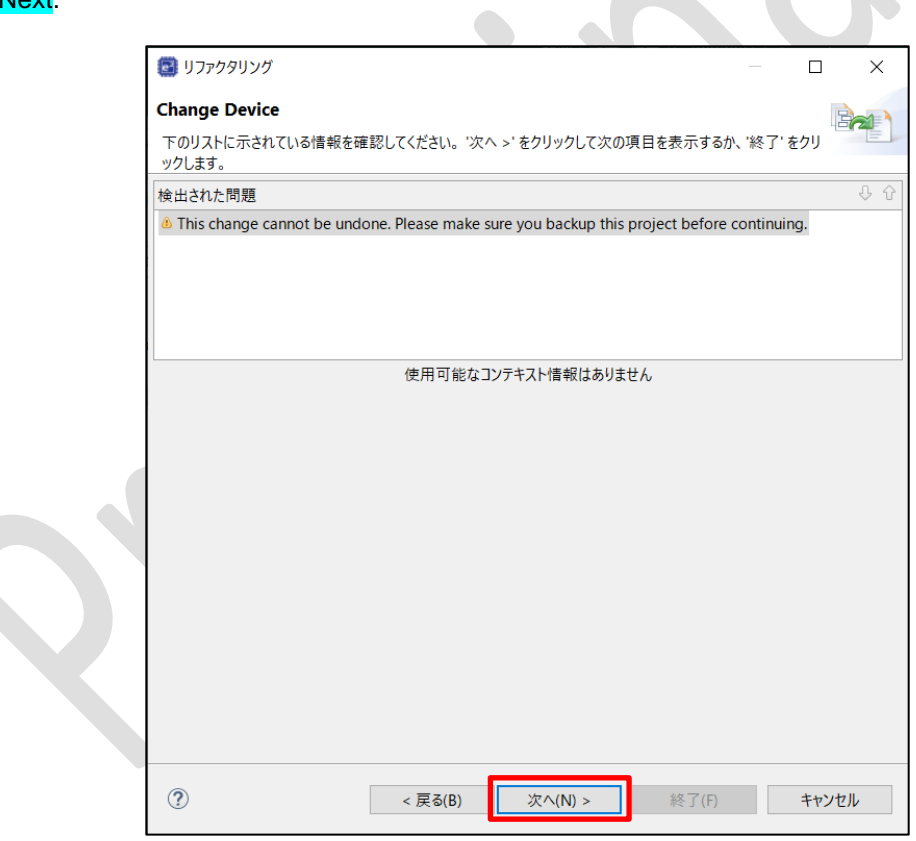

• In the Changes to be performed list, clear the check box beside HardwareDebug\_IAR and then click Finish.

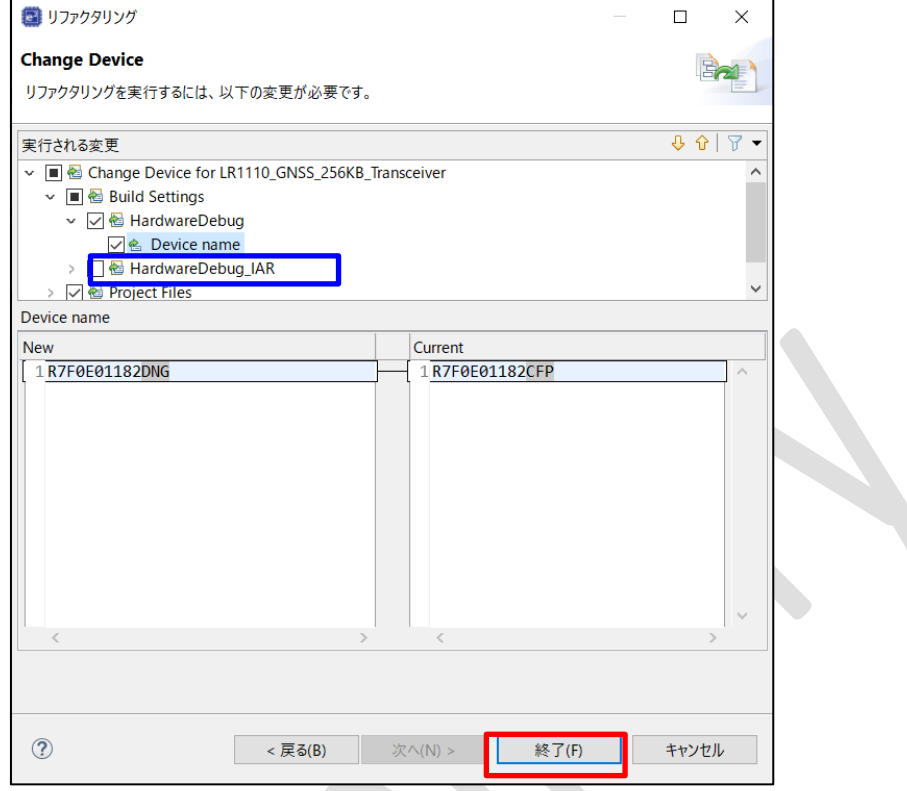

• In the Project Explorer area, right-click LR1110\_GNSS\_256KB\_Transceiver and select Build Project from the context menu.

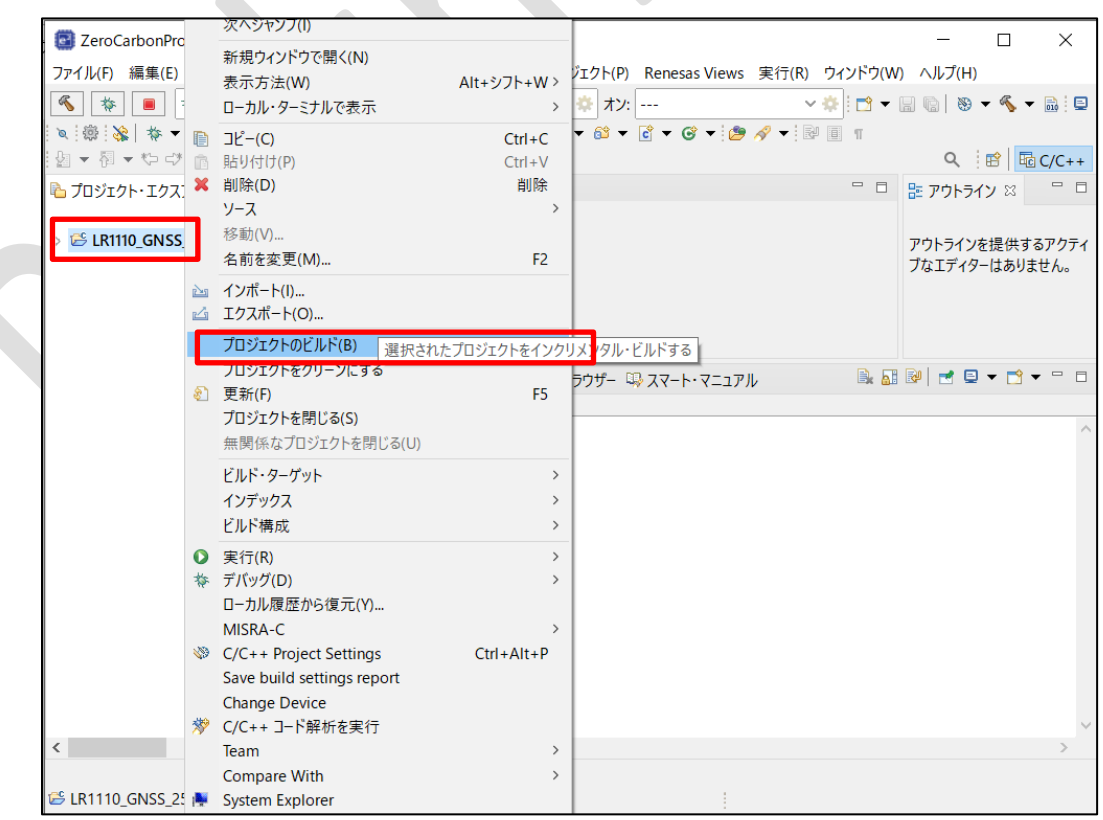

The build is successful if **Build Finished 0 error, 0 warnings** appears on the Console tab at the bottom right of the window.

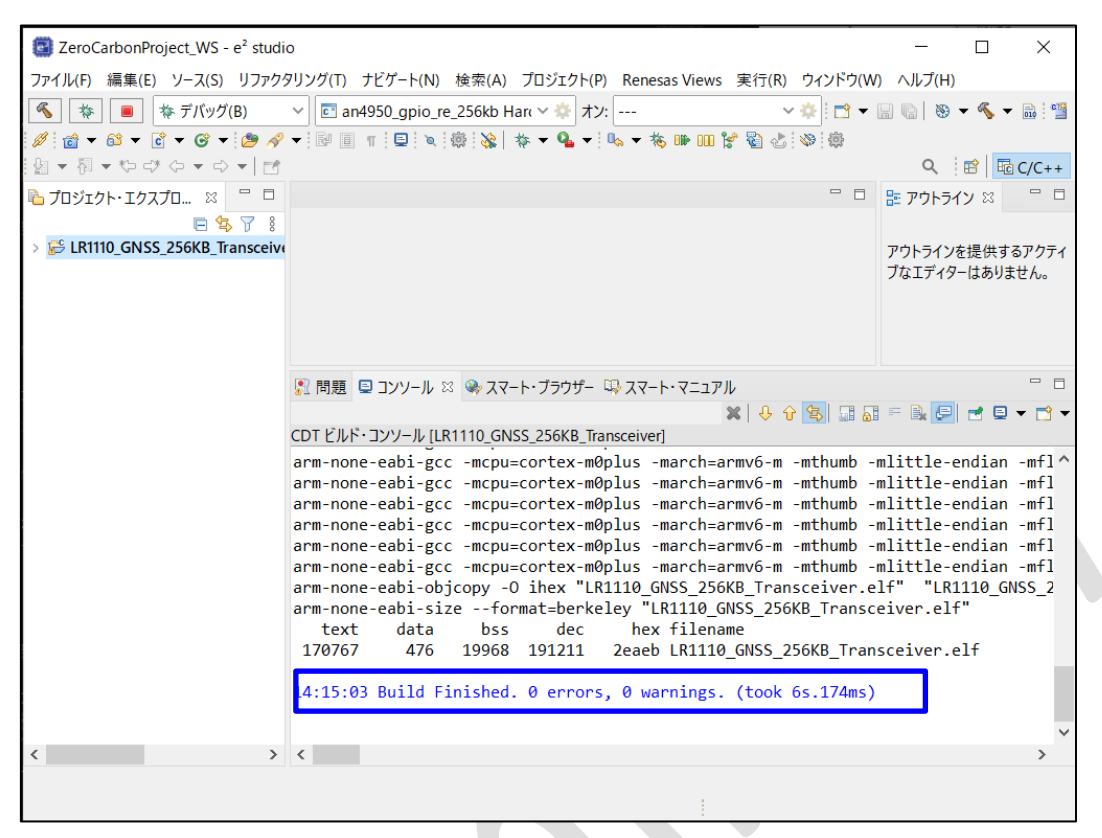

The .hex file for the project is generated in the following folder: ZeroCarbonProject¥HardwareDebug¥LR1110\_GNSS\_256KB\_Transceiver.hex

### 5.4. Hardware resources

<span id="page-30-0"></span>Table 5-4 shows the hardware interrupt used by the sample code.

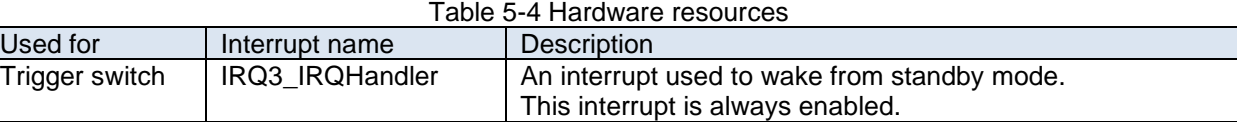

#### 5.5. List of constants

and B)

<span id="page-30-2"></span><span id="page-30-1"></span>The following explains the constants used in the sample code.

5.5.1. Board-specific constants

The following table shows the board-specific constant used in the project. This constant is declared in the file ZeroCarbonProject/config\_mode.h.

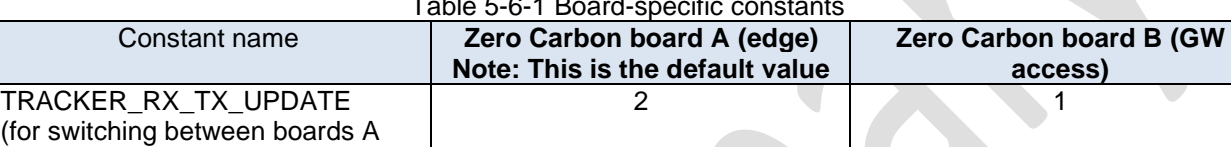

#### Table 5-6-1 Board-specific constants

5.6. Flowchart

<span id="page-31-1"></span><span id="page-31-0"></span>The following flowcharts show the operation of the sample code.

5.6.1. Zero Carbon board A (edge)

Figure 5-6-1 is a flowchart for Zero Carbon board A (edge).

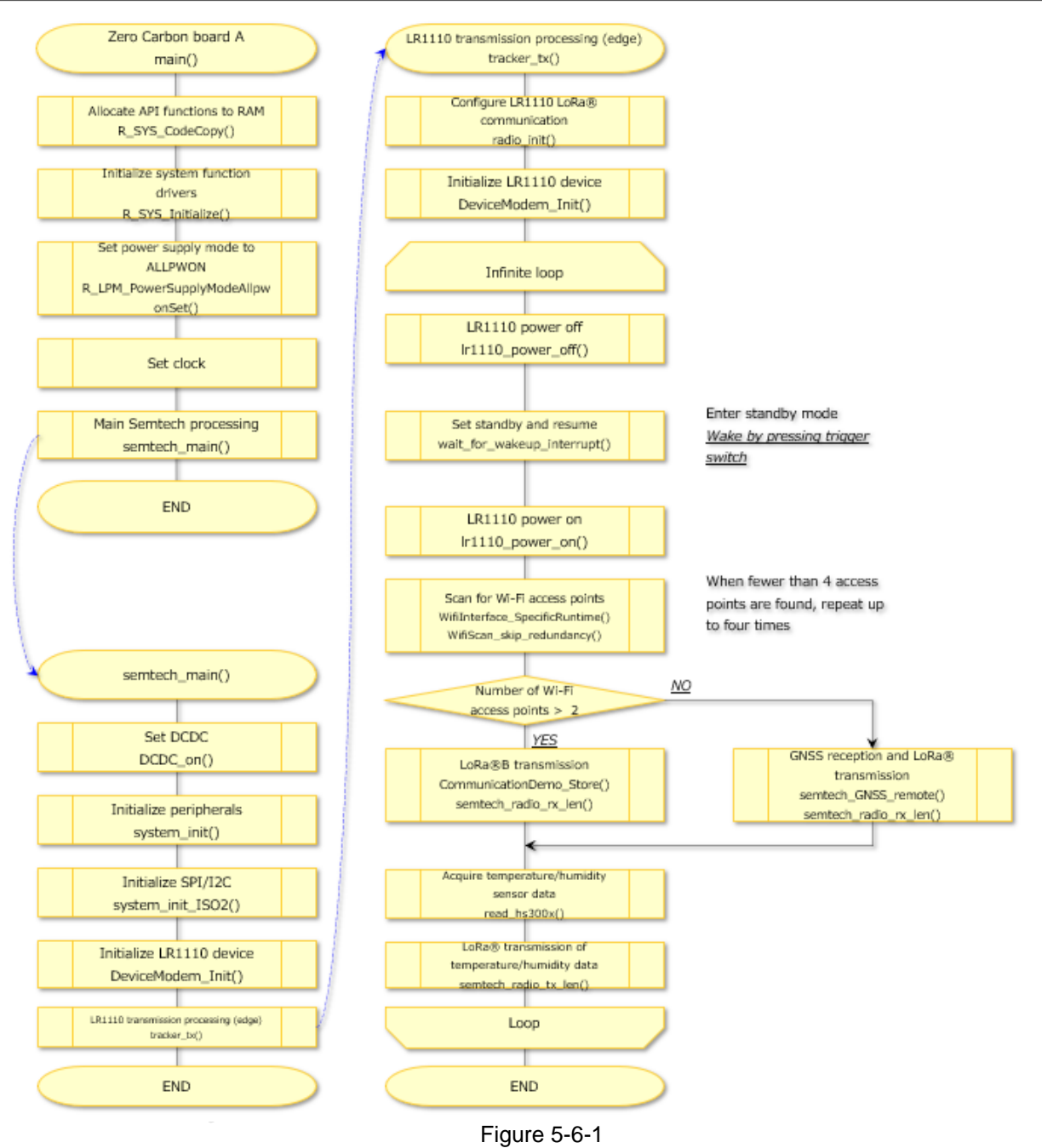

5.6.2. Zero Carbon board B (GW access)

<span id="page-32-0"></span>Figure 5-6-2 is a flowchart for Zero Carbon board B (GW access).

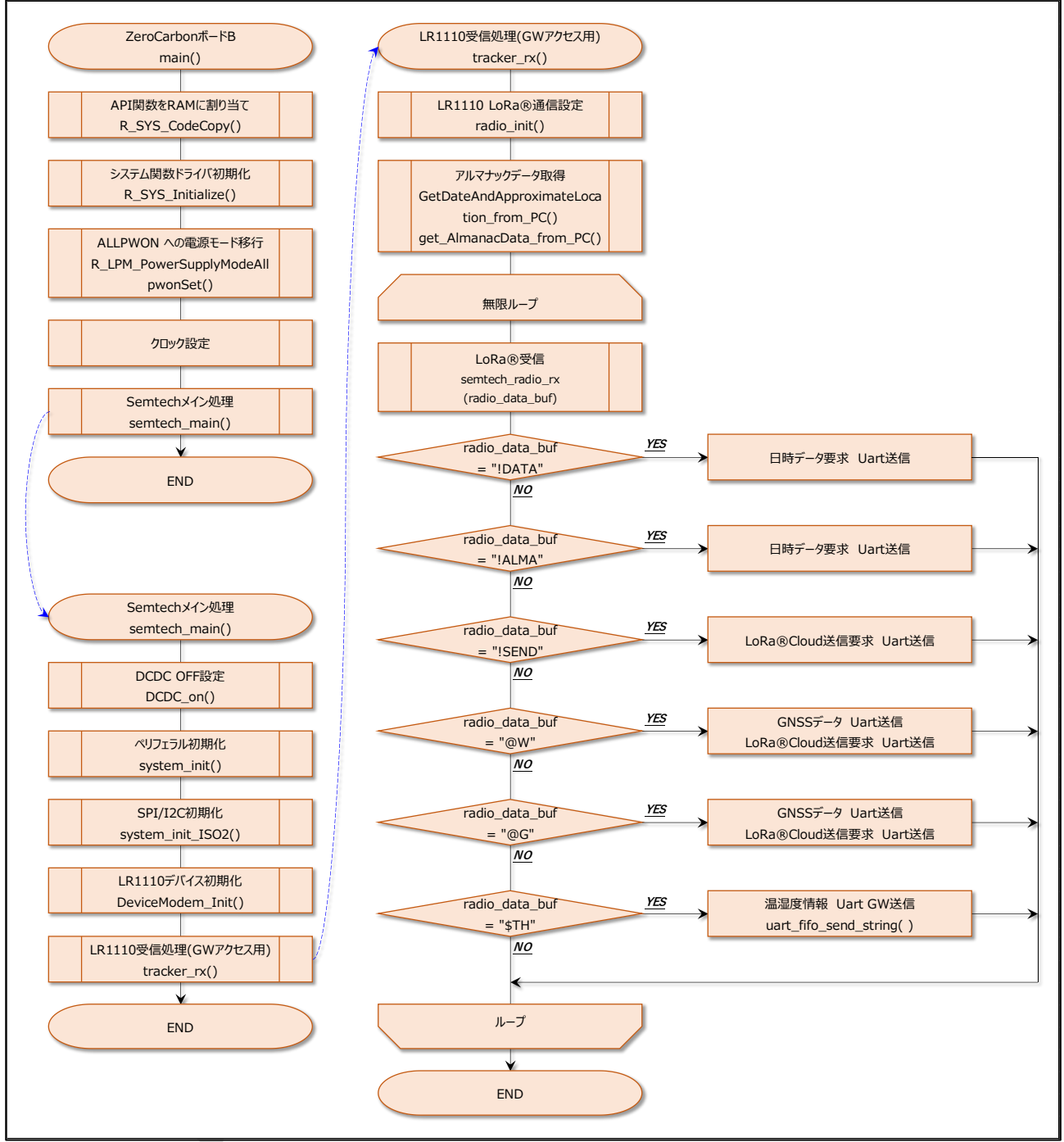

Figure 5-6-2

<span id="page-33-0"></span>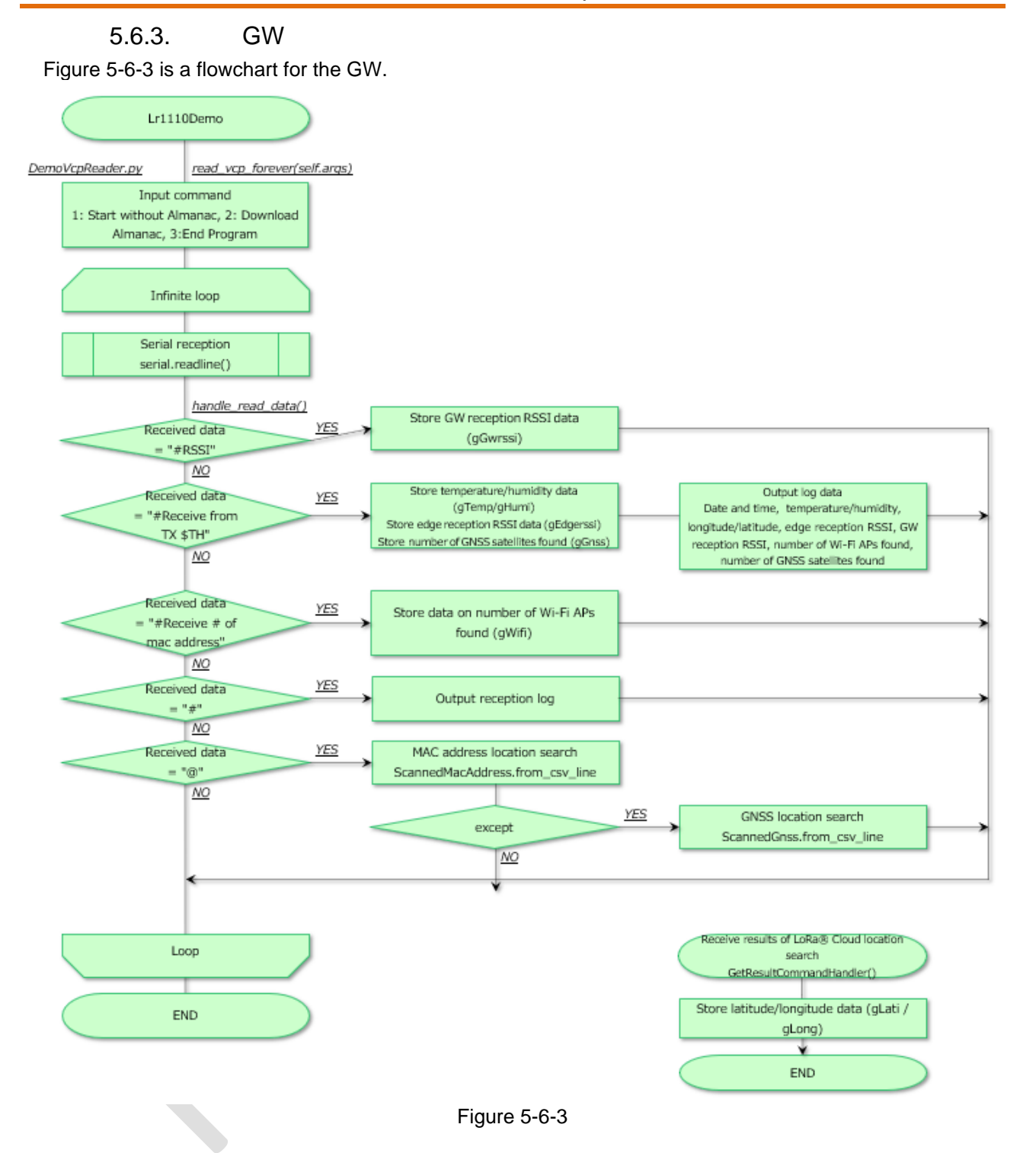

### 5.7. Block diagrams

<span id="page-34-0"></span>Figure 5-7 illustrates the software layers.

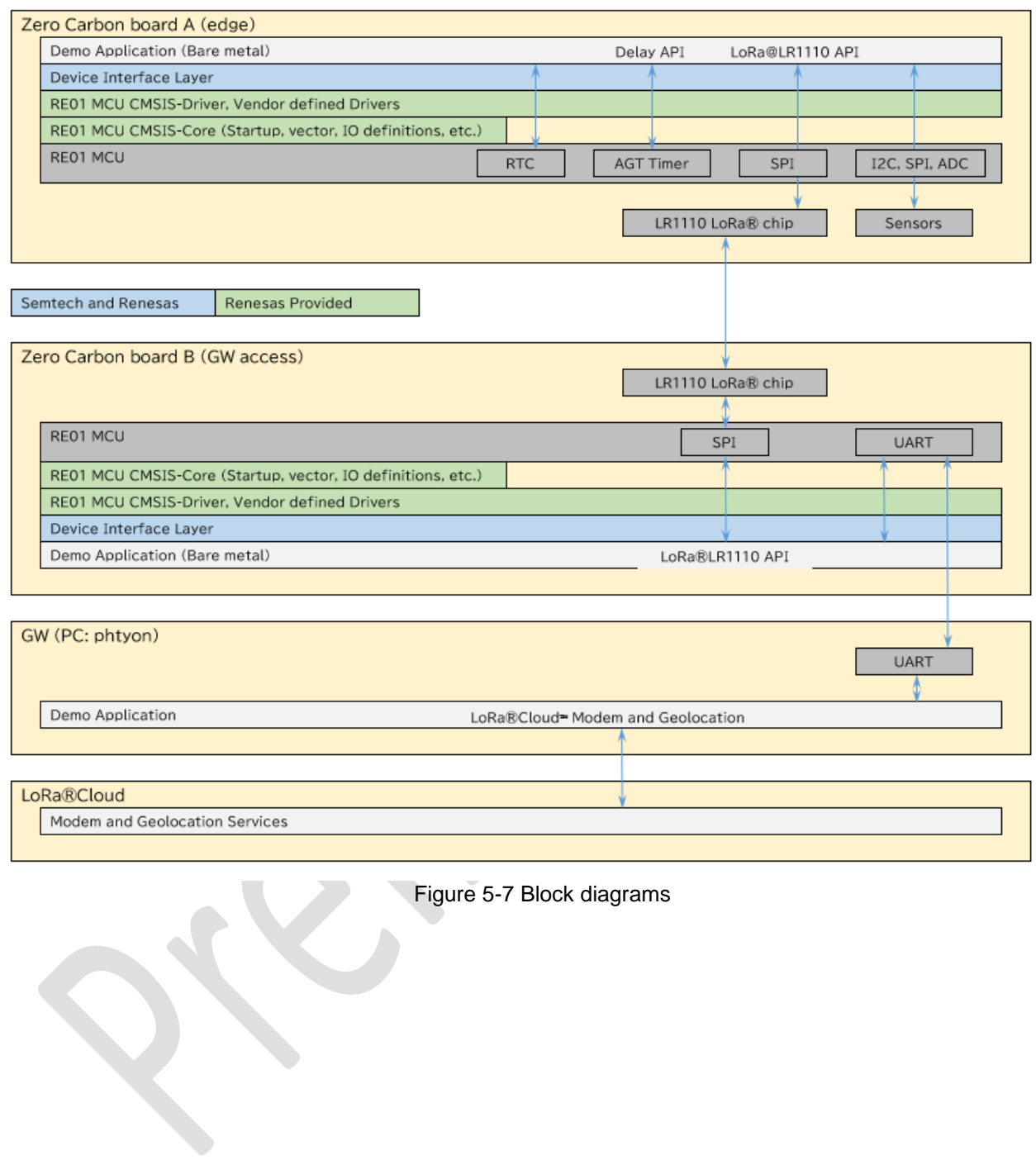

### 5.8. LoRa® communication settings

<span id="page-35-0"></span>**Note: Applying the settings in this section incorrectly might result in violation of radio communication laws. Exercise care when applying these settings.**

With reference to the following sections, set the LoRa® communication settings of the **Zero Carbon board A (edge)** and **Zero Carbon board B (GW access)**. Use the same settings for both boards.

### 5.8.1. LoRa® communication packet modulation parameter settings

<span id="page-36-0"></span>See the following resource for details on modulation parameter settings. LR1110 Transceiver User Manual (UserManual\_LR1110\_V1\_2.pdf)

"8.3.1 SetModulationParams"

The blue boxes in the following figure indicate the initial settings of the sample code.

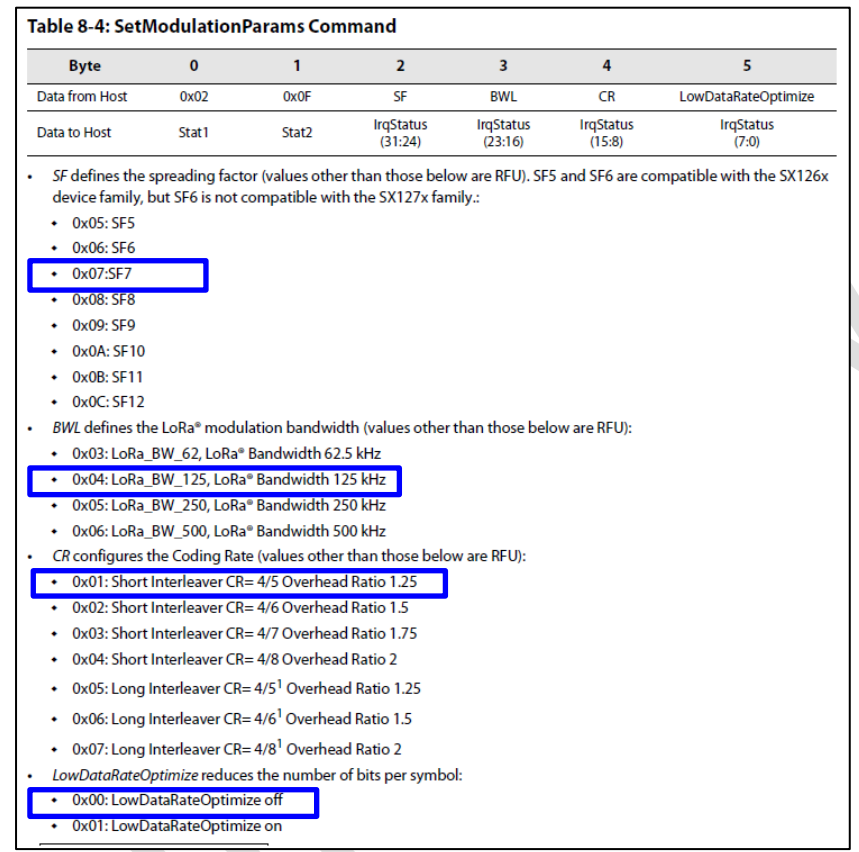

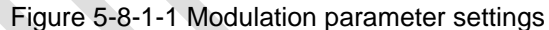

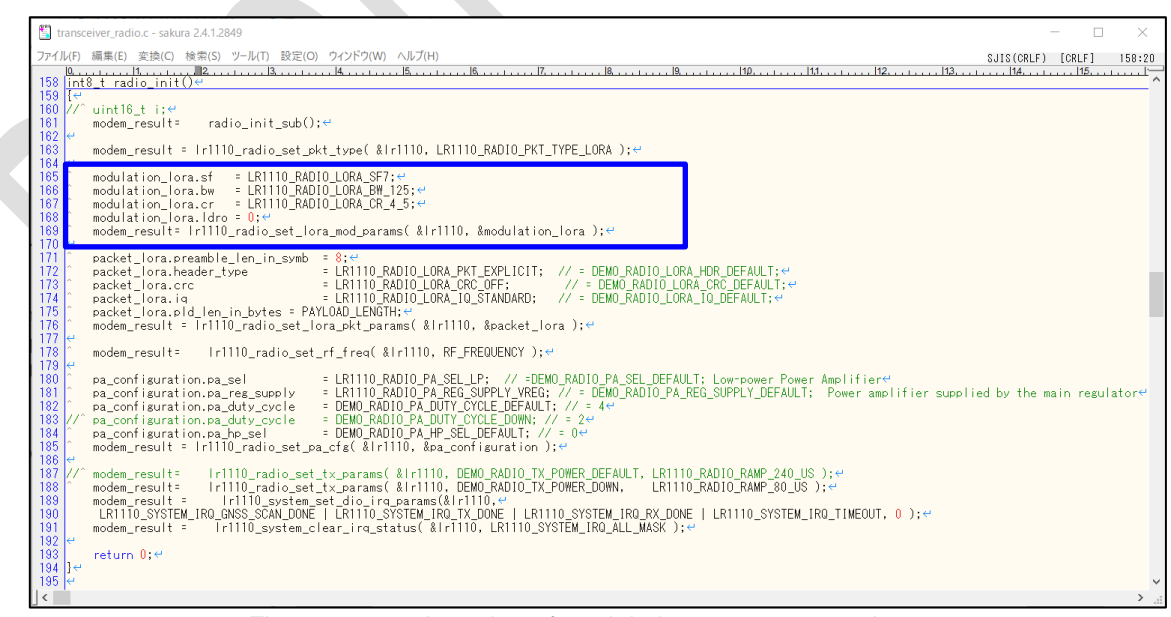

Figure 5-8-1-2 Location of modulation parameter settings

#### 5.8.2. Power amplifier configuration settings

<span id="page-37-0"></span>See the following resource for details on power amplifier configuration settings: LR1110 Transceiver User Manual (UserManual\_LR1110\_V1\_4.pdf)

"9.5.1 SetPaConfig"

The blue boxes in the following figure indicate the initial settings of the sample code.

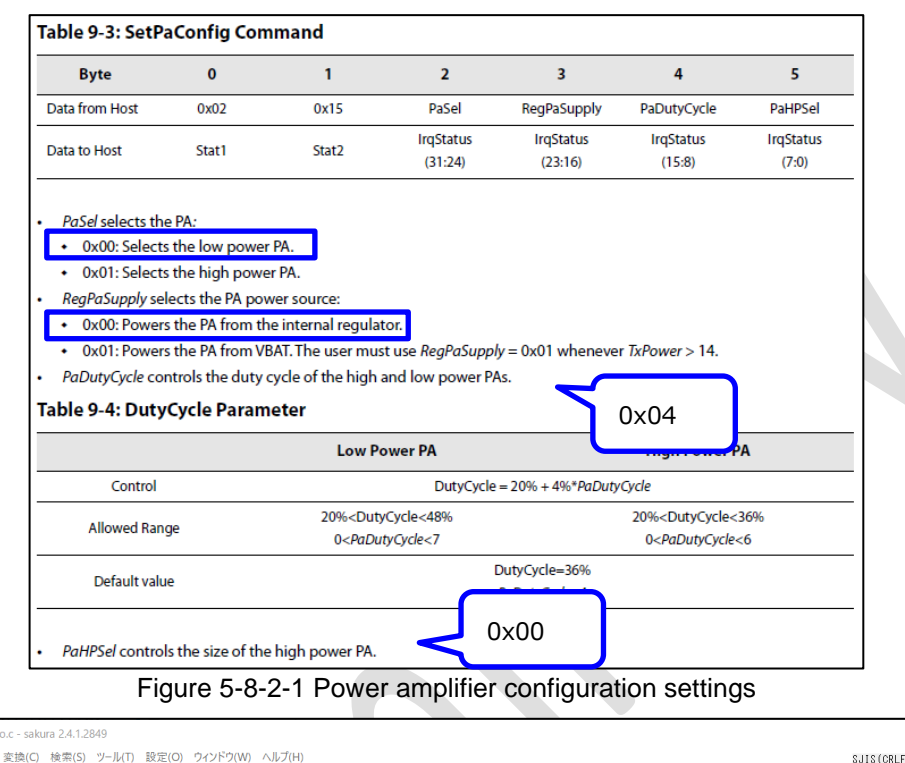

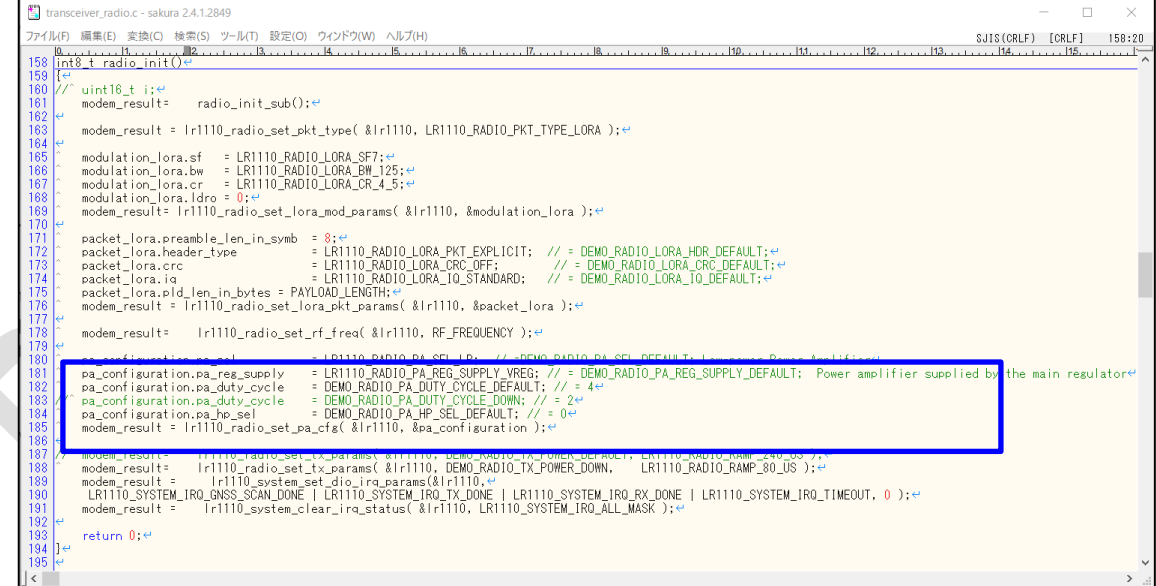

Figure 5-8-2-2 Location of power amplifier configuration settings

#### 5.8.3. TX power and power amplifier ramping time parameter settings

<span id="page-38-0"></span>See the following resource for details on power amplifier configuration settings. LR1110 Transceiver User Manual (UserManual\_LR1110\_V1\_2.pdf)

"9.5.2 SetTxParams"

The blue boxes in the following figure indicate the initial settings of the sample code.

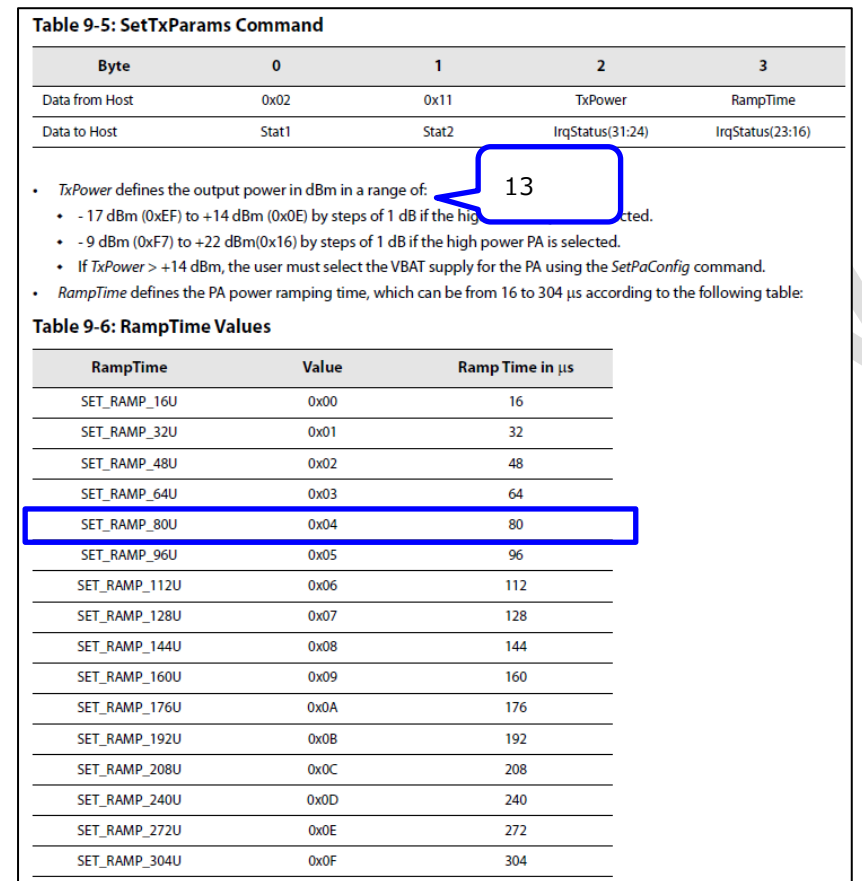

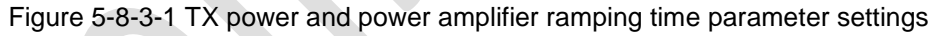

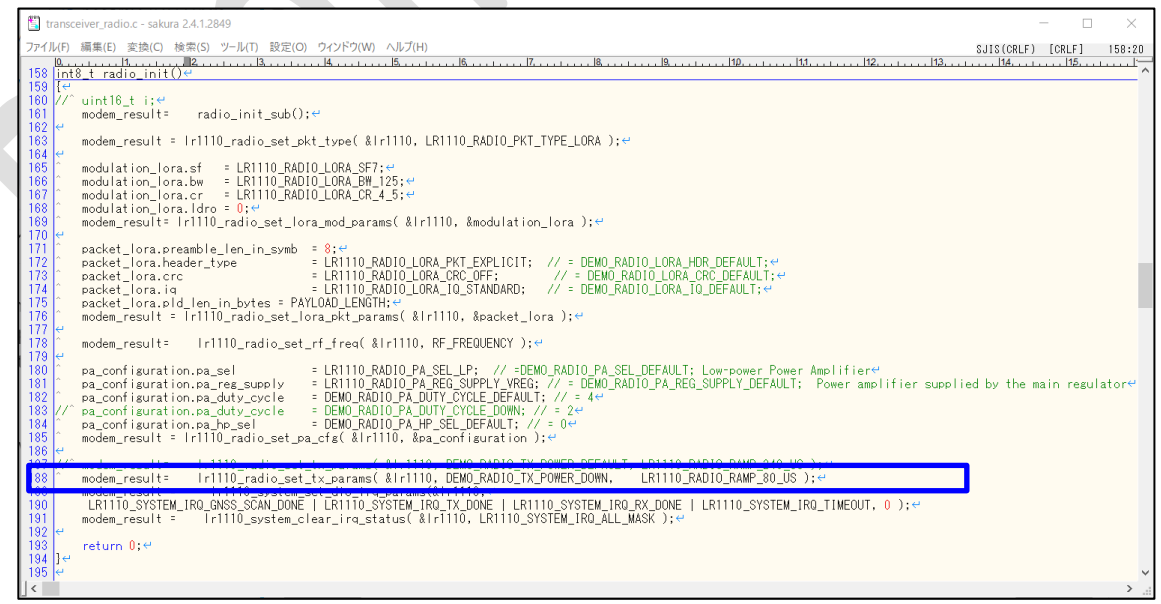

Figure 5-8-3-2 Location of TX power and power amplifier ramping time parameter settings

### 5.8.4. Frequency settings

<span id="page-39-0"></span>See the following resource for details on frequency settings:

LR1110 Transceiver User Manual (UserManual\_LR1110\_V1\_2.pdf)

"7.2.1 SetRfFrequency"

The frequency settings in this section conform to Japanese standards as explained at the following URL: [https://www.arib.or.jp/kikaku/kikaku\\_tushin/desc/std-t108.html](https://www.arib.or.jp/kikaku/kikaku_tushin/desc/std-t108.html)

The blue box in the following figure indicates the initial settings of the sample code.

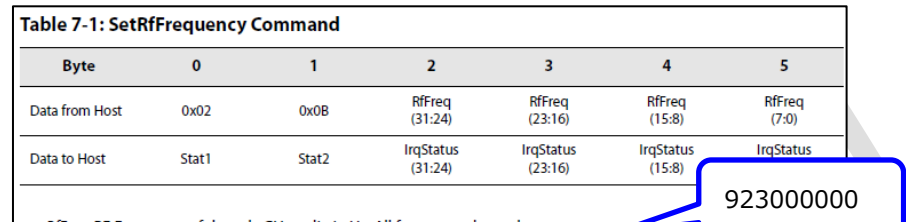

RfFreq: RF Frequency of the sub-GHz radio in Hz. All frequency dependent parameters by the LR1110 firmware when processing this command.

Figure 5-8-4-1 Frequency settings

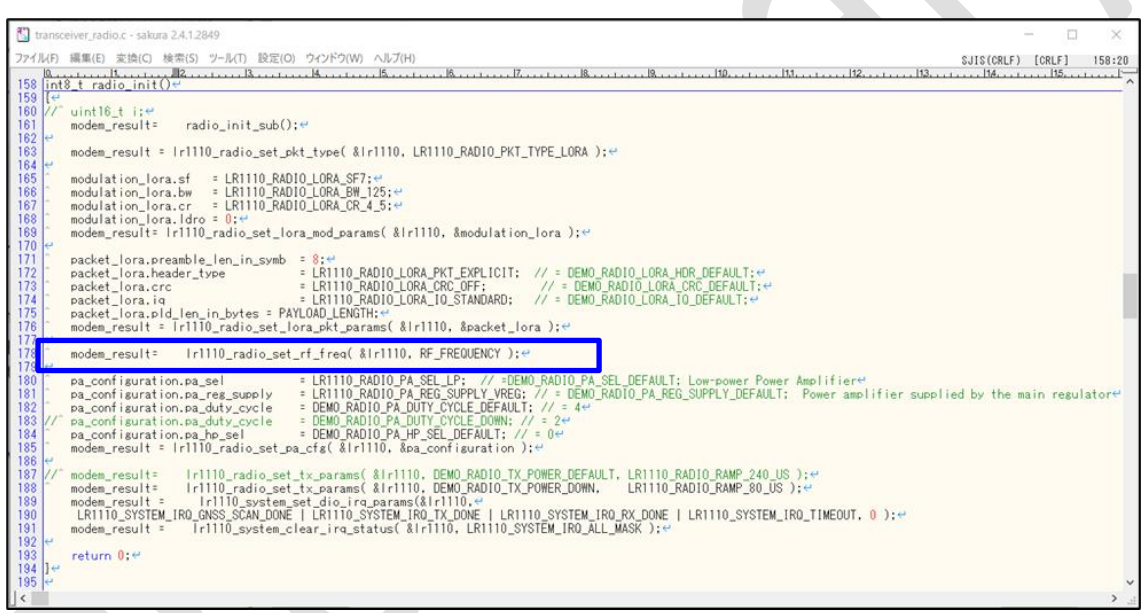

Figure 5-8-4-2 Location of frequency settings

5.9. Zero Carbon board A (edge) with additional sensor

<span id="page-40-0"></span>The following explains the steps required on the Zero Carbon board A (edge), Zero Carbon board B (GW access) and GW in a system where a sensor is added to the Zero Carbon board A (edge).

Note: The following uses the example of the HS3001 (I<sup>2</sup>C communication temperature and humidity sensor) that the Zero Carbon board currently incorporates.

In the following overall system diagram, the output of the HS3001 (temperature and humidity sensor) is passed to the gateway by serial communication via the LR1110 (the route shown in red in the following figure).

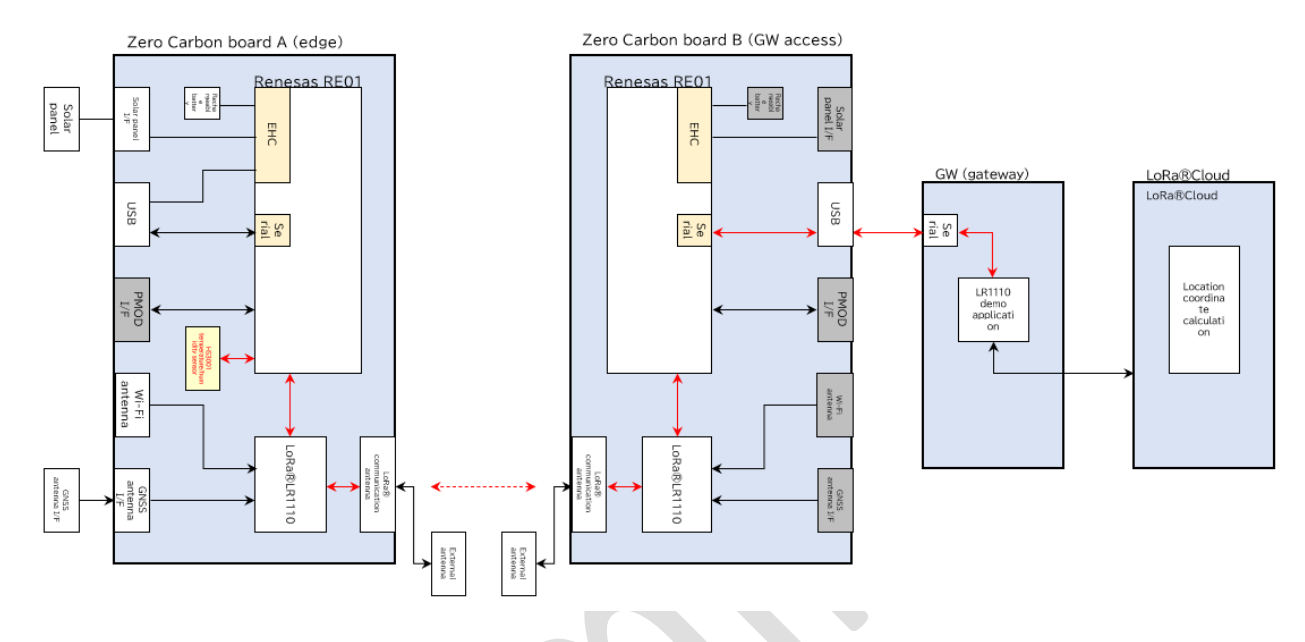

Development languages:

- Zero Carbon board A (edge) : c
- Zero Carbon board B (GW access) : c
- GW : python
- 

### 5.9.1. On the Zero Carbon board A (edge)

<span id="page-41-0"></span>The software acquires the output of the HS3001 temperature and humidity sensor and uses LoRa® communication to send the data to the Zero Carbon board B (GW access).

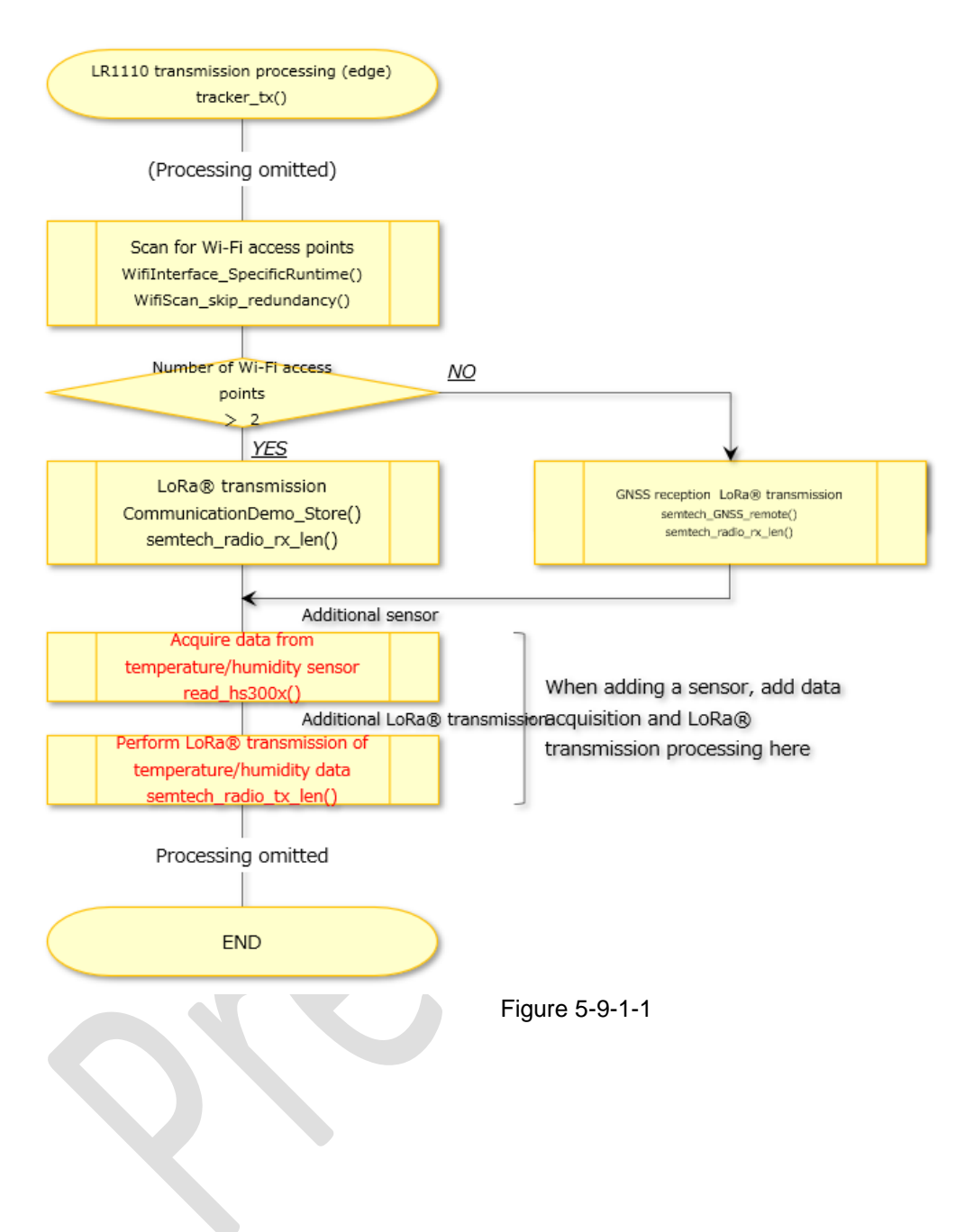

### Zero Carbon LoRa® Evaluation Board Software Development Procedures v1.00

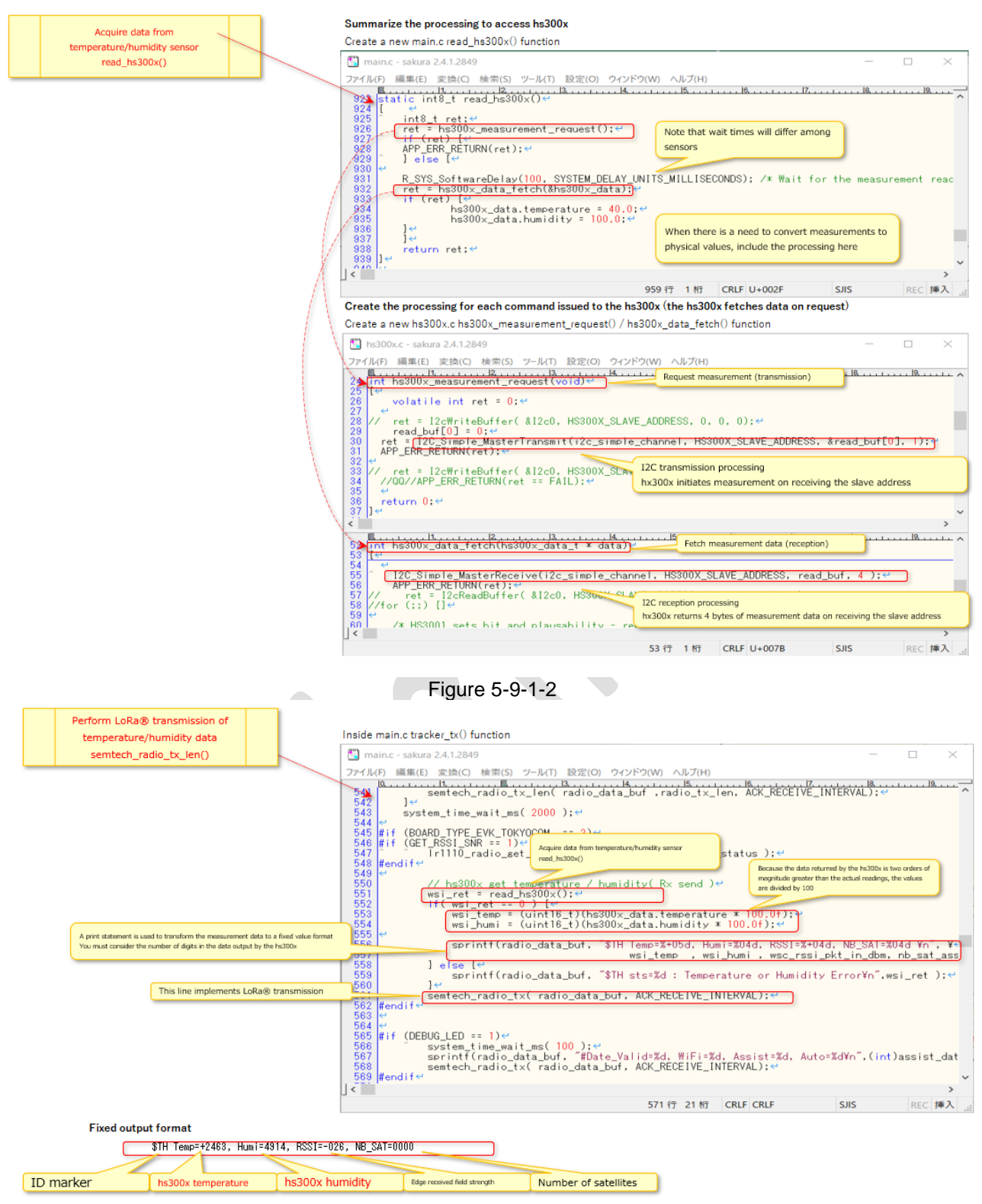

Figure 5-9-1-3

## 5.9.2. On the Zero Carbon board B (GW access)

<span id="page-43-0"></span>The software uses UART communication to send the temperature and humidity data of the HS3001 sensor received by LoRa® communication to the GW.

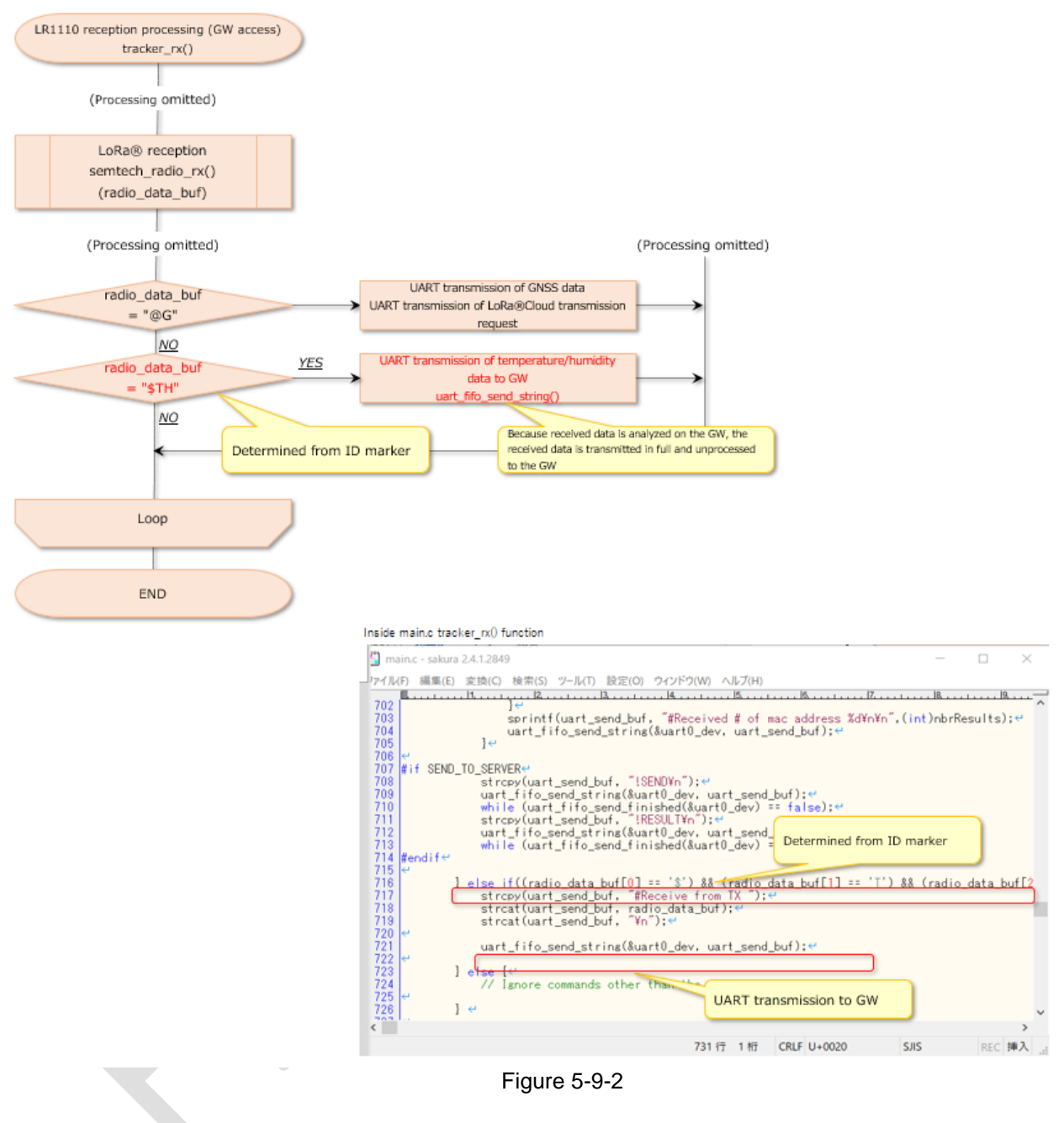

5.9.3. On the GW

<span id="page-44-0"></span>The software stores the temperature and humidity data of the HS3001 sensor received by UART communication in variables and outputs the values as log data.

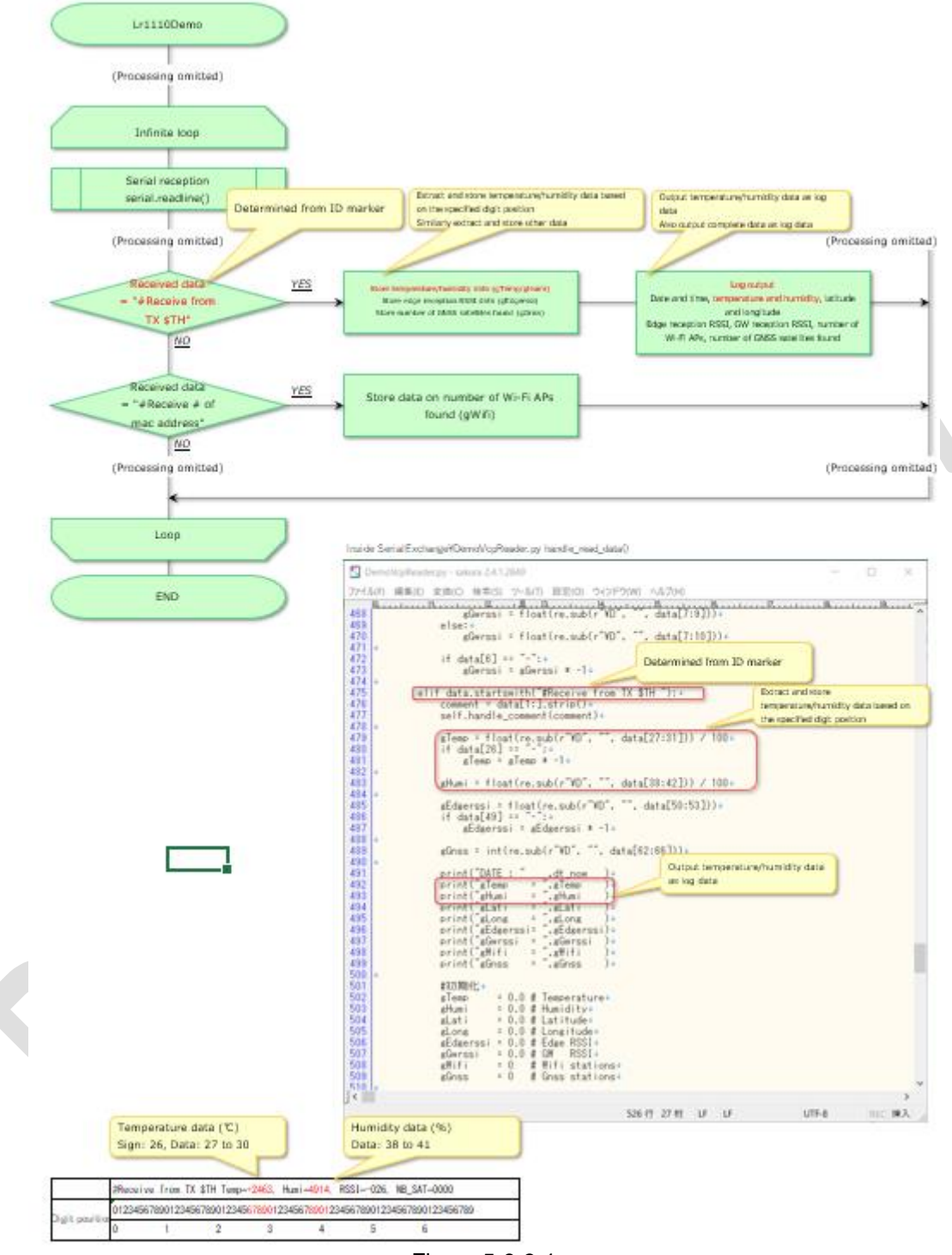

#### Figure 5-9-3-1

### The log output is as follows:

#### **Execution results**

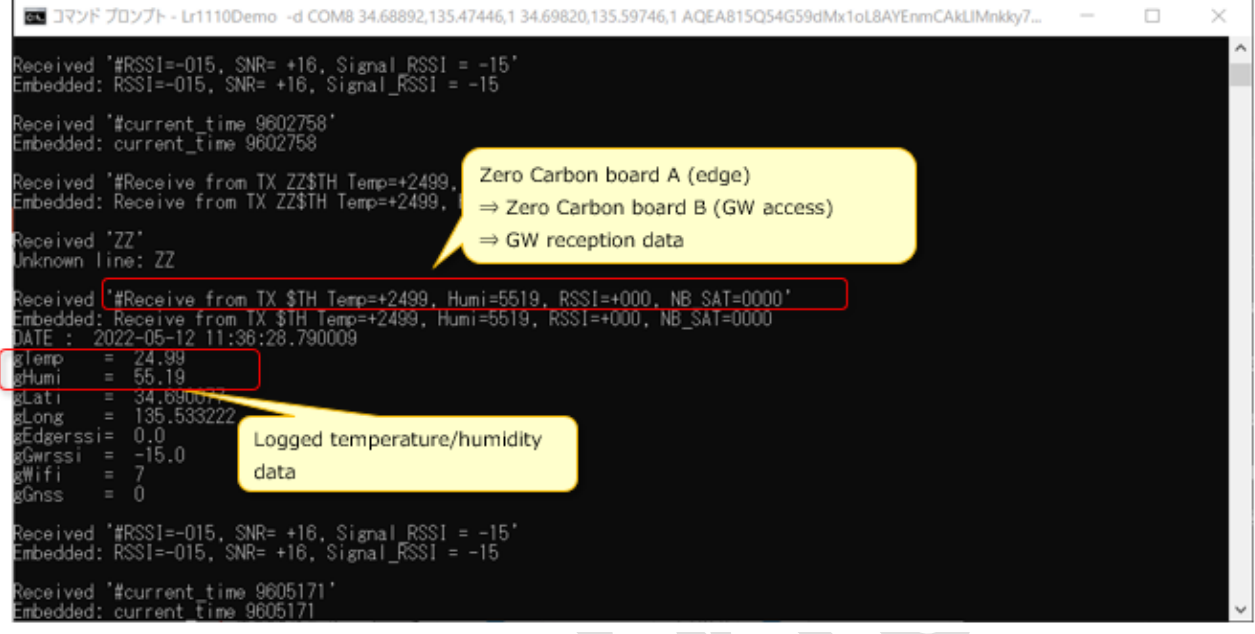

Figure 5-9-3-2

<span id="page-46-0"></span>6. Debugging (when using E2Lite)

This chapter explains how to debug the software using Renesas' E2 Emulator Lite (hereinafter *E2Lite*).

### 6.1. Debugging in e<sup>2</sup> studio

#### <span id="page-46-1"></span>・ Step1: Connecting the Zero Carbon board A (edge) and the E2Lite

 Connect a flat cable to connectors indicated by the red boxes in Figure 6-1-1, paying attention to the orientation of the pins.

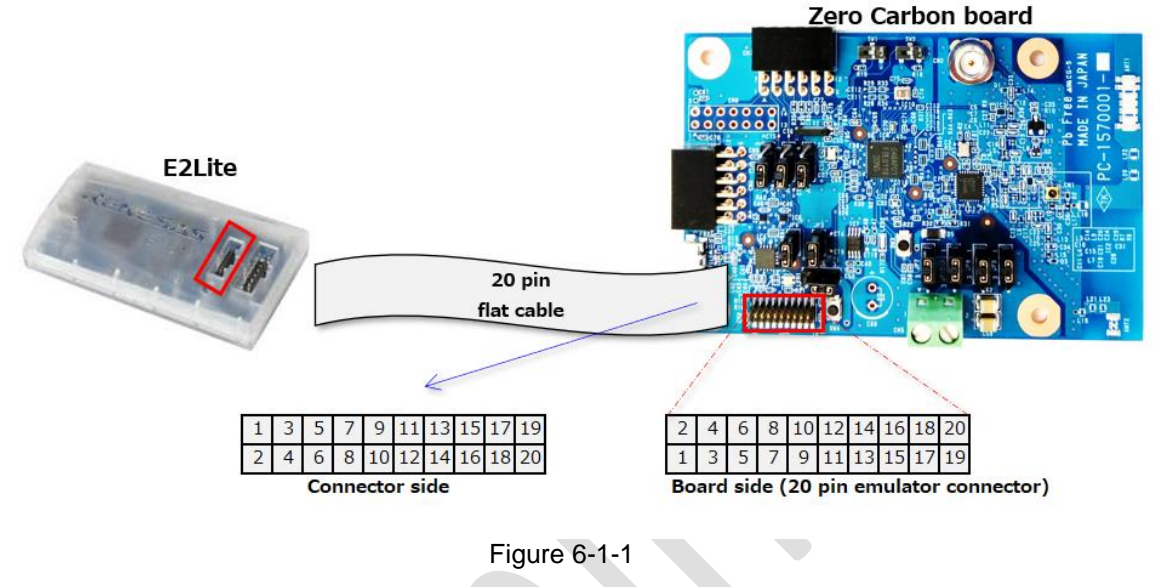

・ Step 2: Run/debug settings From the Project menu, select Properties.

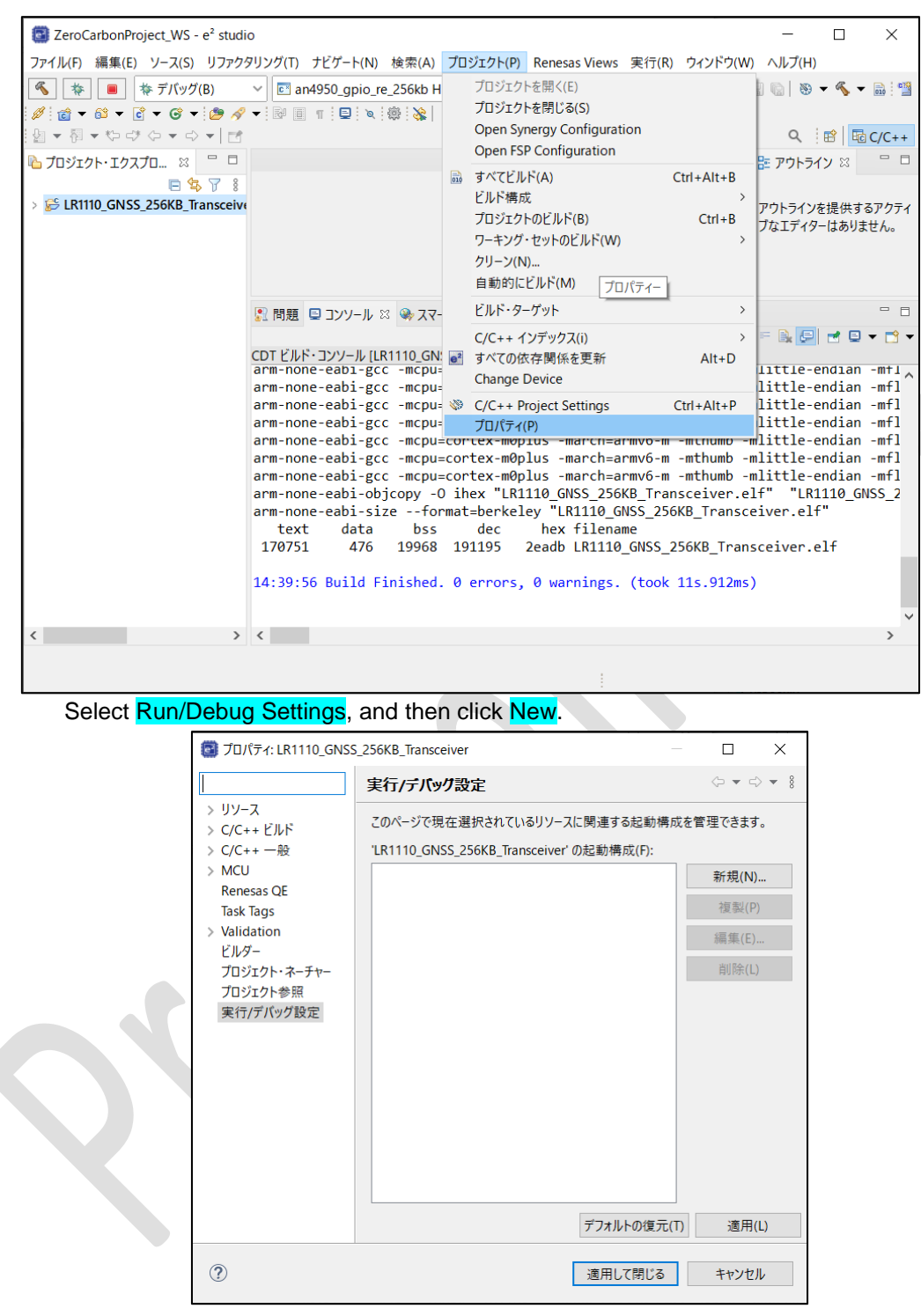

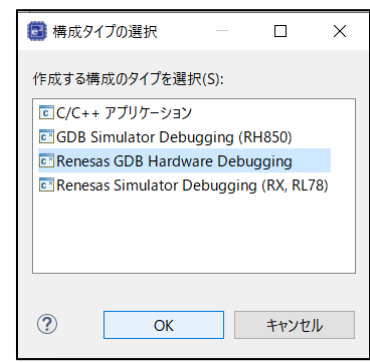

### Select Renesas GDB Hardware Debugging, and then click OK.

On the Debugger tab, select E2lite (ARM) from the Debug hardware drop-down list.

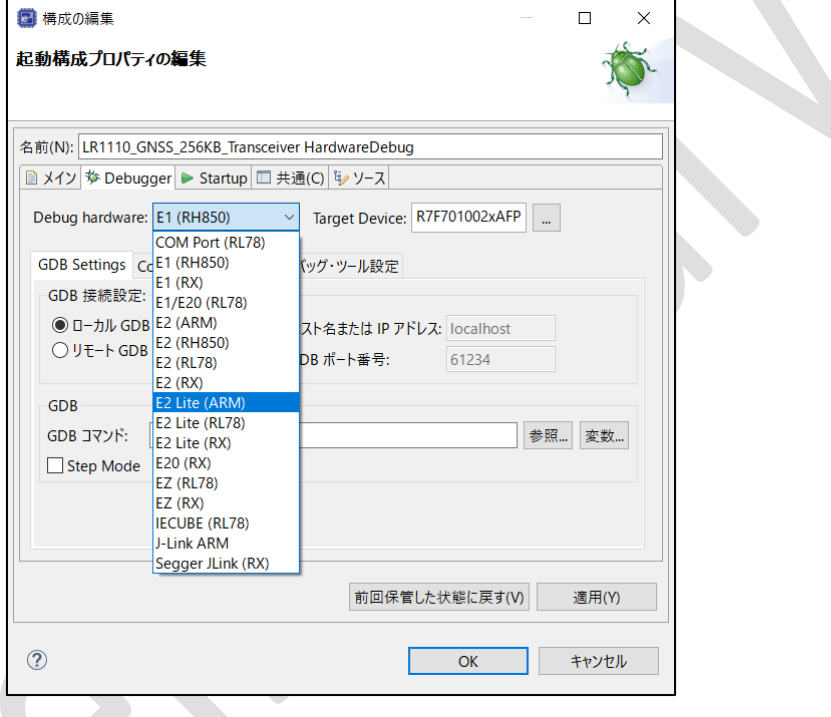

X

Click the  $\cdots$  button beside the Target Device field.

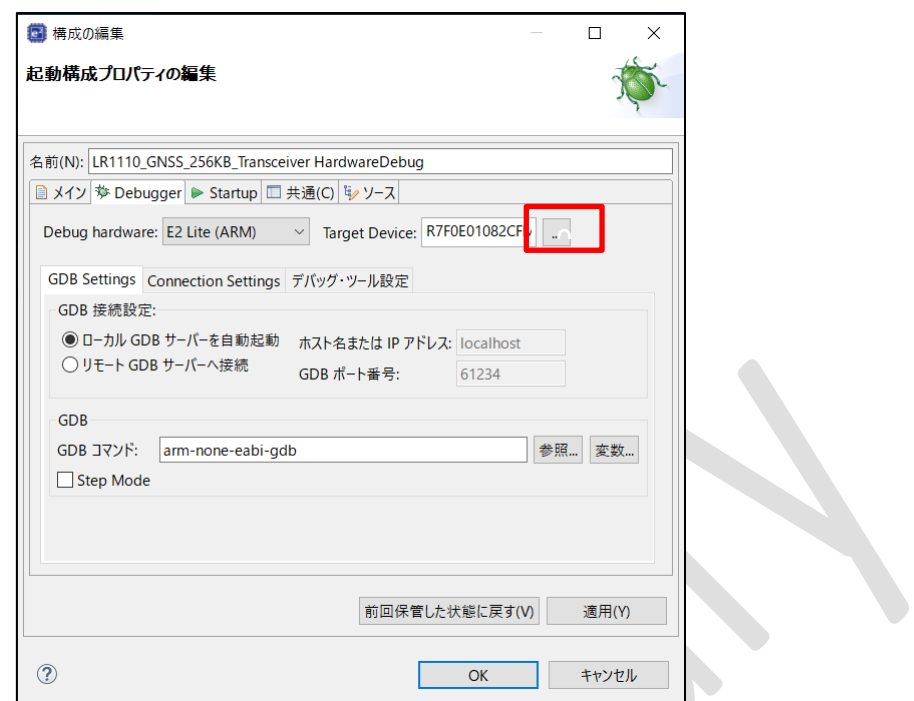

In the <mark>Device Selection</mark> dialog box, click <mark>Device, RE, RE/RE\_256KB</mark>, and R7F0E01182DNG, and then click <mark>OK</mark>.

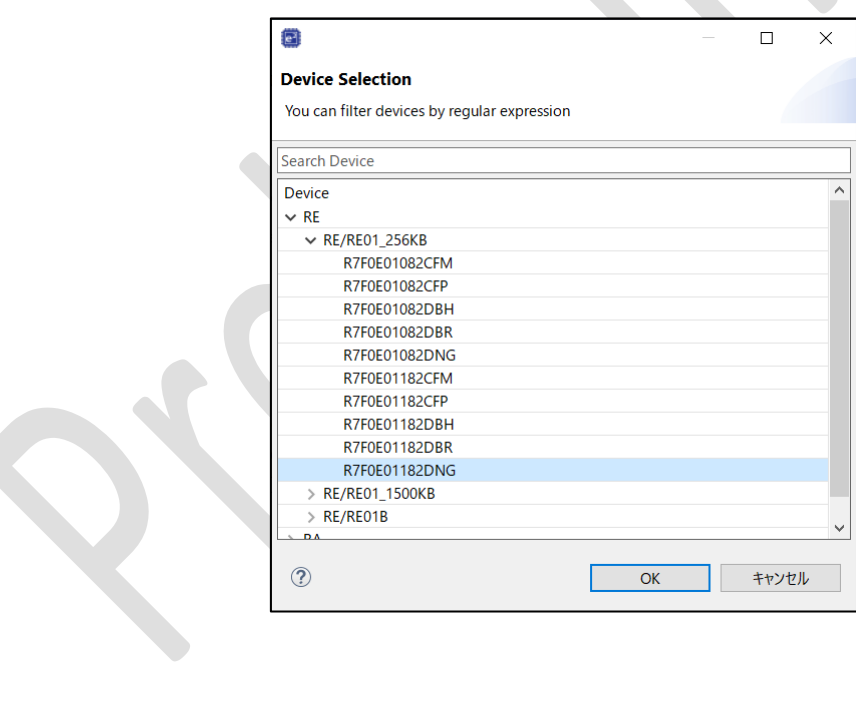

On the Connection Settings tab, select No for the Power setting Power Target from the Emulator (MAX 200mA).

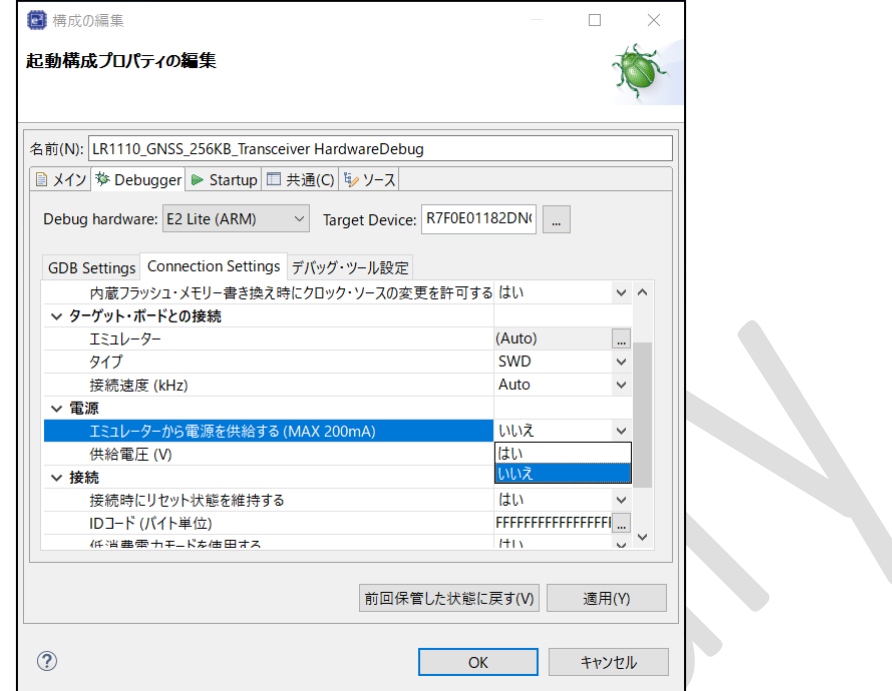

Click Apply, and then click OK.

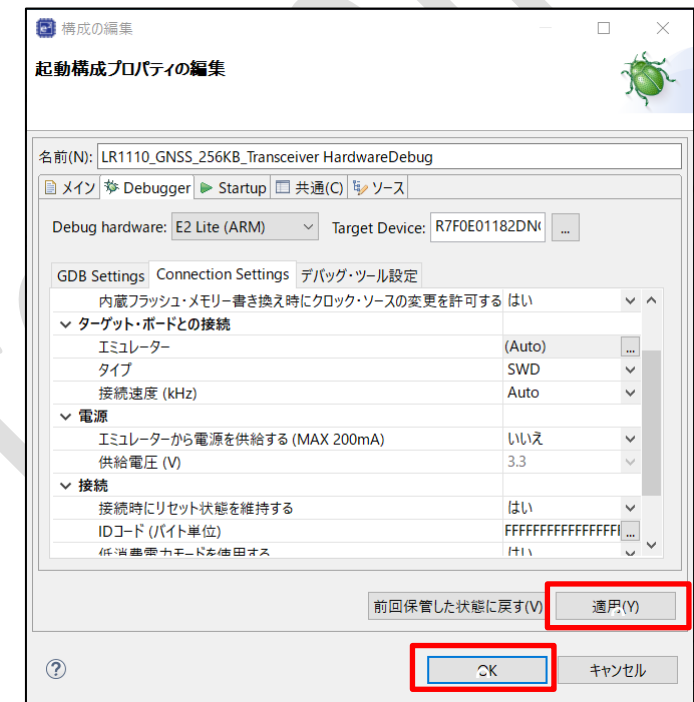

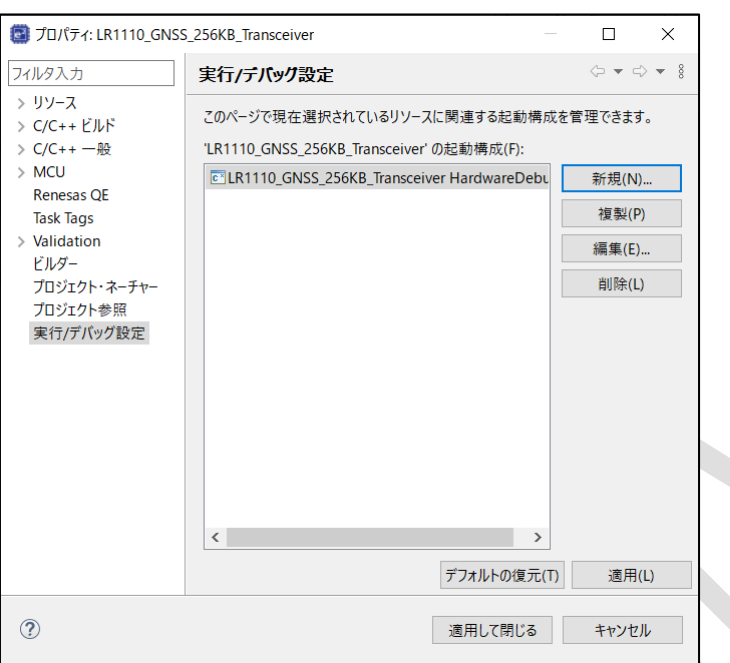

Click Apply, and then click OK. This step is now complete.

・ Step 3: Zero Carbon board A (edge) jumper and switch settings

For details about the board setup when using a USB power supply, see the following resource: Zero Carbon LoRa® Evaluation Board Tutorial

"5. Zero Carbon LoRa® Evaluation Board Jumper and Switch Layout Diagram" When powered by USB: "b. Settings when using USB fast charging"

Note: Because the voltage supplied by energy harvesting devices is unstable, you must power the Zero Carbon board A (edge) with a USB power supply.

・ Step 4: Starting the debugger From the Run menu, select Debug and then Renesas GDB Hardware Debugging.

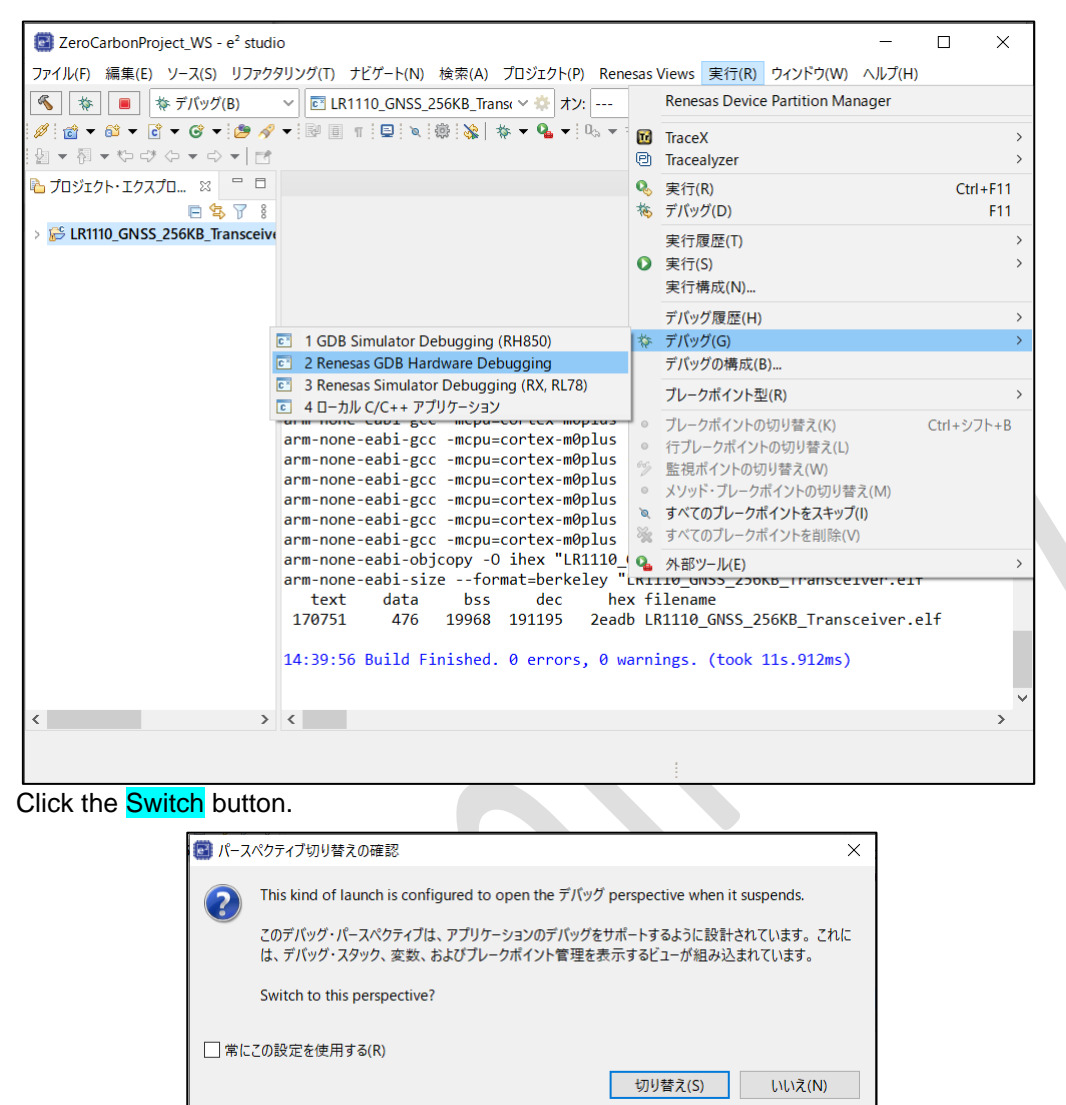

Note: If an error message like the following appears, disconnect the USB cable from the E2Lite and the Zero Carbon board A (edge). Then, reconnect the cable, first to the E2Lite and then to the Zero Carbon board A (edge).

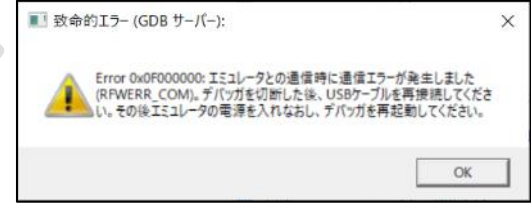

・ Step 5: Start debugging Press the F8 key or click the Resume button shown in the red box in the following figure.

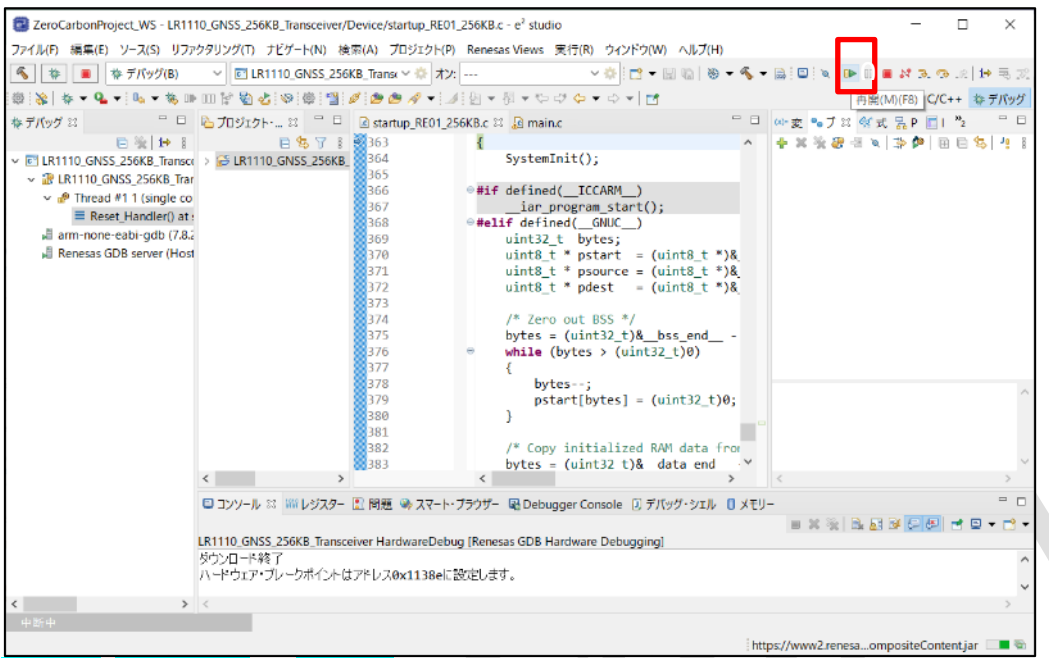

Running, Suspended, or Standby appears in the status bar according to the status of the debug

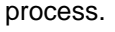

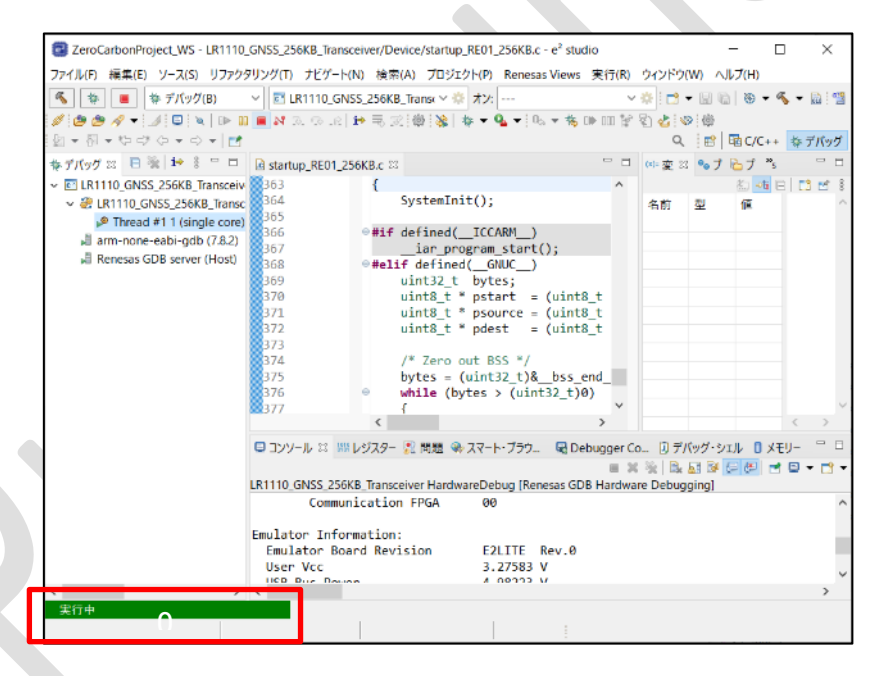

The process will sometimes stop at a hardware breakpoint during the first run. If this occurs, click the Resume button again.

Press the trigger switch on the Zero Carbon board A (edge) and confirm that it works.

#### ・ Step 6: Setting a breakpoint

 Right-click the left of the line of source code where you want to place a break, as indicated by the red box.

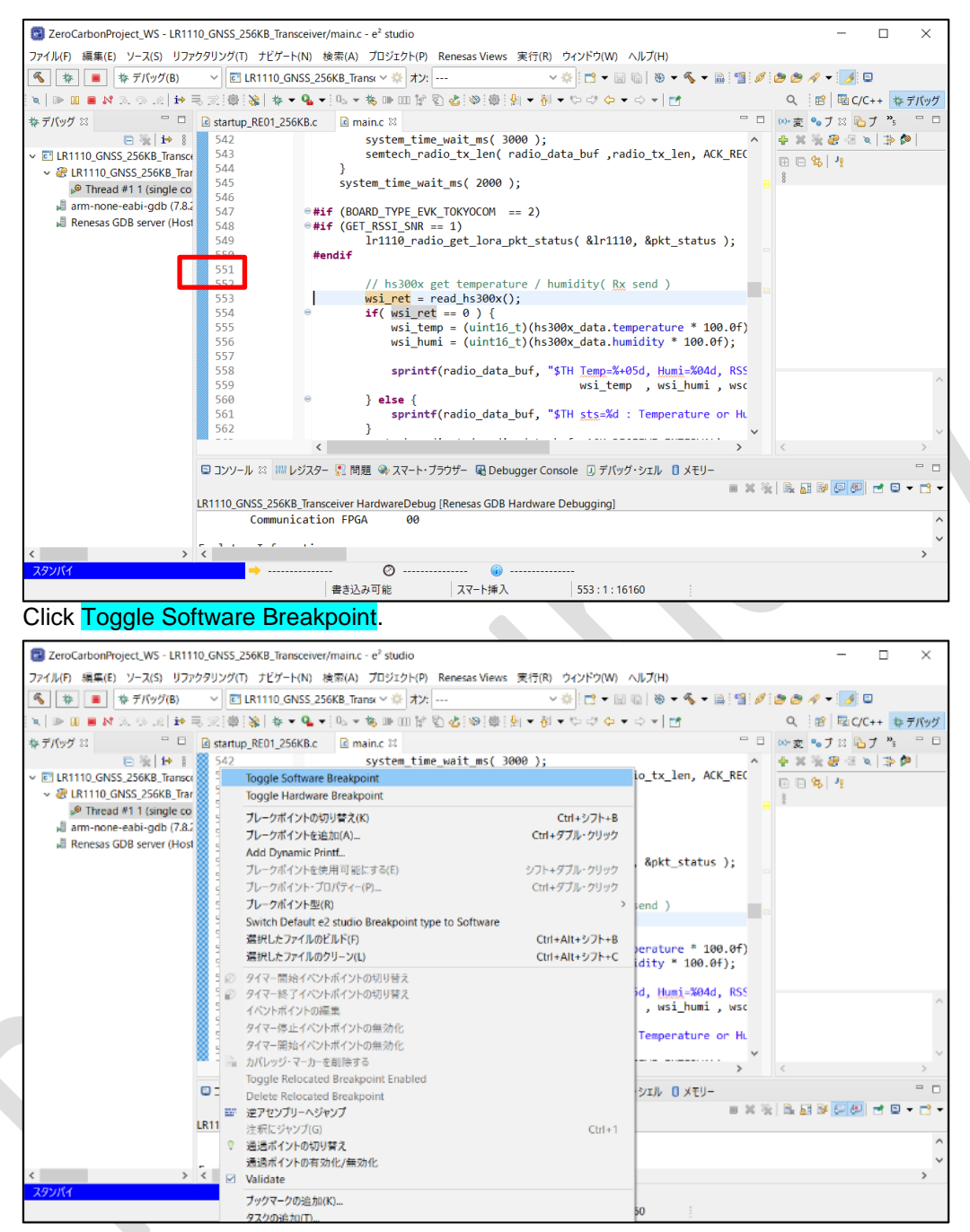

When you press the trigger switch to run the code, execution stops at the specified break point.

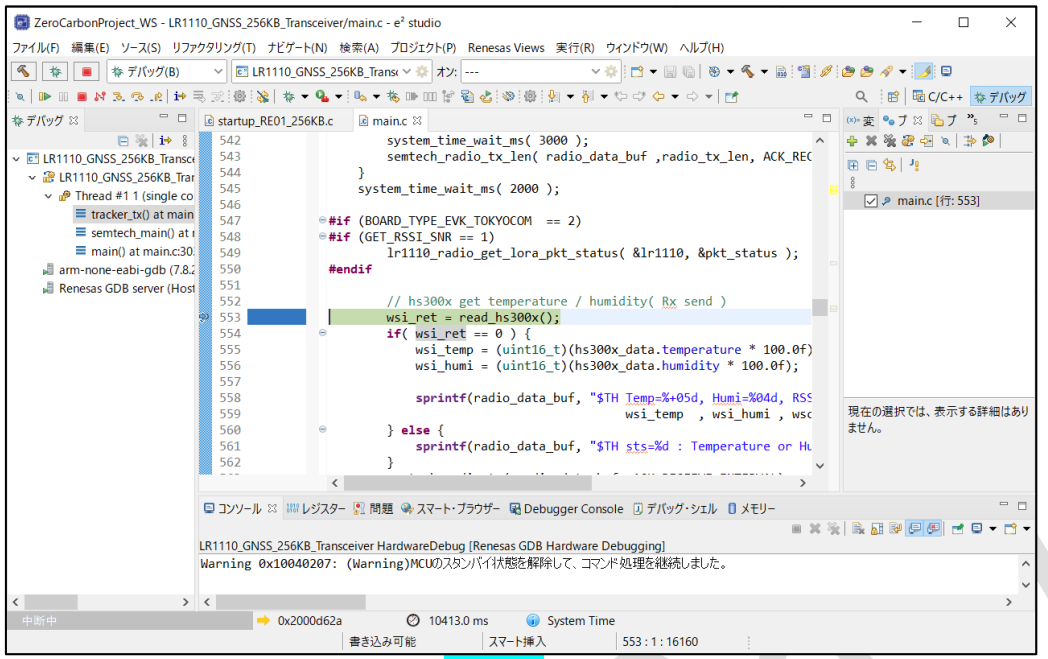

To resume code execution, click the Resume button.

To remove the breakpoint, right-click the location of the breakpoint and then click Toggle Software Breakpoint.

 You can also clear a breakpoint by clearing the check box in the Breakpoint window displayed by pressing  $ALT + Shift + Q$ , B.

・ Step 7: Checking variable values

 Stop execution by setting a breakpoint in the source code where you want to check the value of a variable, and align the mouse cursor with the variable you want to check. The contents of the Variable appears in a pop-up window as follows:<br>**ExerciarbonProject\_WS**-LR1110\_GNSS\_256KB\_Transceiver/main.c - e<sup>2</sup> studio

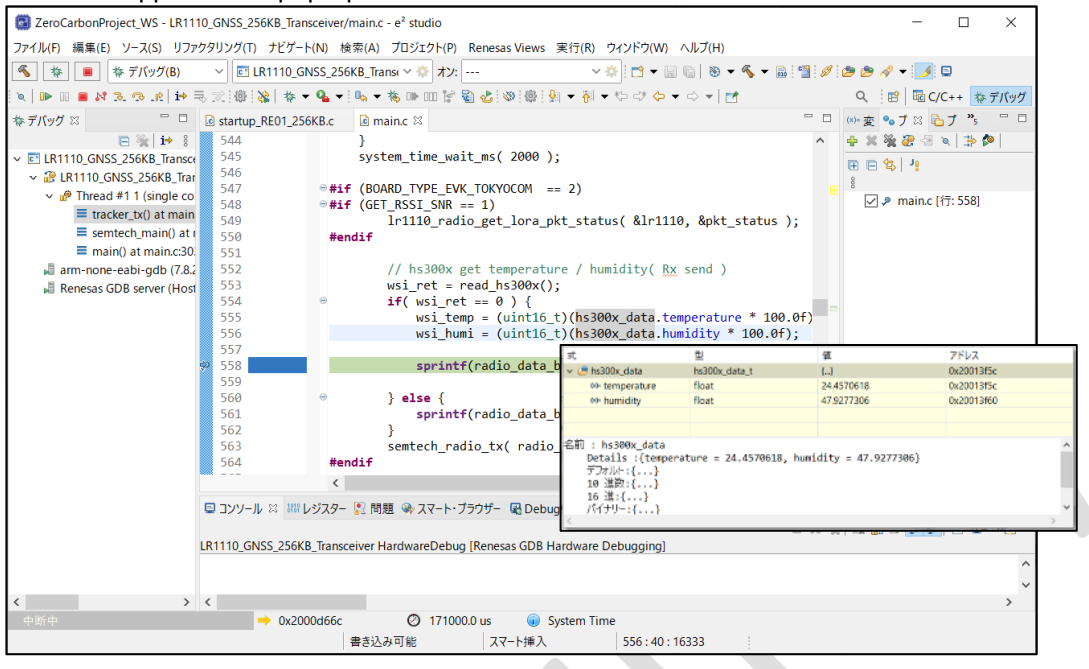

# <span id="page-57-0"></span>7. Acquiring a Manage Token from LoRa® Cloud

The following explains how to acquire a Manage Token from LoRa<sup>®</sup> Cloud.

### 7.1. Acquiring a Manage Token

<span id="page-57-1"></span>See the following resource: Zero Carbon LoRa® Evaluation Board Tutorial "3. Setting up a LoRa® Cloud Account"

### <span id="page-58-1"></span><span id="page-58-0"></span>8. Current Measurement Method and Current Consumption

### 8.1. Current measurement method

The following shows how to measure the power consumption of the Zero Carbon board A (edge). Figure 8-1-1 shows an overall view of the connections among devices.

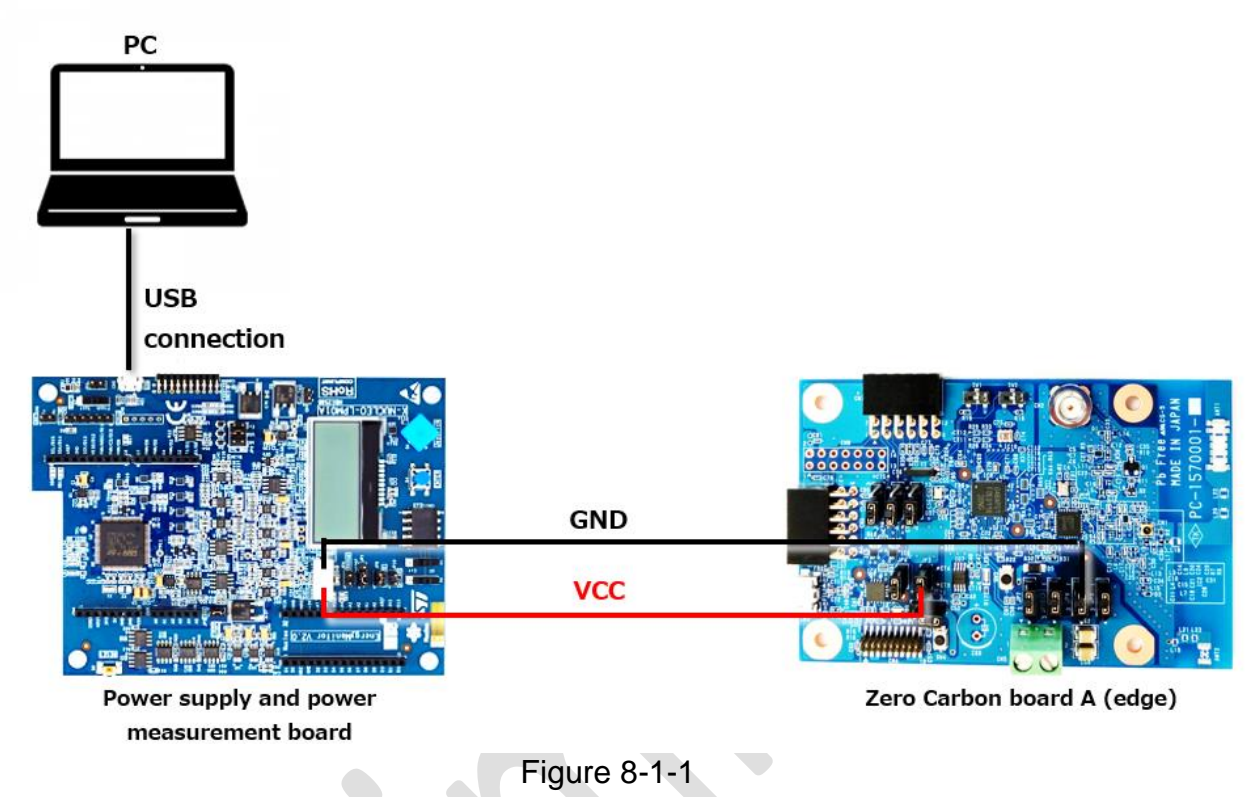

 The power supply and power measurement board requires the STM32CubeMonitor-Power software together with an ultralow power consumption tool and accompanying software.

For information about how to set up and use this system, visit the following URL:<br>https://www.st.com/resource/en/user\_manual/um2202-stm32cubemonitorpower-software-tool-for-power-and-ultralowpower-measurem [https://www.st.com/resource/en/user\\_manual/um2202-stm32cubemonitorpower-software-tool-for-power-and-ultralowpower-measurements-](https://www.st.com/resource/en/user_manual/um2202-stm32cubemonitorpower-software-tool-for-power-and-ultralowpower-measurements-%20stmicroelectronics.pdf) stmicroelectronics.pdf

For details about the power supply and power measurement board (X-NUCLEO-LPM01A), visit the following URL:

-expansion-boards/x-nucleo-lpm01a.html

Figure 8-1-2 and Table 8-1-1 show the settings for the Zero Carbon board A (edge).

 $\sqrt{2}$ 

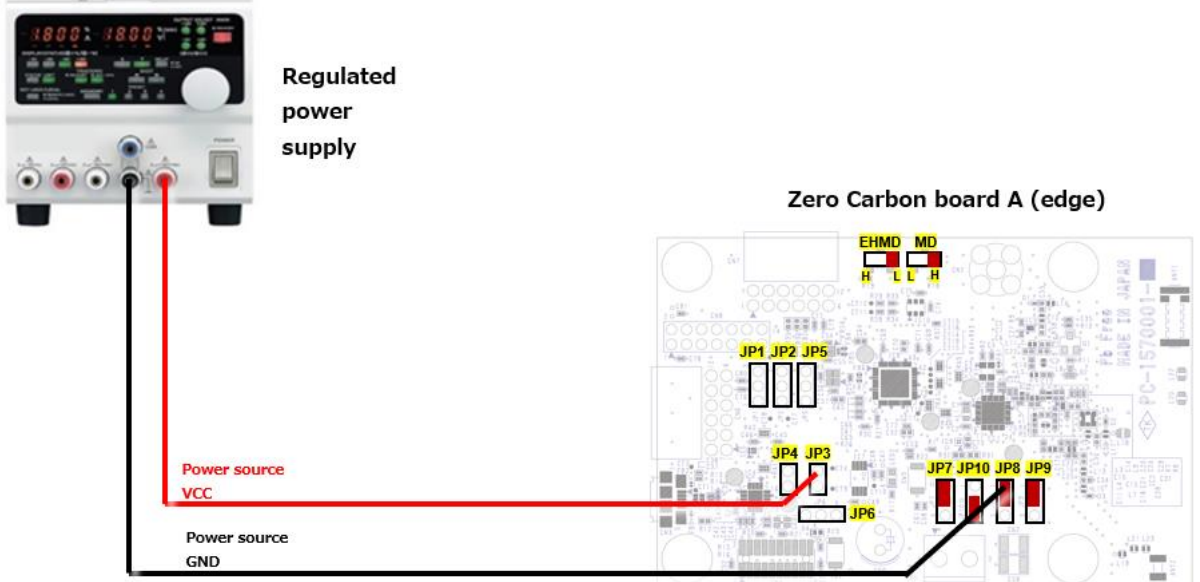

#### Figure 8-1-2

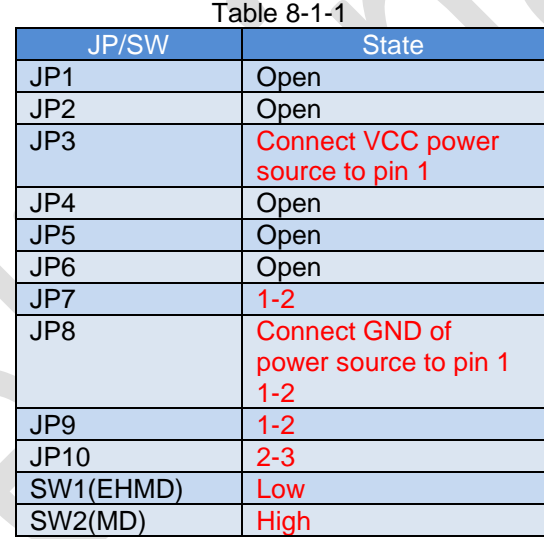

R

#### 8.2. Current consumption

Total 64 mJ (26mC@2.5V)

<span id="page-60-0"></span>The sample code conducts a Wi-Fi scan. If the Wi-Fi scan is unable to obtain enough Wi-Fi Mac addresses (> 4) to determine location, the sample code updates the GNSS almanac data and performs a GNSS scan. You might encounter this scenario when using the system in mountainous areas or in the middle of the ocean where Wi-Fi is out of range.

You can select whether to update almanac data (Assisted Mode/Autonomous Mode). Updating almanac data (Assisted Mode) yields an approximate 7dB improvement in GNSS reception sensitivity (for details, see the SEMTECH [Application Notes\)](https://semtech.my.salesforce.com/sfc/p/#E0000000JelG/a/2R000000UpfY/sRH_i2E85ydK3gQSYRyYQSrOqQKJzzj95liMQgEFM7w).

### **• Results of Wi-Fi tracking current measurement**

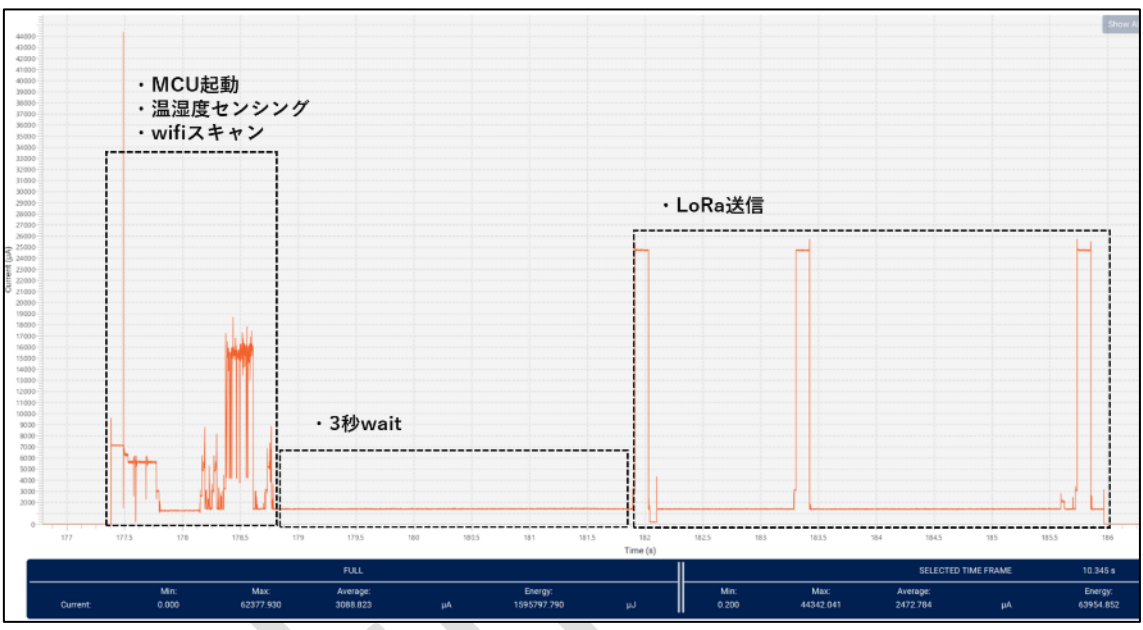

Figure 8-2-1

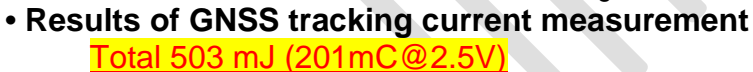

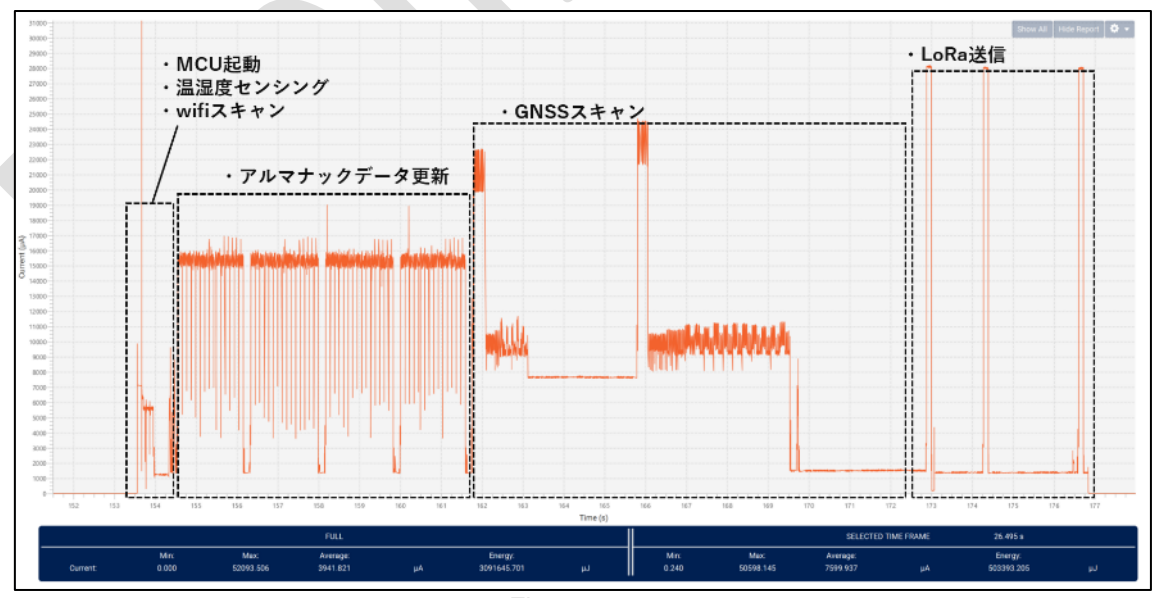

Figure 8-2-2

# Zero Carbon LoRa® Evaluation Board Software Development Procedures v1.00

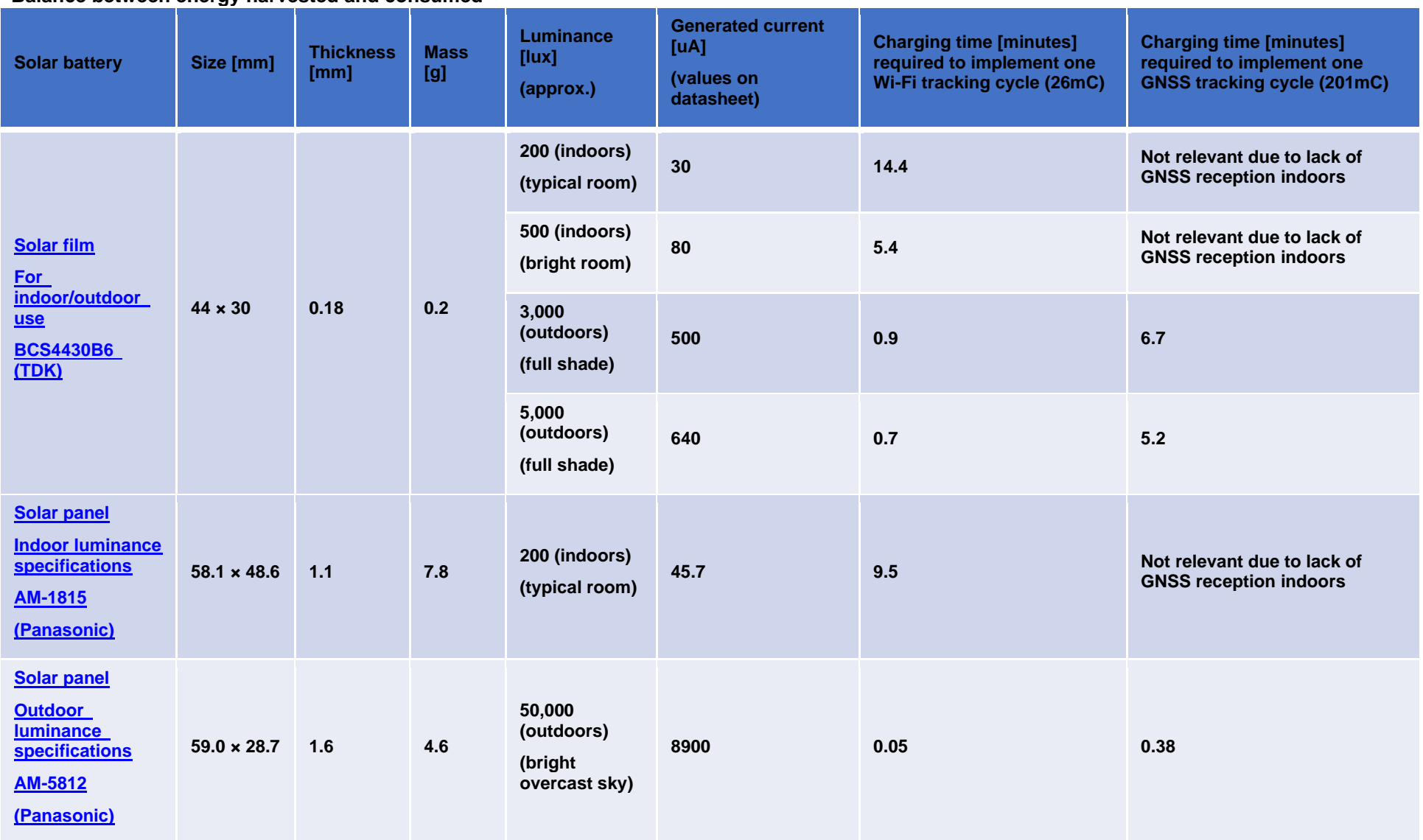

**• Balance between energy harvested and consumed**

TNS21255 Tachibana Electronic Solutions **Page 63 of 67** Page 63 of 67

### <span id="page-63-0"></span>9. Troubleshooting

Table 9 lists problems that might occur and the action you need to take when they do.

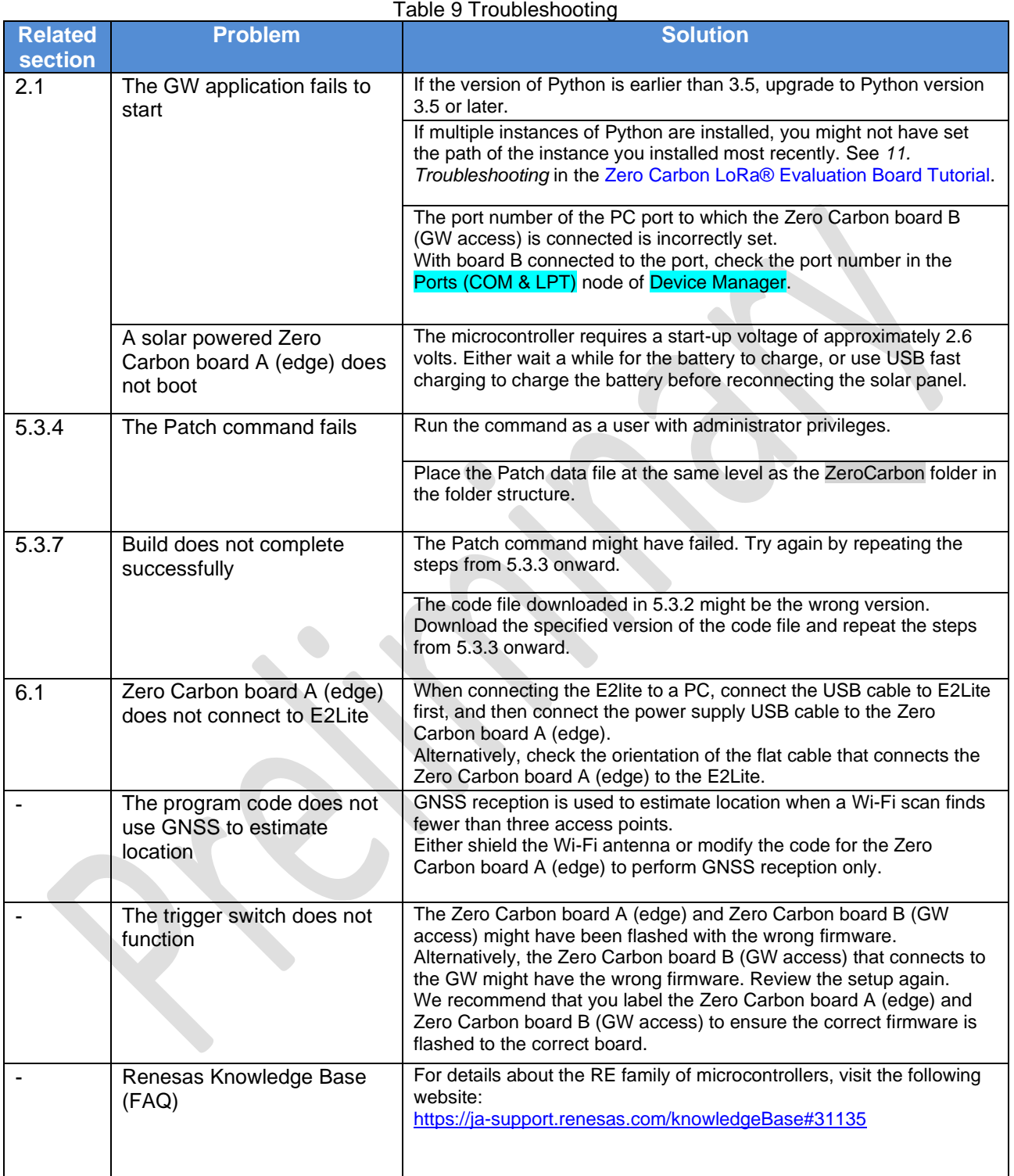

### <span id="page-64-0"></span>10. Precautions for Use

Note the following when using the Zero Carbon LoRa® Evaluation Board (model name: PC-1570001):

- The PC-1570001 is a board that embodies the reference design provided by Renesas' Zero Carbon Solution<sup>#</sup> concept. Because its use case lies solely in evaluation, we can make no guarantees regarding its operation or circuit design. The schematics and bill of materials shown in P38 onward of the User's Guide are those of the Zero Carbon Solution# .
- The circuits and other related information described in resources related to the PC-1570001 board are intended only as examples of the operation and application of semiconductor products. It is the responsibility of the customer to evaluate this information thoroughly when designing their equipment and systems.

Renesas accepts no responsibility for damages resulting from the information in resources related to the PC-1570001 board. This includes damages incurred by the customer or any third party (the same applies hereinafter).

- The PC-1570001 does not represent an ideal reference design for the final product, nor does it satisfy regulatory standards that apply to the final product.
- Tachibana Electronic Solutions makes no warranty and assumes no responsibility for any infringement of patents, copyrights, or other intellectual property rights of third parties or disputes arising from the use of the product data, diagrams, tables, programs, algorithms, application circuit examples, and other information described in related documents.
- The PC-1570001 grants no license to any patent rights, copyrights, or other intellectual property rights of Tachibana Electronic Solutions or any third party.
- Do not, in whole or part, alter, modify, reproduce, reverse engineer, or otherwise improperly use the PC-1570001. Tachibana Electronic Solutions is not liable for any damages caused by any such modification, alteration, reproduction, or reverse engineering.
- The PC-1570001 is not intended for use in equipment or systems that might directly endanger life or limb (such as life-support equipment and items implanted in the human body) or cause significant property damage (such as space equipment, submarine repeaters, nuclear power control systems, aircraft control systems, core plant systems, and military equipment), nor do we anticipate its use in such applications. Tachibana Electronic Solutions is not liable for any damage caused by use of our products for unanticipated applications.
- The PC-1570001 and its technology must not be used in equipment or systems whose manufacture, use, or sale is prohibited by domestic or foreign laws and regulations. When exporting, selling, or transferring our products or technology, ensure that you comply with the Foreign Exchange and Foreign Trade Law and other applicable export control laws and regulations of Japan and other countries, and follow the necessary procedures.
- If the customer resells or otherwise transfers the PC-1570001 to a third party, the customer is responsible for notifying the third party in advance of these terms and conditions.
- Reproduction or duplication of resources related to the PC-1570001 board, in whole or in part, is prohibited without our prior written consent.
- The PC-1570001 can generate, use, and emit RF energy that can cause harmful interference to radio communications. It can also be affected by EMC considerations.
- Cautionary note regarding the sample program The sample program is a product of the open-source community. Conditions of use and compensation are defined by the GitHub website, and any support requests can be submitted to the GitHub community.
- #: Zero Carbon Solution:

[https://www.semtech.com/company/press/semtech-ryoden-and-renesas-electronics-launch-zero](https://www.semtech.com/company/press/semtech-ryoden-and-renesas-electronics-launch-zero-carbon-solution-with-the-lora-edge-platform-and-a-re-microcontroller)[carbon-solution-with-the-lora-edge-platform-and-a-re-microcontroller](https://www.semtech.com/company/press/semtech-ryoden-and-renesas-electronics-launch-zero-carbon-solution-with-the-lora-edge-platform-and-a-re-microcontroller)

### <span id="page-65-0"></span>11. Disclaimer

By using the evaluation board (model name: PC-1570001), the customer agrees to the following terms and conditions:

- The PC-1570001 is not guaranteed to be free of defects. Any risk related to the results and performance of the PC-1570001 is borne entirely by the customer.
- The PC-1570001 is provided as-is without warranty of any kind, either express or implied.
- Such warranties include, but are not limited to, implied warranties of fitness for a particular purpose, salability, and non-infringement of authority and intellectual property rights. Tachibana Electronic Solutions expressly disclaims all such warranties.
- Tachibana Electronic Solutions does not consider the PC-1570001 to be a finished product. For this reason, the PC-1570001 might not yet comply with some requirements applicable to finished products, such as recycling, restricted substances, and electromagnetic compatibility regulations.
- It is entirely the responsibility of the customer to ensure compliance with all regulations that apply in the customer's locale.
- Neither Tachibana Electronic Solutions nor its affiliates are liable for any lost profits, loss of data, loss of contract opportunities, loss of business, loss of reputation or goodwill, economic losses, or costs associated with reprogramming or recalls (whether these losses are direct or indirect). Neither Tachibana Electronic Solutions nor its affiliates are liable for any other special, incidental, or consequential damages, either direct or indirect, arising out of or in any way connected with the use of the PC-1570001, even if we have been advised of the possibility of such damages.
- Tachibana Electronic Solutions provides no guarantee that all applications or parameters of part numbers supplied by other vendors in this document exactly match those of the other vendors. The information in this document is intended solely to enable the use of our products.
- No express or implied license to any intellectual property rights is granted by this document or in relation to our products.
- Tachibana Electronic Solutions reserves the right to change product specifications and descriptions at any time without notice.
- Tachibana Electronic Solutions is in no way liable to the customer for any damages resulting from errors or omissions in the information contained in this document.
- Tachibana Electronic Solutions cannot verify and is not responsible for the accuracy of information contained in websites published by other companies.

### Zero Carbon LoRa® Evaluation Board Software Development Procedures v1.00

#### Revision History

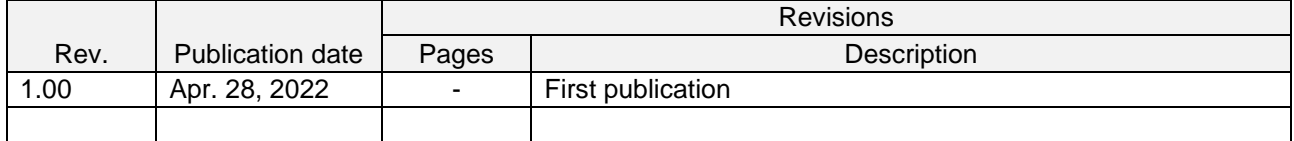

#### ■ Contact Information

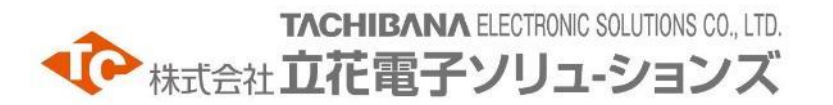

1-13-25 Nishi-honmachi, Nishi-ku, Osaka 550-8555, Japan TEL: 06(7222)8211 E-mail: tcs\_info@tachibana.co.jp